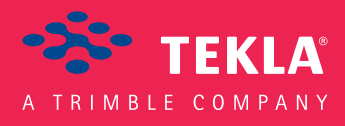

### Tekla Structures Bases de Tekla Structures

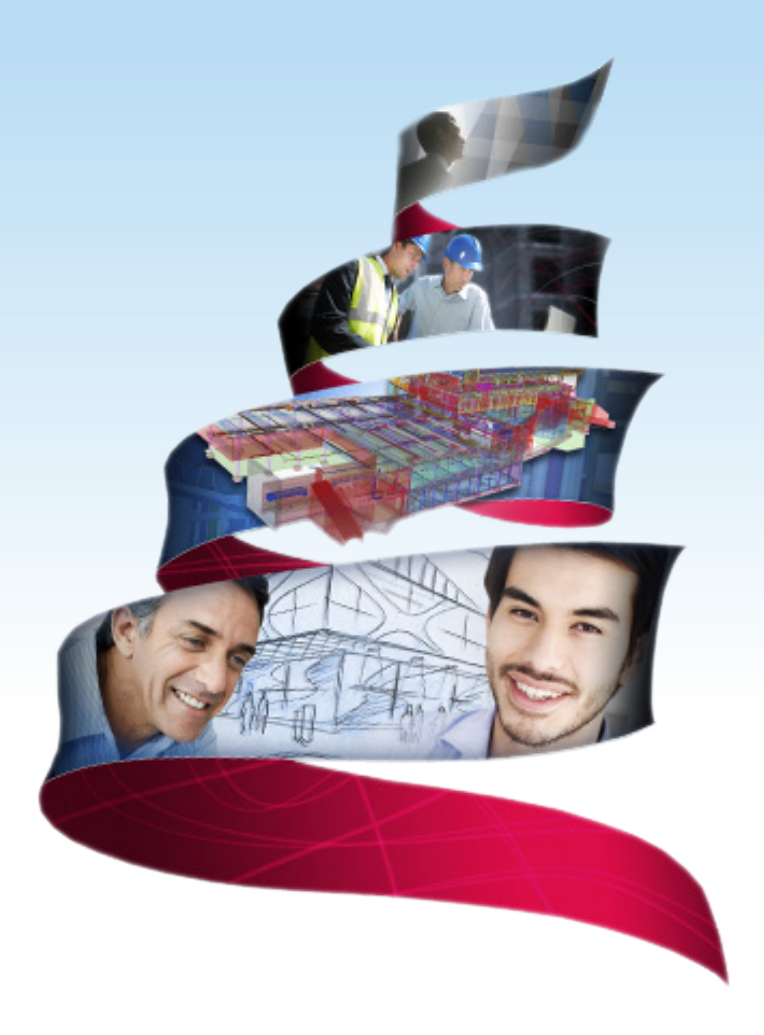

Version du produit 21.0 mars 2015

©2015 Tekla Corporation

### Table des matières

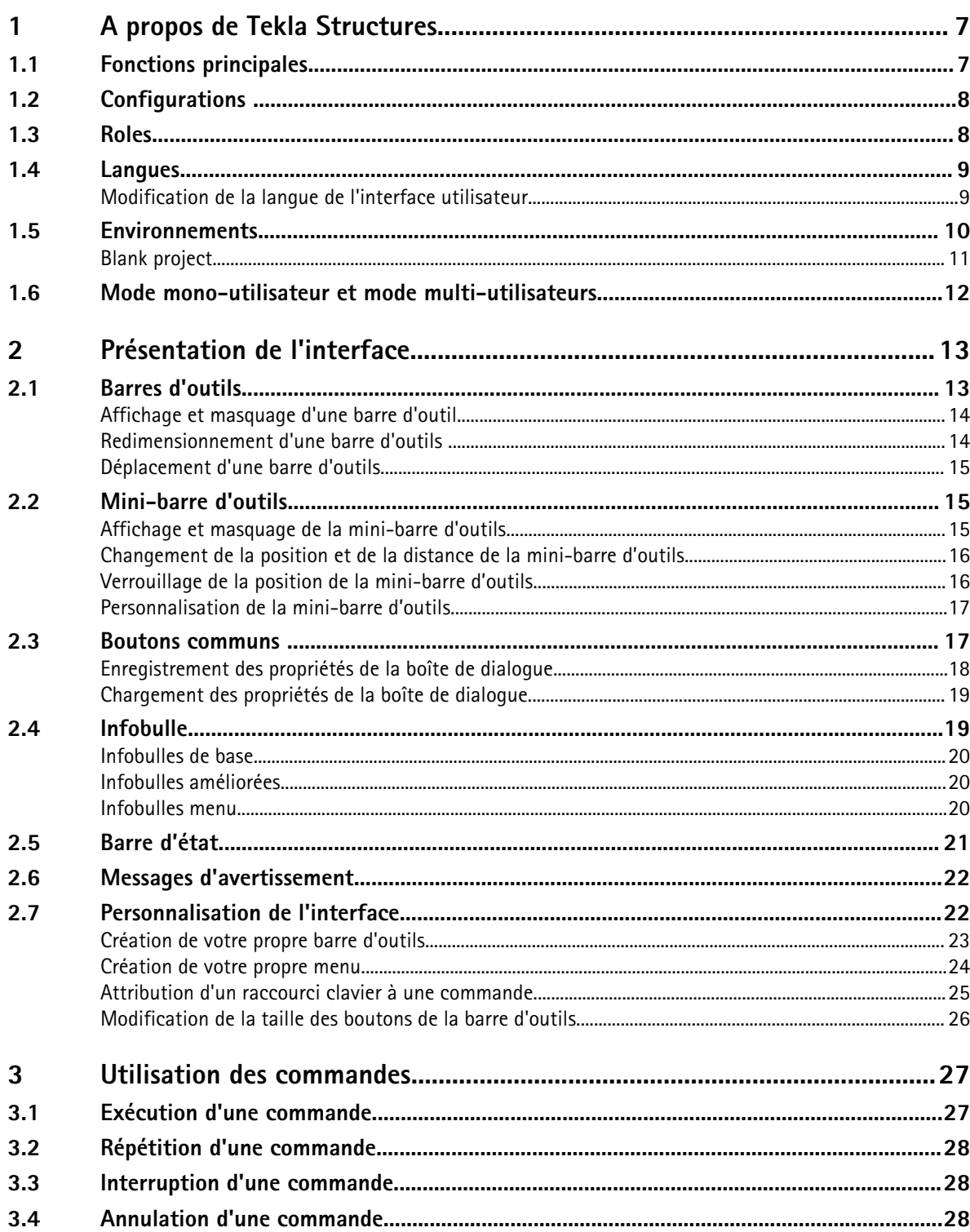

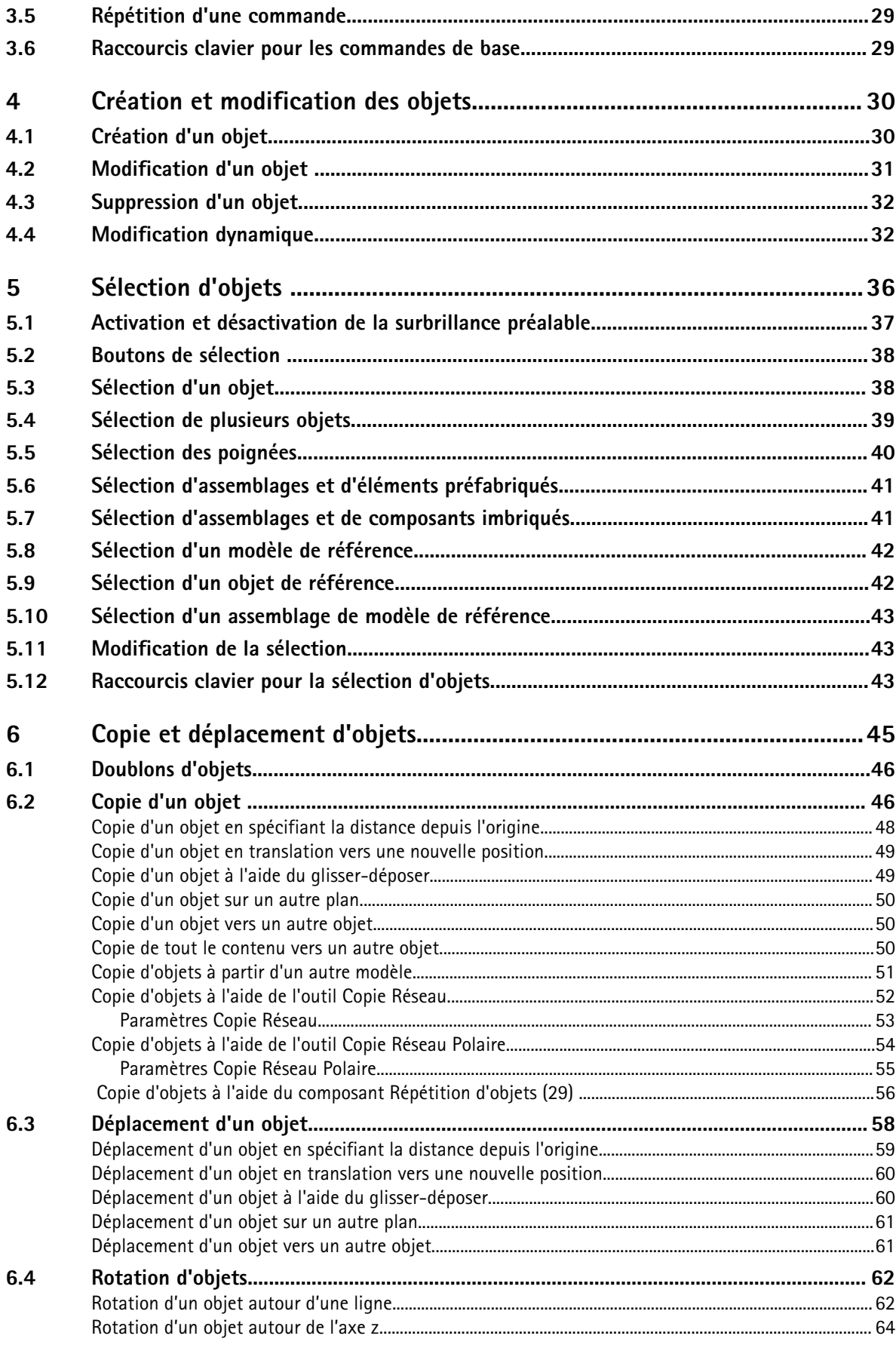

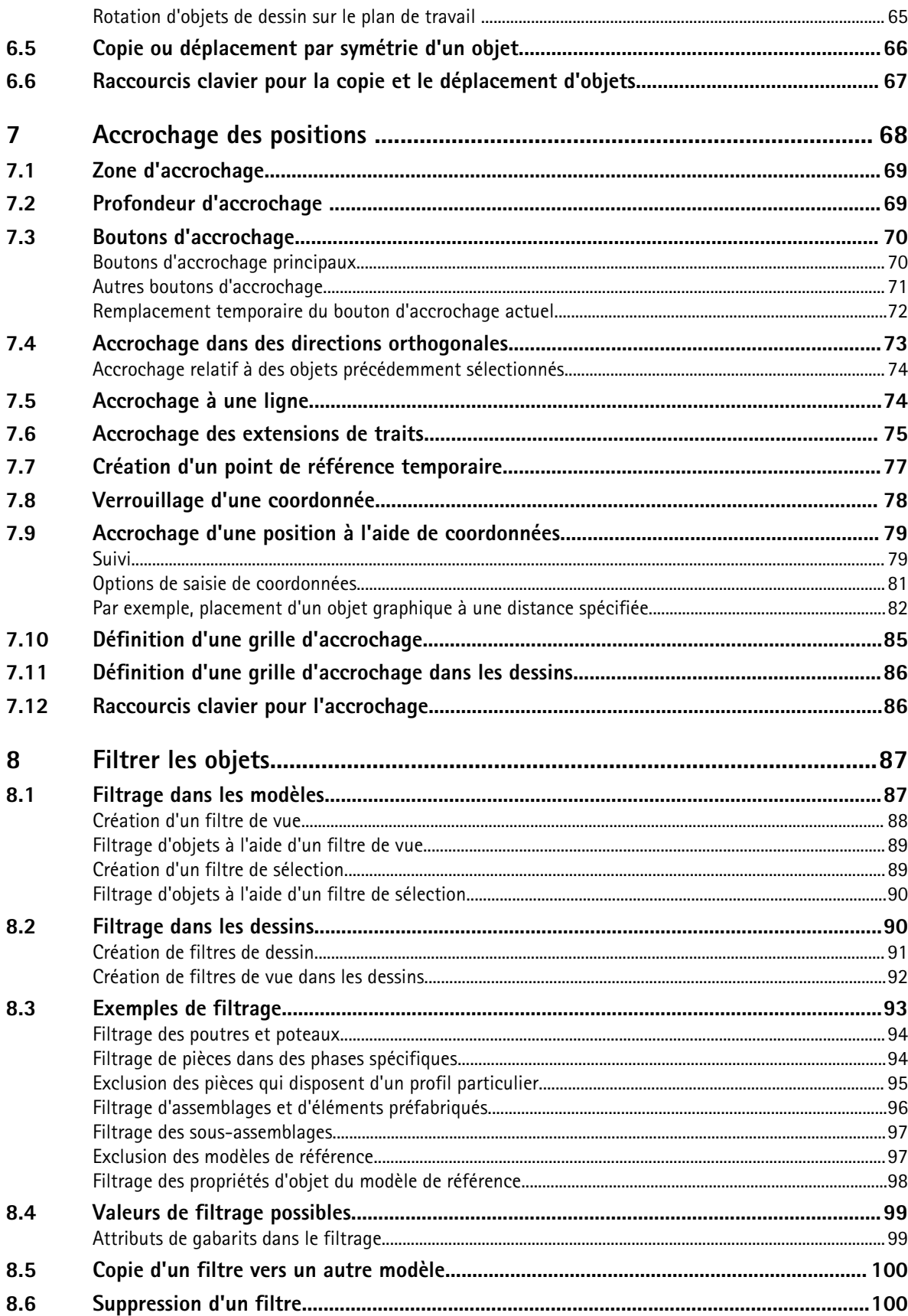

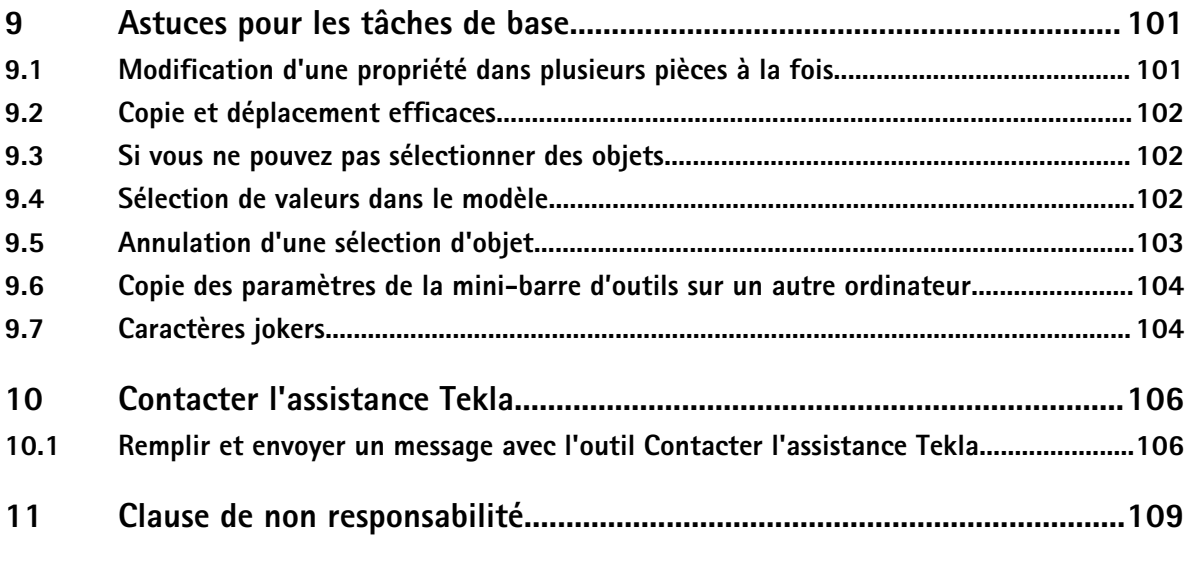

# <span id="page-6-0"></span>**1** A propos de Tekla Structures

Tekla Structures est un outil développé pour les ingénieurs de structure, les dessinateurs d'exécution et les fabricants. Il s'agit d'une solution 3D intégrée basée sur un modèle de gestion des bases de données multi-matériaux (acier, béton, bois, etc.). Tekla Structures regroupe la modélisation interactive, la conception et l'analyse de structures ainsi que la génération automatique de dessins.

Vous pouvez à n'importe quel moment générer automatiquement des dessins et des rapports à partir du modèle 3D. Ces derniers sont sans cesse mis à jour suite aux modifications apportées au modèle.

Tekla Structures comprend une large gamme de gabarits de rapports et de dessins standard. Vous pouvez également créer vos propres gabarits à l'aide de l'éditeur de gabarits.

Tekla Structures permet à plusieurs utilisateurs de travailler ensemble sur un projet. Vous et vos associés pouvez travailler ensemble sur le même modèle, en même temps et à des endroits différents. Cette fonction permet d'améliorer la qualité et la précision de votre travail en utilisant les informations dernièrement mises à jour.

#### **Voir aussi** Fonctions principales à la page 7

[Configurations à la page 8](#page-7-0) [Roles à la page 8](#page-7-0) [Langues à la page 9](#page-8-0) [Environnements à la page 10](#page-9-0) [Mode mono-utilisateur et mode multi-utilisateurs à la page 12](#page-11-0)

#### **1.1 Fonctions principales**

Tekla Structures inclut les fonctions suivantes :

- Une modélisation facile des objets de base, tels que les poutres, les poteaux et les dalles.
- Des outils de modélisation utiles tels que des maillages 3D et une zone de travail ajustable.
- <span id="page-7-0"></span>• Des catalogues de profils, de matériaux, de boulons et d'armatures à disposition.
- Des outils de modélisation permettant la création de structures complexes telles que des escaliers et des treillis.
- Des joints intelligents tels que les platines et les cornières, pour assembler automatiquement les éléments principaux.
- Un éditeur de composant personnalisé qui vous permet de créer vos propres joints , détails et éléments paramétriques.
- Des liens destinés au transfert de données entre Tekla Structures et d'autres logiciels tels que, AutoCAD, STAAD ou MicroStation.
- Des outils de dessins permettant de créer plusieurs dessins en un clic.
- Une sortie de données pour les machines CNC.
- L'annulation et la répétition des modifications qui vous permettent de tester les solutions et de revenir, si nécessaire, à la version originale.
- Tekla Structures est un outil disponible dans plusieurs langues et adapté aux normes et exigences de chaque pays.

**Voir aussi** [Présentation de l'interface à la page 13](#page-12-0)

#### **1.2 Configurations**

Tekla Structures est disponible en différentes configurations qui sont adaptées aux besoins des différents acteurs de l'industrie de la construction. Lorsque vous vous connectez à Tekla Structures, sélectionnez la configuration que vous souhaitez utiliser.

**Voir aussi** Tekla Structures configurations

#### **1.3 Roles**

Au démarrage de Tekla Structures 21.0 dans certains environnements, vous pouvez sélectionner un rôle. L'interface utilisateur a été personnalisée pour chaque rôle.

La liste des rôles peut être différente dans chaque environnement mais, en général, les rôles suivants sont disponibles :

- Tous
- Contractant général spécialisé béton
- Gestion de la construction
- Ingénieur
- Dessinateur d'exécution béton préfabriqué
- <span id="page-8-0"></span>• Dessinateur d'exécution
- Dessinateur d'exécution acier

**Tous** correspond à tous les rôles.

**Voir aussi** [Environnements à la page 10](#page-9-0)

#### **1.4 Langues**

Le logiciel Tekla Structures 21.0 est disponible dans les langues suivantes :

- Chinois simplifié (chs)
- Chinois traditionnel (cht)
- Tchèque (csy)
- Néerlandais (nld)
- Anglais (enu)
- Français (fra)
- Allemand (deu)
- Hongrois (hun)
- Italien (ita)
- Japonais (jpn)
- Polonais (plk)
- Portugais (ptg)
- Portugais brésilien (ptb)
- Russe (rus)
- Espagnol (esp)

Certains noms de fichier et de répertoire dépendants de la langue incluent les abréviations citées plus haut.

Voir aussi Modification de la langue de l'interface utilisateur à la page 9

#### **Modification de la langue de l'interface utilisateur**

Vous pouvez modifier à n'importe quel moment la langue de l'interface utilisateur de Tekla Structures.

Pour modifier la langue de l'interface utilisateur :

1. Cliquez sur **Outils** --> **Modifier de langue...**

- <span id="page-9-0"></span>2. Sélectionnez une langue dans la liste **Langue**.
- 3. Cliquez sur **OK**.
- 4. Redémarrez Tekla Structures pour que les changements soient appliqués.

**Voir aussi** [Langues à la page 9](#page-8-0)

#### **1.5 Environnements**

L'environnement comprend des paramètres et informations régionaux. Il définit les profils, les classes de matériaux, les valeurs par défaut, les joints, les assistants, les variables, les rapports et les gabarits que vous utilisez.

Lors de l'installation de Tekla Structures, vous pouvez choisir les environnements que vous souhaitez utiliser. Les environnements disponibles dans Tekla Structures 21.0 sont :

- Environnement par défaut
- Australie
- Autriche
- **Brésil**
- Chine
- République tchèque
- Danemark
- **Finlande**
- France
- Allemagne
- Grèce
- Hongrie
- Inde
- Italie
- Japon
- Corée
- Moyen-Orient
- Pays-Bas
- Pays-Bas (Anglais)
- Norvège
- Pologne
- **Portugal**
- <span id="page-10-0"></span>• Russie
- Afrique du Sud
- Amérique du Sud
- Asie du Sud-Est
- **Espagne**
- Suède
- Suisse
- Taiwan
- Royaume-Uni
- États-Unis (impérial)
- États-Unis (métrique)

#### Blank project à la page 11 **Voir aussi**

#### **Blank project**

Le *Blank project* est un environnement Tekla Structures comprenant uniquement le contenu générique tel que les profils paramétriques et des matériaux non définis, et qui peut être utilisé pour collecter des informations, des outils et des paramètres spécifiques à l'environnement, à la société ou au projet. Le Blank project est inclus dans l'installation du logiciel Tekla Structures.

Vous pouvez utiliser Tekla Warehouse pour télécharger ou installer du contenu dans le Blank project. Par exemple, vous pouvez télécharger ou installer des profils, des classes de matériaux, des boulons, des armatures, des composants, des outils, et des gabarits à partir de Tekla Warehouse sur l'ensemble des collections Tekla Structures spécifiques au fabricant et à l'environnement et sur l'ensemble des combinaisons de marques répondant à vos besoins.

Vous pouvez télécharger ou installer le contenu à partir de Tekla Warehouse soit, avant de commencer un projet, dans vos dossiers de projet et d'entreprise, soit, au cours du projet, dans le dossier modèle.

Pour démarrer la construction ou utiliser vos propres paramètres du projet, sélectionnez **projet vide** dans la liste **Environnement** lorsque vous lancez Tekla Structures :

<span id="page-11-0"></span>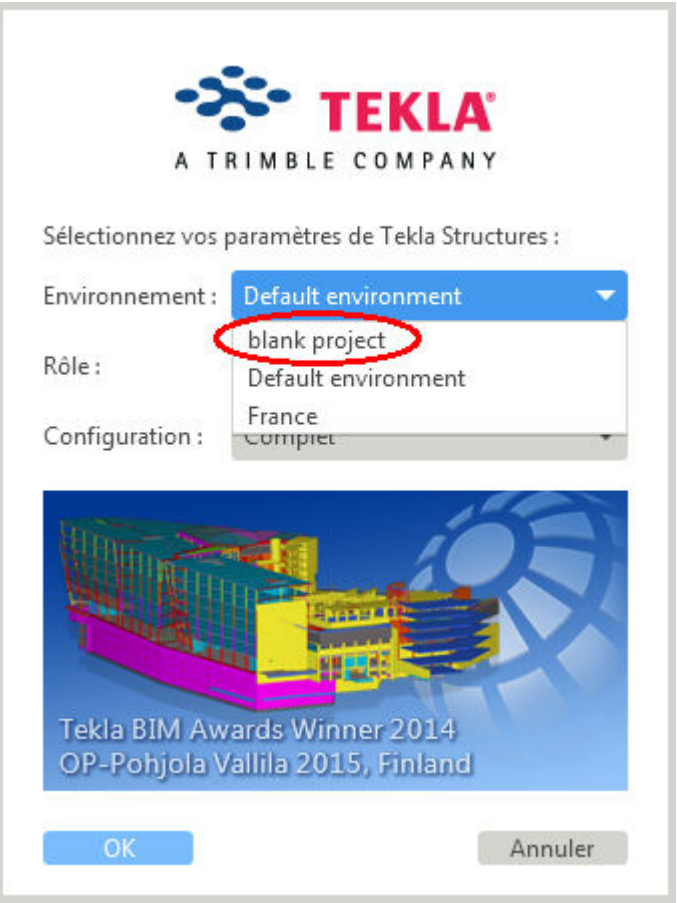

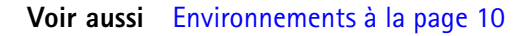

#### **1.6 Mode mono-utilisateur et mode multi-utilisateurs**

Tekla Structures s'utilise aussi bien en mode mono que multi-utilisateurs.

Lorsqu'un seul utilisateur travaille sur un modèle, Tekla Structures doit être exécuté en mode mono-utilisateur. En mode mono-utilisateur, un seul utilisateur à la fois peut travailler sur un modèle.

Lorsque plusieurs utilisateurs travaillent simultanément sur un modèle, vous pouvez exécuter Tekla Structures en mode multi-utilisateurs. Il est recommandé d'exécuter Tekla Structures en mode multi-utilisateurs uniquement lorsque les utilisateurs recourent aux fonctions supplémentaires de ce mode.

Pour lancer Tekla Structures en mode multi-utilisateurs, un ordinateur du réseau doit être configuré en tant que serveur pour exécuter le programme Tekla Structures.

**Voir aussi**

## <span id="page-12-0"></span>**2** Présentation de l'interface

Ce chapitre présente l'interface utilisateur de Tekla Structures et ses fonctions de base. Cliquez sur les liens ci-dessous pour en savoir plus :

- Barres d'outils à la page 13
- [Mini-barre d'outils à la page 15](#page-14-0)
- [Infobulle à la page 19](#page-18-0)
- [Barre d'état à la page 21](#page-20-0)
- [Messages d'avertissement à la page 22](#page-21-0)
- [Personnalisation de l'interface à la page 22](#page-21-0)

#### **2.1 Barres d'outils**

Les barres d'outils contiennent des boutons permettant d'accéder facilement à certaines commandes fréquemment utilisées. Vous pouvez soit verrouiller la position des barres d'outil sur les côtés de la fenêtre de l'application, soit les laisser flotter n'importe où dans l'écran.

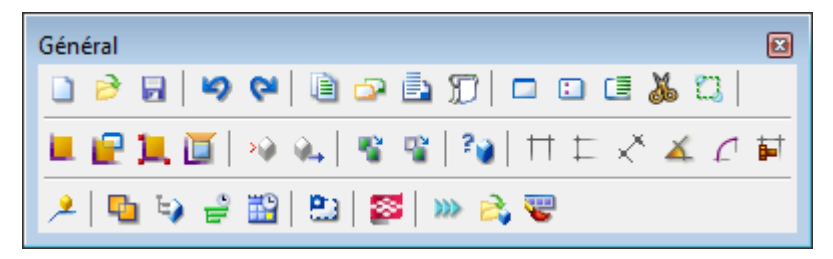

Affichage et masquage d'une barre d'outil à la page 13 **Voir aussi** [Déplacement d'une barre d'outils à la page 15](#page-14-0) [Redimensionnement d'une barre d'outils à la page 14](#page-13-0) [Création de votre propre barre d'outils à la page 23](#page-22-0)

#### <span id="page-13-0"></span>**Affichage et masquage d'une barre d'outil**

Pour afficher ou masquer une barre d'outils :

• Cliquez sur **Outils** --> **Barres d'outils** et cliquez sur le nom de la barre d'outils. Les barres d'outils visibles possèdent un repère à côté de leur nom.

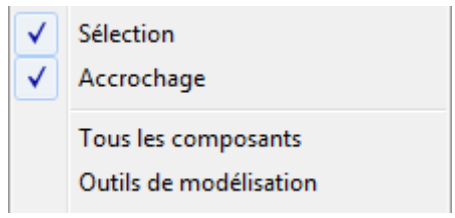

#### **Voir aussi** [Barres d'outils à la page 13](#page-12-0)

[Déplacement d'une barre d'outils à la page 15](#page-14-0)

#### **Redimensionnement d'une barre d'outils**

Vous pouvez redimensionner les barres d'outils flottantes.

Pour redimensionner une barre d'outils flottante :

1. Placez le pointeur de la souris sur un bord de la barre d'outils jusqu'à ce que le pointeur se transforme en double flèche.

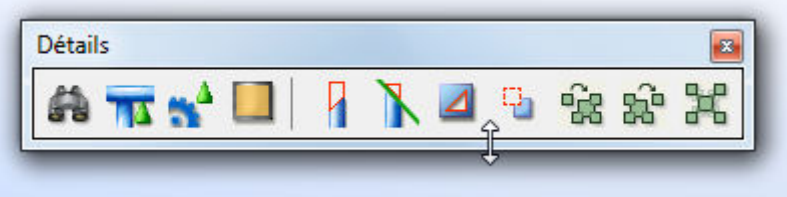

2. Faites glisser le bord de la barre d'outils pour atteindre la taille et la forme souhaitées.

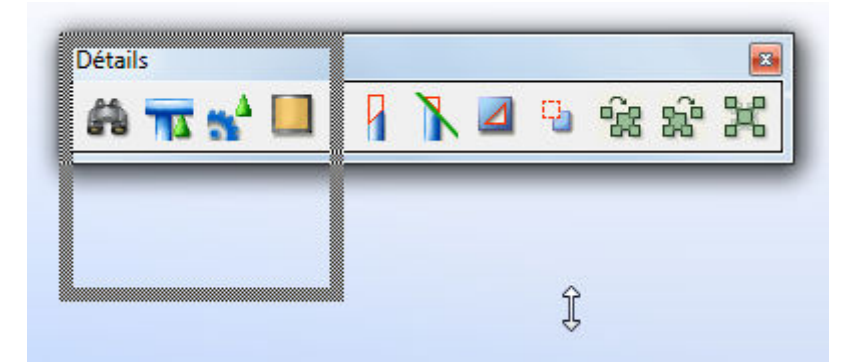

[Affichage et masquage d'une barre d'outil à la page 13](#page-12-0) **Voir aussi** [Déplacement d'une barre d'outils à la page 15](#page-14-0)

#### <span id="page-14-0"></span>**Déplacement d'une barre d'outils**

Pour déplacer une barre d'outils, procédez comme suit :

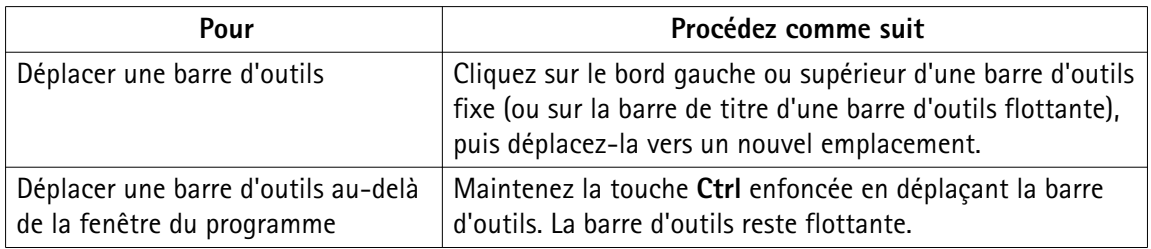

[Affichage et masquage d'une barre d'outil à la page 13](#page-12-0) **Voir aussi**

[Redimensionnement d'une barre d'outils à la page 14](#page-13-0)

#### **2.2 Mini-barre d'outils**

La **mini-barre d'outils** s'affiche à côté du pointeur de la souris lorsque vous cliquez sur un objet dans un modèle ou dans un dessin.

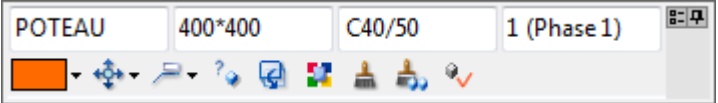

La **mini-barre d'outils** contient des commandes pour modifier les propriétés les plus courantes des objets. Vous pouvez personnaliser la barre d'outils en masquant des commandes et en ajoutant des macros et des attributs utilisateur.

Si les propriétés ne peuvent pas être modifiées à l'aide de votre configuration en cours de Tekla Structures elles apparaissent en grisé dans la **Mini-barre d'outils**

Affichage et masquage de la mini-barre d'outils à la page 15 **Voir aussi** [Changement de la position et de la distance de la mini-barre d'outils à la page 16](#page-15-0) [Verrouillage de la position de la mini-barre d'outils à la page 16](#page-15-0) [Personnalisation de la mini-barre d'outils à la page 17](#page-16-0)

#### **Affichage et masquage de la mini-barre d'outils**

Pour afficher ou masquer la **mini-barre d'outils**, effectuez l'une des procédures suivantes :

- Cliquez sur **Outils** --> **Options** --> **Mini-barre d'outils**.
- Utilisez le raccourci clavier **Ctrl+K**.

#### <span id="page-15-0"></span>[Mini-barre d'outils à la page 15](#page-14-0) **Voir aussi**

Changement de la position et de la distance de la mini-barre d'outils à la page 16 Verrouillage de la position de la mini-barre d'outils à la page 16 [Personnalisation de la mini-barre d'outils à la page 17](#page-16-0)

#### **Changement de la position et de la distance de la mini-barre d'outils**

Vous pouvez changer la position et la distance de la **mini-barre d'outils** par rapport aux pièces. Par exemple, vous pouvez l'afficher sur le côté gauche de la pièce.

Pour changer la position et la distance de la **mini-barre d'outils** :

- 1. Déplacez le pointeur de la souris sur la **mini-barre d'outils** pour l'afficher.
- 2. Maintenez le bouton gauche de la souris enfoncé.Le pointeur de la souris se transforme en une croix à quatre flèches
- 3. Maintenez la touche **Ctrl** enfoncée, puis faites glisser la **mini-barre d'outils** jusqu'à sa nouvelle position.
- [Mini-barre d'outils à la page 15](#page-14-0) **Voir aussi**

Verrouillage de la position de la mini-barre d'outils à la page 16

#### **Verrouillage de la position de la mini-barre d'outils**

Vous pouvez épingler la **mini-barre d'outils** à un emplacement particulier sur l'écran, de façon à ce que sa position soit verrouillée. Par exemple, vous pouvez l'afficher dans le coin supérieur gauche de l'écran. Lorsqu'elle est verrouillée, la position de la **mini-barre d'outils** est indépendante de l'emplacement de la pièce individuelle.

Pour verrouiller la position de la **mini-barre d'outils** :

- 1. Déplacez le pointeur de la souris sur la **mini-barre d'outils** pour l'afficher.
- 2. Maintenez le bouton gauche de la souris enfoncé.

Le pointeur de la souris se transforme en une croix à quatre flèches  $\overline{\mathbb{G}}$ 

- 3. Faites glisser la **mini-barre d'outils** jusqu'à son nouvel emplacement.
- 4. Cliquez sur **P** pour épingler la mini-barre d'outils à son nouvel emplacement. L'icone épingle se transforme en <sup>co</sup>lorsque la position est verrouillée.

#### [Mini-barre d'outils à la page 15](#page-14-0) **Voir aussi**

Changement de la position et de la distance de la mini-barre d'outils à la page 16

#### <span id="page-16-0"></span>**Personnalisation de la mini-barre d'outils**

Vous pouvez personnaliser la **mini-barre d'outils** en sélectionnant les commandes que vous souhaitez afficher et en ajoutant des macros et des attributs utilisateur.

Pour personnaliser la **mini-barre d'outils** :

- 1. Déplacez le pointeur de la souris sur la **mini-barre d'outils** pour l'afficher.
- 2. Cliquez sur **E-**pour ouvrir la boîte de dialogue **Personnaliser la mini-barre d'outils**.
- 3. Sélectionnez les éléments que vous souhaitez afficher ou masquer.

La zone **Aperçu** permet de visualiser l'apparence de la barre d'outils.

- 4. Ajoutez des macros et des attributs définis par l'utilisateur dans la **mini-barre d'outils**.
	- a. Sélectionnez une macro ou un attribut défini par l'utilisateur dans la liste des macros et des attributs définis par l'utilisateur.

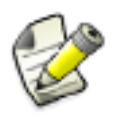

Vous pouvez uniquement ajouter les attributs utilisateur de type chaîne (string). Vous pouvez trouver le type des attributs utilisateur dans le fichier objects.inp.

b. Cliquez sur **Ajouter à la mini-barre d'outils** après chaque sélection de macro et d'attribut défini par l'utilisateur.

Les macros et attributs définis par l'utilisateur que vous avez ajoutés s'affichent dans la liste des éléments visibles.

- c. Pour supprimer les macros et attributs utilisateur de la **mini-barre d'outils**, désélectionnez-les dans la liste des éléments visibles.
- 5. Cliquez sur **OK**.

[Mini-barre d'outils à la page 15](#page-14-0) **Voir aussi**

#### **2.3 Boutons communs**

Les boutons communs situés en haut et en bas d'une boîte de dialogue agissent sur tous les onglets de cette boîte. Par exemple, lorsque vous cliquez sur **Enregistrer** avant de fermer la boîte de dialogue, Tekla Structures enregistre les informations de tous les onglets dans le fichier spécifié.

Le tableau suivant présente quelques boutons courants disponibles dans la plupart des boîtes de dialogue de Tekla Structures :

<span id="page-17-0"></span>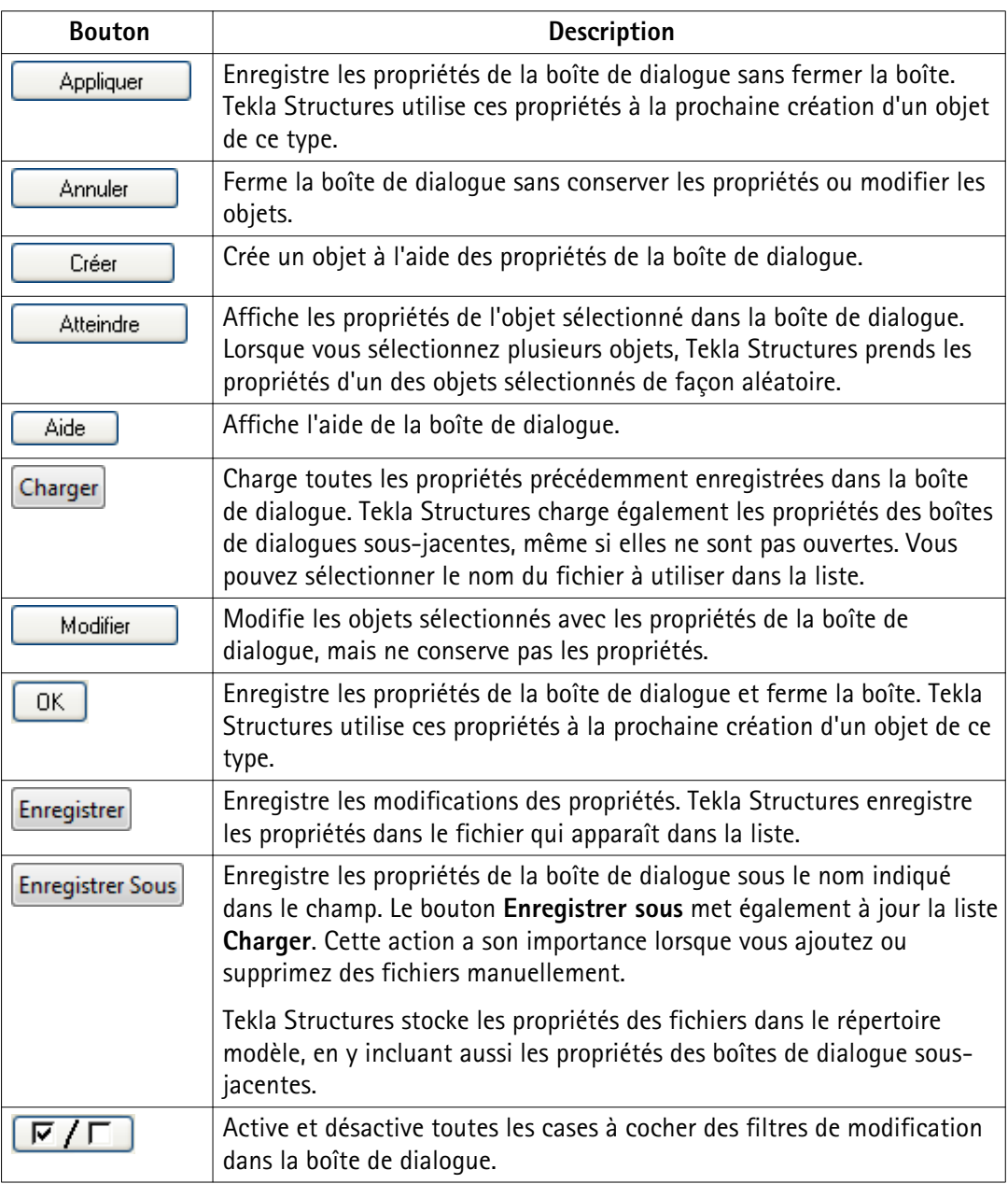

Enregistrement des propriétés de la boîte de dialogue à la page 18 **Voir aussi** [Chargement des propriétés de la boîte de dialogue à la page 19](#page-18-0)

#### **Enregistrement des propriétés de la boîte de dialogue**

Pour enregistrer les propriétés d'une boîte de dialogue :

1. Dans la boîte de dialogue, saisissez les propriétés que vous voulez enregistrer.

- <span id="page-18-0"></span>2. Entrez un nom dans la zone située près du bouton **Enregistrer sous**, pour l'ensemble de ces propriétés.
- 3. Cliquez sur **Enregistrer sous**.

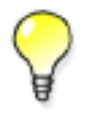

Pour écraser un ensemble de propriétés existant, cliquez sur **Enregistrer**. Tekla Structures enregistre les propriétés dans le fichier affiché dans la liste.

**Voir aussi** Chargement des propriétés de la boîte de dialogue à la page 19 [Boutons communs à la page 17](#page-16-0)

#### **Chargement des propriétés de la boîte de dialogue**

Pour charger un ensemble de propriétés précédemment enregistré dans une boîte de dialogue :

- 1. Dans la liste située près du bouton **Charger**, sélectionnez l'ensemble de propriétés que vous souhaitez charger.
- 2. Cliquez sur **Charger**.

[Enregistrement des propriétés de la boîte de dialogue à la page 18](#page-17-0) **Voir aussi**

[Boutons communs à la page 17](#page-16-0)

#### **2.4 Infobulle**

Quand vous positionnez le pointeur de la souris sur un bouton de la barre d'outils, une *infobulle* s'affiche.Tekla Structures propose trois types d'infobulles :

- Infobulles de base à la page 19
- [Infobulles améliorées à la page 20](#page-19-0)
- [Infobulles menu à la page 20](#page-19-0)

#### <span id="page-19-0"></span>**Infobulles de base**

Les infobulles de base affichent uniquement le nom de la commande. Si les infobulles améliorées sont activées, les infobulles de base ne sont pas affichées.

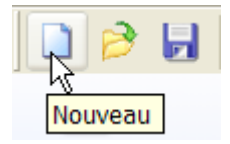

Infobulles améliorées à la page 20 Infobulles menu à la page 20 **Voir aussi**

#### **Infobulles améliorées**

Les infobulles améliorées donnent plus d'informations sur la commande et sur la façon dont elle peut être exécutée. Elles donnent également des exemples, des conseils et des astuces.

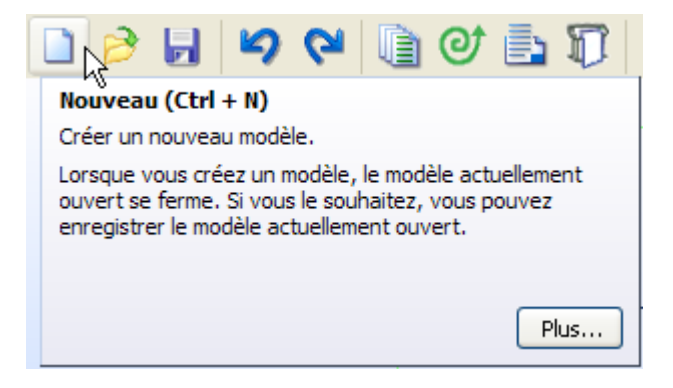

Avec les informations dans l'infobulle améliorée, vous pouvez décider si la commande est celle dont vous avez besoin pour votre tâche en cours. Vous pouvez également ouvrir la rubrique d'aide en ligne associée en cliquant sur le bouton **Plus...**.

Pour afficher ou masquer les infobulles améliorées, cliquez sur **Outils** --> **Options** --> **Infobulles améliorées**. Les infobulles améliorées sont activées par défaut.

**Voir aussi** lnfobulles de base à la page 19

Infobulles menu à la page 20

#### **Infobulles menu**

Les infobulles de menu offrent la même fonctionnalité que les infobulles améliorées, mais pour les commandes de menu. Les infobulles de menu s'affichent dans une fenêtre séparée, <span id="page-20-0"></span>que vous pouvez faire glisser n'importe où sur l'écran. Pour afficher une infobulle de menu correspondante, placez le pointeur de la souris sur une commande de menu.

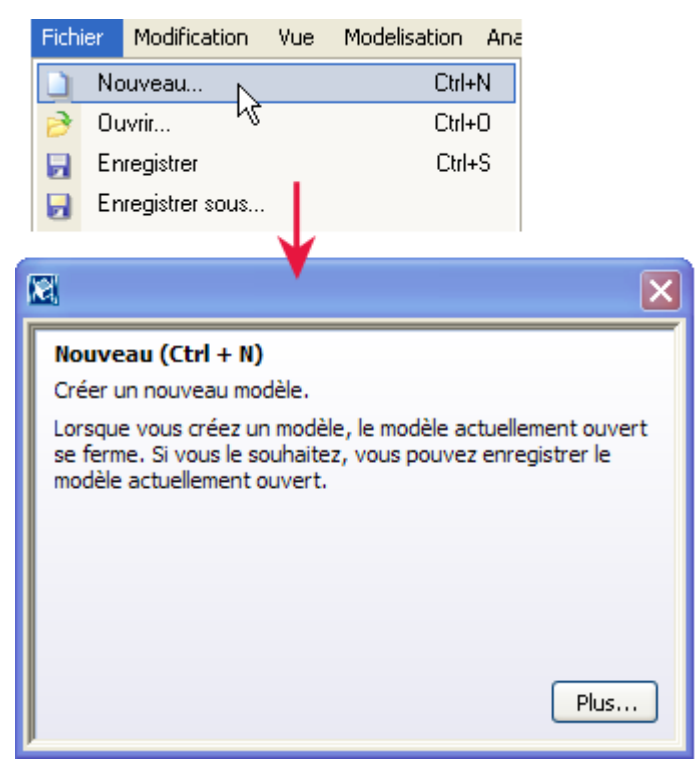

Pour afficher ou masquer la fenêtre des infobulles de menu, cliquez sur **Outils** --> **Options** -- > **Infobulles menu**.

**Voir aussi** lnfobulles de base à la page 19

[Infobulles améliorées à la page 20](#page-19-0)

#### **2.5 Barre d'état**

Tekla Structures affiche des instructions et d'autres messages dans la barre d'état située en bas de la fenêtre de Tekla Structures.

Suivez les instructions de la barre d'état lorsque vous utilisez des commandes. Par exemple, lorsque vous créez une pièce, consultez toujours la barre d'état car Tekla Structures vous donne des instructions sur la suite de la procédure.

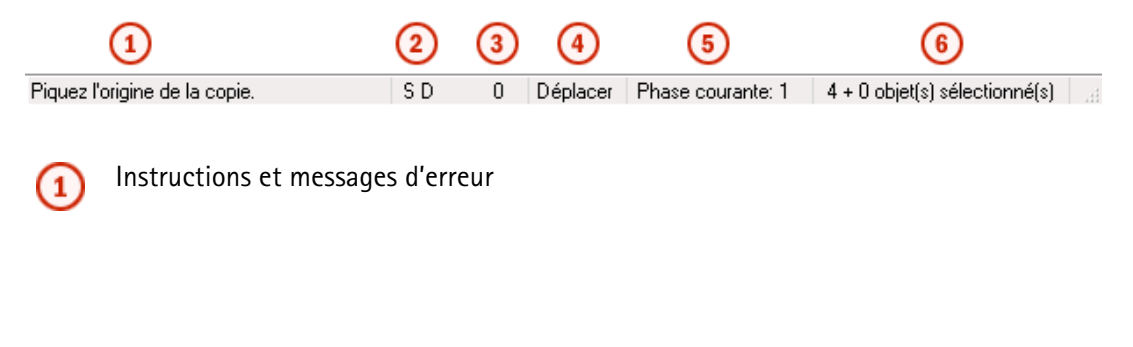

<span id="page-21-0"></span>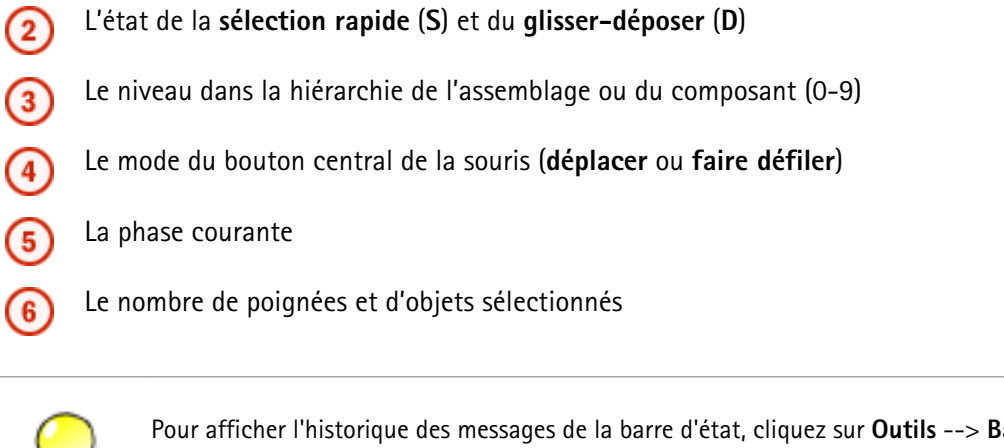

Pour afficher l'historique des messages de la barre d'état, cliquez sur **Outils** --> **Barres d'outils** --> **Panneau message**. Un panneau de message s'affiche en bas de la fenêtre de Tekla Structures.

#### Voir aussi [Utilisation des commandes à la page 27](#page-26-0)

#### **2.6 Messages d'avertissement**

Tekla Structures affiche des messages d'avertissement lorsque c'est nécessaire, par exemple, lorsque vous copiez ou déplacez des objets en dehors de la zone de travail.

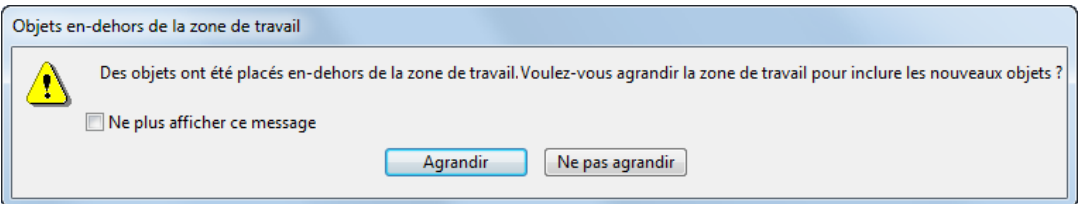

Pour ne plus afficher les messages d'avertissement dans Tekla Structures, cochez la case **Ne plus afficher ce message**.

Pour réafficher les messages d'avertissement, appuyez sur **Maj.** lorsqu'un message doit apparaître ; par exemple, lorsque vous copiez ou déplacez des objets en dehors de la zone de travail. Tekla Structures affiche alors à nouveau le message d'avertissement.

#### **2.7 Personnalisation de l'interface**

Une fois que vous êtes familiarisé avec l'interface utilisateur de Tekla Structures, vous pouvez la personnaliser afin qu'elle réponde au mieux à vos besoins. Vous pouvez créer vos propres barres d'outils, menus et raccourcis clavier, contenant les commandes que vous utilisez le plus souvent.

Cliquez sur les liens ci-dessous pour en savoir plus :

- <span id="page-22-0"></span>• Création de votre propre barre d'outils à la page 23
- [Création de votre propre menu à la page 24](#page-23-0)
- [Attribution d'un raccourci clavier à une commande à la page 25](#page-24-0)
- [Modification de la taille des boutons de la barre d'outils à la page 26](#page-25-0)

#### **Création de votre propre barre d'outils**

Vous pouvez créer vos propres barres d'outils, incluant les commandes que vous utilisez le plus souvent. Les barres d'outils que vous créez sont spécifiques à chaque utilisateur, ce qui signifie que si quelqu'un d'autre ouvre le même modèle, vos barres d'outils ne sont pas visibles. Vous pouvez créer autant de barres d'outils que vous le souhaitez.

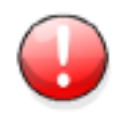

Ne modifiez pas les barres d'outils existantes. Créez-en de nouvelles.

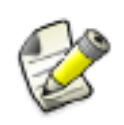

Créez et modifiez toujours les barres d'outils de commande de dessin en mode modélisation. Si vous créez ou modifiez des barres d'outils en mode dessin, les nouvelles barres d'outils et les modifications de barres d'outils ne sont pas enregistrées.

Pour créer votre propre barre d'outils :

- 1. En mode modélisation, cliquez sur **Outils** > **Personnaliser…** pour ouvrir la boîte de dialogue **Personnaliser**.
- 2. Sous l'onglet **Barres d'outils**, cliquez sur **Nouveau...**.

Une nouvelle barre d'outils intitulée **Barre d'outils utilisateur 1** apparaît dans l'arborescence de la barre d'outils. Vous pouvez renommer la barre d'outils en cliquant dessus et en saisissant son nouveau nom.

3. Pour ajouter des commandes à la nouvelle barre d'outils, sélectionnez une commande dans la liste de gauche, puis cliquez sur le bouton flèche de droite.

Si vous ne trouvez pas les commandes que vous souhaitez ajouter, utilisez la liste **Catégorie** pour sélectionner des sous-groupes de commandes et la zone **Filtre** pour rechercher des commandes.

- Utilisez le bouton flèche de gauche pour supprimer des commandes d'une barre d'outils.
- Utilisez les boutons flèches haut et bas pour déplacer une commande vers le haut ou vers le bas dans l'arborescence de la barre d'outils.
- Utilisez le bouton ligne pour ajouter une ligne de séparation au-dessus de la commande sélectionnée.
- <span id="page-23-0"></span>• Utilisez le bouton **Supprimer** pour supprimer une commande que vous avez ajoutée ou l'intégralité de la barre d'outils.
- 4. Affichez la barre d'outils en cochant la case **Visible**.

Tekla Structures utilise les symboles en forme d'œil  $\mathbb X$  pour indiquer si une barre d'outils est visible.

5. Une fois que vous avez ajouté les commandes nécessaires à la barre d'outils ou créé les barres d'outils souhaitées, cliquez sur **Fermer**.

Création de votre propre menu à la page 24 **Voir aussi**

#### **Création de votre propre menu**

Vous pouvez créer votre propre menu, contenant les commandes que vous utilisez le plus souvent. Vous pouvez créer un seul menu personnalisé et ce menu est toujours appelé **Utilisateur**.

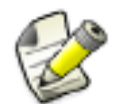

Créez et modifiez toujours le menu **Utilisateur** en mode modélisation. Si vous créez ou modifiez le menu **Utilisateur** en mode dessin, le nouveau menu **Utilisateur** ou les modifications apportées au menu ne sont pas enregistrés.

#### Pour créer votre propre menu :

- 1. En mode modélisation, cliquez sur **Outils** > **Personnaliser…** pour ouvrir la boîte de dialogue **Personnaliser**.
- 2. Cliquez sur l'onglet **Menu**.
- 3. Pour ajouter des commandes au nouveau menu, sélectionnez une commande dans la liste de gauche, puis cliquez sur le bouton flèche de droite.

Si vous ne trouvez pas les commandes que vous souhaitez ajouter, utilisez la liste **Catégorie** pour sélectionner des sous-groupes de commandes et la zone **Filtre** pour rechercher des commandes.

- 4. Pour modifier le menu, procédez comme suit :
	- Utilisez le bouton flèche de gauche pour supprimer des commandes d'un menu.
	- Utilisez les boutons flèches haut et bas pour déplacer une commande vers le haut ou vers le bas dans l'arborescence du menu.
	- Utilisez le bouton ligne pour ajouter une ligne de séparation au-dessus de la commande sélectionnée.
- 5. Une fois que vous avez ajouté les commandes nécessaires au menu, cliquez sur **Fermer**.
- 6. Redémarrez Tekla Structures pour activer le menu.

Le nom du menu est toujours **Utilisateur**.

#### <span id="page-24-0"></span>**Attribution d'un raccourci clavier à une commande**

En plus des différents raccourcis clavier prédéfinis dans Tekla Structures, vous pouvez définir vos propres raccourcis clavier. Si vous utilisez certaines commandes fréquemment, attribuezleur des touches de raccourci. L'utilisation de raccourcis clavier est plus rapide que l'utilisation de commandes dans les barres d'outils et les menus.

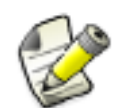

Avant d'attribuer un raccourci clavier à une commande, vous devez créer un menu **Utilisateur** personnalisé. Pour plus d'informations, voir [Création de votre propre](#page-23-0) [menu à la page 24](#page-23-0).

Pour attribuer un raccourci clavier à une commande :

- 1. Cliquez sur **Outils** > **Personnaliser...** pour ouvrir la boîte de dialogue **Personnaliser**.
- 2. Sélectionnez une commande dans la liste de gauche.

Utilisez la liste **Catégorie** pour sélectionner des sous-groupes de commandes.

Utilisez la zone **Filtre** pour rechercher des commandes.

3. Pour attribuer un raccourci clavier à une commande, utilisez les zones **Raccourci**.

Vous pouvez utiliser une seule lettre ou combiner une lettre et la touche **Maj.**, **Alt** ou **Ctrl**.

Les touches suivantes sont autorisées pour les raccourcis clavier :

- **A**–**Z**
- **0**–**9**
- **F1**–**F24**
- **Flèche gauche**, **Flèche droite**, **Flèche haut**, **Flèche bas**
- **Retour arrière**, **Entrée**, **Echap**, **Tabulation**
- **Inser**, **Suppr**, **Origine**, **Fin**, **Page préc.**, **Page suiv.**
- **0**–**9** sur le pavé numérique
- **Multiplier** (\*), **Diviser** (/), **Ajouter** (+), **Soustraire** (-), **Décimal** (,)
- 4. Pour activer le nouveau raccourci clavier, ajoutez la commande au menu **Utilisateur** personnalisé.
- 5. Cliquez sur **Fermer**.
- 6. Redémarrez Tekla Structures pour que les changements soient appliqués.

Exemple Pour définir + comme raccourci, entrez ajouter dans la zone Raccourci :

<span id="page-25-0"></span>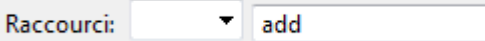

Pour exécuter la commande, utilisez la touche **+** du pavé numérique.

[Raccourcis clavier pour les commandes de base à la page 29](#page-28-0) [Raccourcis clavier pour la sélection d'objets à la page 43](#page-42-0) **Voir aussi**

> [Raccourcis clavier pour la copie et le déplacement d'objets à la page 67](#page-66-0) [Raccourcis clavier pour l'accrochage à la page 86](#page-85-0)

#### **Modification de la taille des boutons de la barre d'outils**

Par défaut, la taille des boutons de la barre d'outils est de 16x16 pixels. Si les boutons vous paraissent trop petits, vous pouvez modifier leur taille en 24x24 pixels.

Pour modifier la taille des boutons de la barre d'outils :

- 1. Cliquez sur **Outils** > **Personnaliser...** pour ouvrir la boîte de dialogue **Personnaliser**.
- 2. Cochez la case **Grands icones**.

La taille des boutons change.

- 3. Cliquez sur **Fermer**.
- [Personnalisation de l'interface à la page 22](#page-21-0) **Voir aussi** [Création de votre propre barre d'outils à la page 23](#page-22-0) [Création de votre propre menu à la page 24](#page-23-0)

## <span id="page-26-0"></span>**3** Utilisation des commandes

Cette section explique comment exécuter, répéter et interrompre des commandes. Notez que vous pouvez utiliser certaines commandes Tekla Structures simultanément. Par exemple, vous pouvez utiliser les commandes de **Zoom** pendant la création d'objets.

Cliquez sur les liens ci-dessous pour en savoir plus :

- Exécution d'une commande à la page 27
- [Répétition d'une commande à la page 28](#page-27-0)
- [Interruption d'une commande à la page 28](#page-27-0)
- [Annulation d'une commande à la page 28](#page-27-0)
- [Répétition d'une commande à la page 29](#page-28-0)
- [Raccourcis clavier pour les commandes de base à la page 29](#page-28-0)

#### **3.1 Exécution d'une commande**

Pour exécuter une commande dans Tekla Structures, effectuez l'une des procédures suivantes :

• Dans la barre d'outils, cliquez sur le bouton de la commande que vous souhaitez exécuter.

Par exemple, cliquez sur pour créer des boulons.

• Cliquez sur un titre de menu, puis sélectionnez la commande.

Par exemple, cliquez sur **Détails** --> **Boulons** --> **Créer boulons**.

• Faites un clic droit et sélectionnez une commande dans le menu contextuel. Lorsque vous sélectionnez un objet, le menu contextuel présente les commandes relatives à ce dernier.

La commande s'exécute jusqu'à ce que vous l'interrompiez ou que vous en utilisiez une autre.

Pour plus d'informations sur l'utilisation de chaque commande, placez le pointeur de la souris sur une icône de commande. L'info-bulle améliorée correspondante s'affiche à l'écran.

<span id="page-27-0"></span>**Voir aussi** Répétition d'une commande à la page 28 Interruption d'une commande à la page 28 Annulation d'une commande à la page 28 [Infobulle à la page 19](#page-18-0)

#### **3.2 Répétition d'une commande**

Pour répéter la dernière commande, effectuez l'une des procédures suivantes :

- Cliquez sur **Modifier** --> **Répéter la dernière commande**.
- Appuyez sur la touche **Entrée**.

Voir aussi [Exécution d'une commande à la page 27](#page-26-0)

#### **3.3 Interruption d'une commande**

Pour annuler ou interrompre une commande, procédez comme suit :

- Cliquez sur **Modifier** --> **Interruption**.
- Cliquez avec le bouton droit de la souris et sélectionnez **Interruption** dans le menu contextuel.
- Appuyez sur **Echap**.
- Voir aussi [Exécution d'une commande à la page 27](#page-26-0) Annulation d'une commande à la page 28

#### **3.4 Annulation d'une commande**

Vous pouvez annuler les commandes et actions que vous avez précédemment exécutées dans Tekla Structures. Vous pouvez annuler toutes les actions depuis le dernier enregistrement, dans la session en cours. Créer ou ouvrir un dessin efface l'historique d'annulation.

Pour annuler une commande, effectuez l'une des procédures suivantes :

- Cliquez sur
- Cliquez sur **Modifier** --> **Annuler**.
- Appuyez sur **Ctrl + Z**.

Limites Vous ne pouvez pas annuler les commandes de vue.

#### <span id="page-28-0"></span>**3.5 Répétition d'une commande**

Vous pouvez répéter les commandes et actions que vous avez précédemment annulées. Avant de pouvoir répéter une action, vous devez utiliser la commande **Annuler** au moins une fois. Vous pouvez répéter toutes les actions depuis la dernière commande **Répéter** ou le dernier enregistrement de la session en cours. Créer ou ouvrir un dessin efface l'historique de répétition.

Pour répéter une commande, effectuez l'une des procédures suivantes :

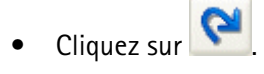

- Cliquez sur **Modifier** --> **Répéter**.
- Appuyez sur **Ctrl + Y**.

Limites Vous ne pouvez pas répéter les commandes de vue.

Voir aussi [Annulation d'une commande à la page 28](#page-27-0)

#### **3.6 Raccourcis clavier pour les commandes de base**

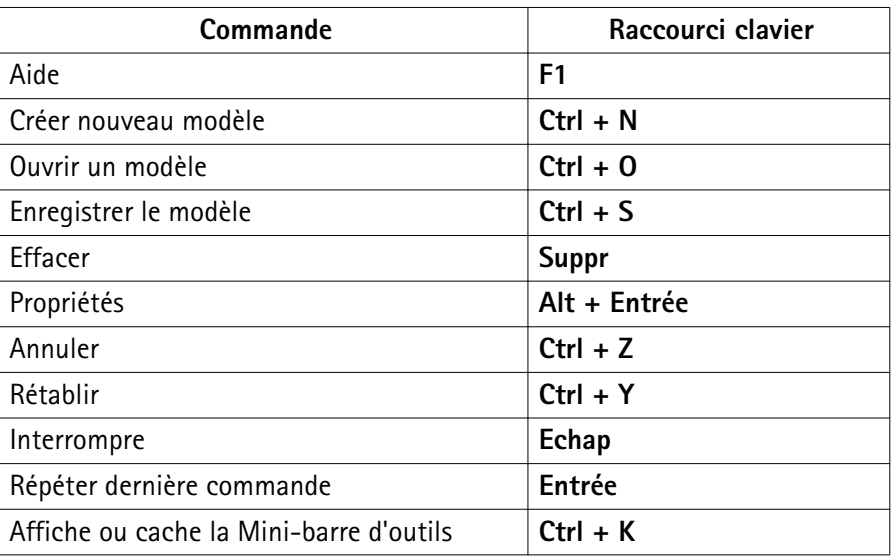

Voir aussi [Utilisation des commandes à la page 27](#page-26-0)

[Attribution d'un raccourci clavier à une commande à la page 25](#page-24-0)

### <span id="page-29-0"></span>**4** Création et modification des objets

Ce chapitre décrit comment créer et modifier des objets dans des modèles et des dessins Tekla Structures.

Cliquez sur les liens ci-dessous pour en savoir plus :

Création d'un objet à la page 30 [Modification d'un objet à la page 31](#page-30-0) [Suppression d'un objet à la page 32](#page-31-0) [Modification dynamique à la page 32](#page-31-0)

#### **4.1 Création d'un objet**

Pour créer un objet :

- 1. Ouvrez la boîte de dialogue des propriétés de l'objet de l'une des façons suivantes :
	- Double-cliquez sur un objet existant.
	- Double-cliquez sur un icone de barre d'outils.
	- Maintenez la touche **Maj.** enfoncée et sélectionnez une commande de menu.
	- Cliquez sur  $\sqrt{2}$  dans la Mini-barre d'outils.

Par exemple, pour afficher les propriétés des poutres, double-cliquez sur ou maintenez la touche **Maj.** enfoncée et cliquez sur **Modélisation** --> **Créer une pièce en acier** --> **Poutre**.

2. Si nécessaire, modifiez les propriétés.

Si vous ne modifiez pas les propriétés, Tekla Structures crée l'objet en utilisant les propriétés en cours du type d'objet.

3. Cliquez sur **Appliquer** ou sur **OK**.

<span id="page-30-0"></span>4. Sélectionnez des points pour placer l'objet dans le modèle.

Pour créer plusieurs objets ayant les mêmes propriétés, sélectionnez plusieurs points. La commande s'exécute jusqu'à ce que vous l'interrompiez ou que vous en utilisiez une autre.

[Mini-barre d'outils à la page 15](#page-14-0) **Voir aussi**

[Utilisation des commandes à la page 27](#page-26-0)

#### **4.2 Modification d'un objet**

Pour modifier un objet :

- 1. Sélectionnez l'objet que vous souhaitez modifier.
- 2. Ouvrez la boîte de dialogue des propriétés de l'objet de l'une des façons suivantes :
	- Double-cliquez sur un objet existant.
	- Double-cliquez sur un icone de barre d'outils.
	- Maintenez la touche **Maj.** enfoncée et sélectionnez une commande de menu.
	- Cliquez sur **V** dans la Mini-barre d'outils.

Par exemple, pour afficher les propriétés des poutres, double-cliquez sur maintenez la touche **Maj.** enfoncée et cliquez sur **Modélisation** --> **Créer une pièce en acier** --> **Poutre**.

3. Cochez ou décochez les cases pertinentes pour indiquer les propriétés que vous souhaitez modifier.

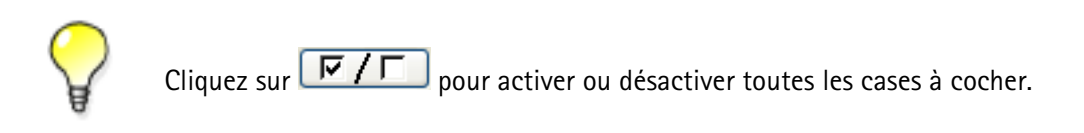

- 4. Modifiez les propriétés.
- 5. Cliquez sur **Modifier**.

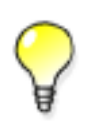

Vous pouvez également modifier certains objets du modèle à l'aide des poignées de modification dynamique.Si **Modification dynamique** est actif, sélectionnez simplement un objet pour afficher ses poignées de modification dynamique.Sélectionnez ensuite une poignée pour la déplacer vers un nouvel emplacement.

#### [Mini-barre d'outils à la page 15](#page-14-0) **Voir aussi**

<span id="page-31-0"></span>[Sélection d'objets à la page 36](#page-35-0) Modification dynamique à la page 32

#### **4.3 Suppression d'un objet**

Pour supprimer un objet :

- 1. Sélectionnez l'objet que vous souhaitez supprimer.
- 2. Effectuez l'une des procédures suivantes :
	- Cliquez sur **Modifier** --> **Supprimer**.
	- Cliquez avec le bouton droit de la souris et sélectionnez **Supprimer** dans le menu contextuel.
	- Appuyez sur la touche **Suppr**.

**Voir aussi** [Sélection d'objets à la page 36](#page-35-0)

#### **4.4 Modification dynamique**

Avec la modification dynamique, vous pouvez facilement modifier certains objets modèles en faisant glisser uniquement les poignées, sans utiliser les boîtes de dialogue de propriétés d'objet.

Lorsque vous sélectionnez un objet dans une vue modèle, Tekla Structures affiche les poignées et les dimensions spécifiques de cet objet.

Les poignées de modification dynamique et les dimensions sont disponibles pour les types d'objets modèle suivants :

- Pièces
- Reprises de bétonnage
- Armature
- Chargements
- Maillages et lignes de maillage
- Objets de construction (points, lignes, cercles et plans)
- Composants personnalisés dont le type est **Pièce**

En utilisant les poignées et les dimensions vous pouvez, par exemple, modifier la forme d'une pièce, d'une charge uniforme, ou d'une armature, ou vous pouvez déplacer un objet, une ligne de maillage, une charge ponctuelle, ou une charge linéaire de construction.

Poignées Les poignées de modification dynamique sont généralement bleues. Pour les composants personnalisés de type pièce, les poignées sont rouges, vertes, et bleues selon le système de coordonnées local de la pièce personnalisée. Leurs formes sont les suivantes :

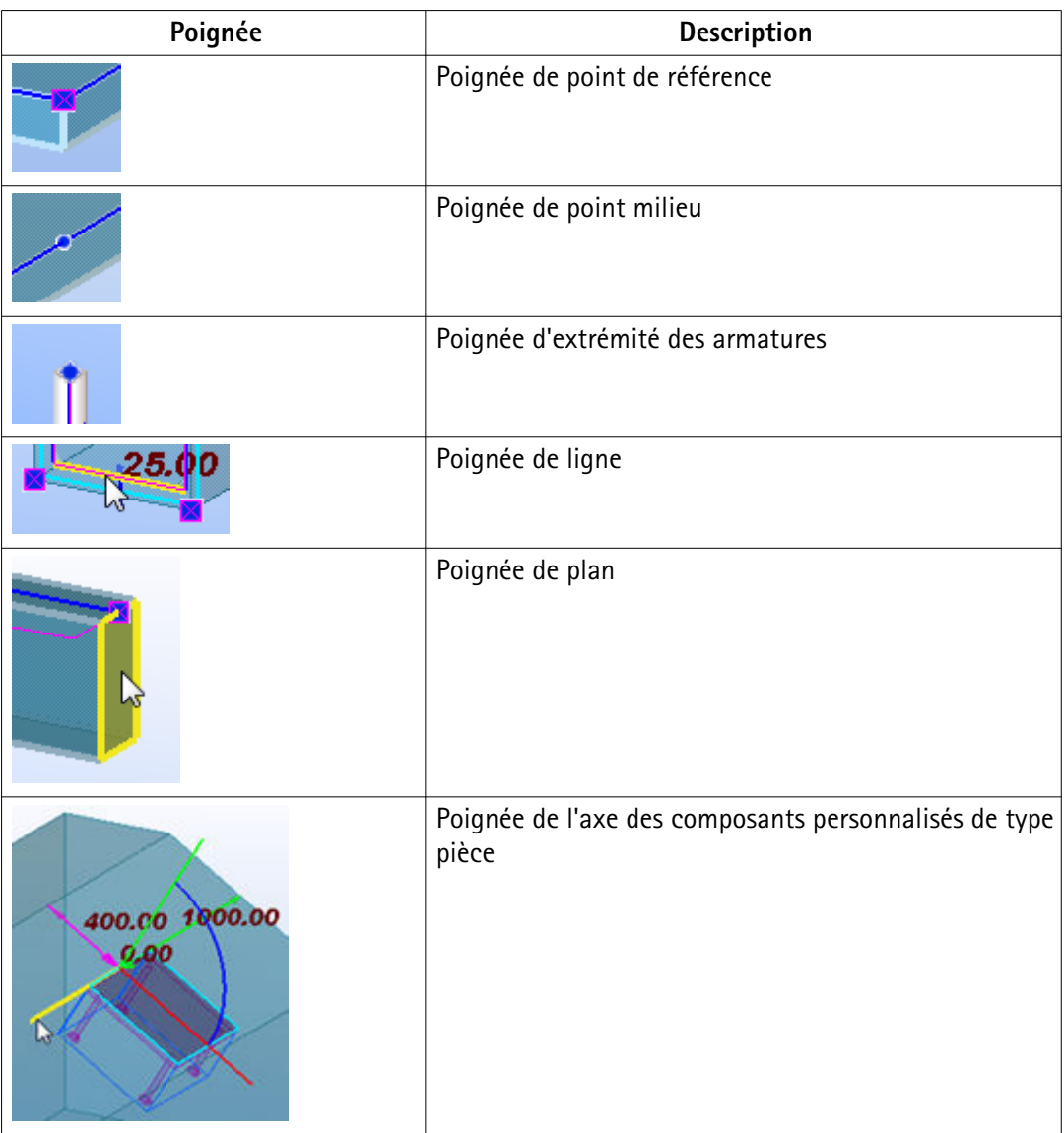

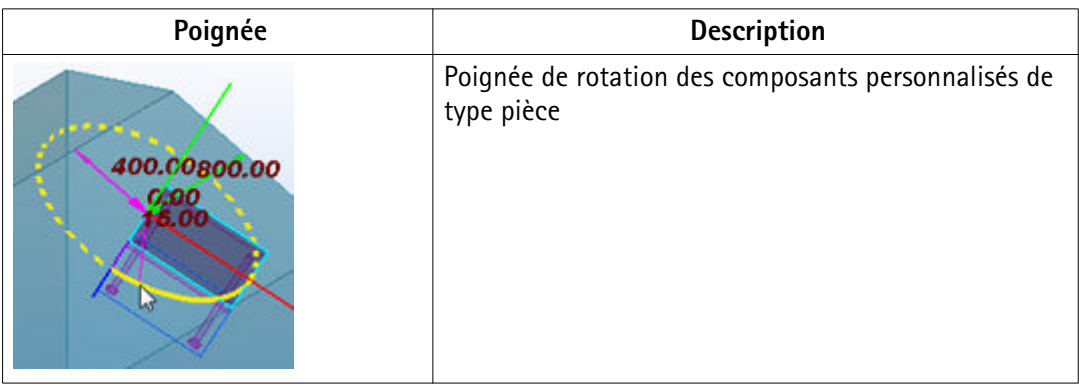

Quand vous cliquez avec le bouton droit de la souris sur une poignée de point, Tekla Structures affiche une barre d'outils qui offre davantage d'options de modification. Les options disponibles dépendent du type de l'objet que vous modifiez et du type de la poignée.

Dimensions Les couleurs des dimensions de modification dynamique suivent les couleurs des axes de coordonnées du plan de travail. Les dimensions sont rouges dans la direction x du plan de travail, vertes dans la direction y et bleues dans la direction z. Les dimensions diagonales sont magenta.

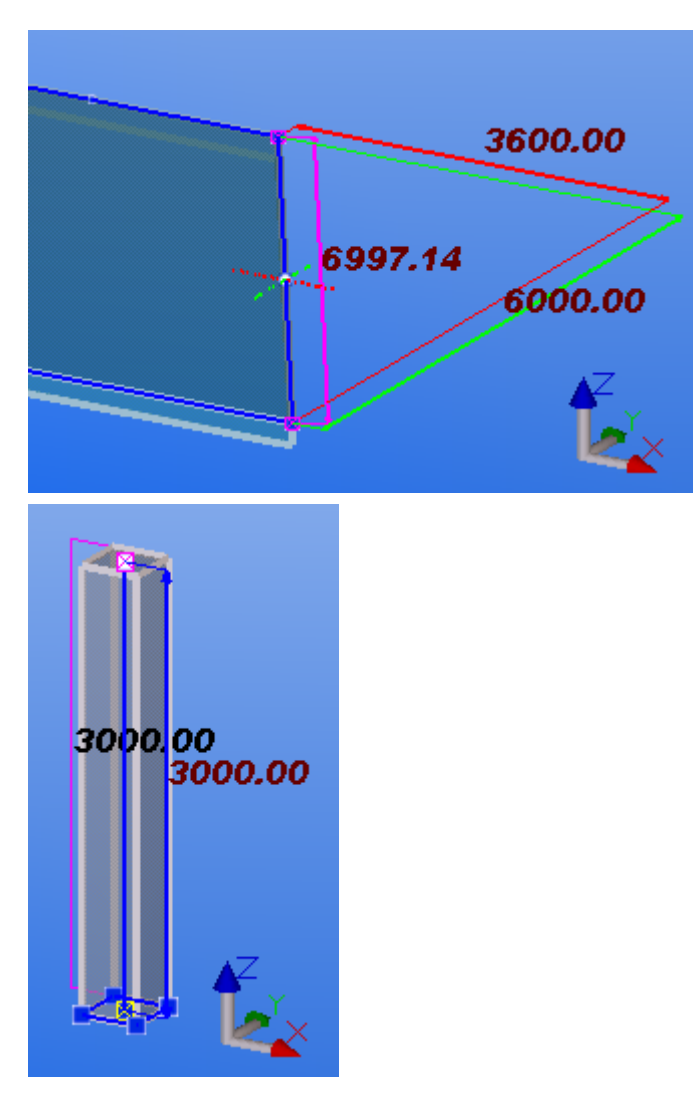

Vous pouvez modifier les dimensions de modification dynamique en faisant glisser les flèches ou en utilisant la boîte de dialogue **Entrez un emplacement numérique**.

Activation/ Pour activer ou désactiver la modification dynamique, effectuez l'une des procédures désactivation suivantes :

- $\bullet$  Cliquez sur
- Appuyez sur **Ctrl+D**.
- Cliquez sur **Outils** --> **Options** --> **Modification dynamique** .

# <span id="page-35-0"></span>**5** Sélection d'objets

Vous pouvez sélectionner des objets en tant que séquence de sélections uniques et/ou de zones de sélection. Tekla Structures met en surbrillance les objets sélectionnés. Le nombre d'objets et de poignées sélectionnés s'affiche dans le coin inférieur droit de la barre d'état. par exemple :  $\frac{1 + 1 \text{ object(s) selectionné(s)}}{1 + 1 \text{ object(s) selection}}$ 

Les cotes et les lignes de cotes s'affichent lorsque vous sélectionnez un poteau ou une poutre dans un modèle.

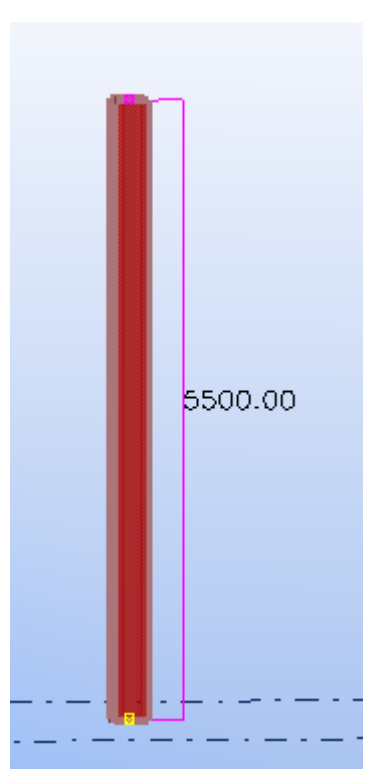

Pour afficher ou masquer les dimensions, utilisez l'option avancée .

Voir aussi [Activation et désactivation de la surbrillance préalable à la page 37](#page-36-0) [Boutons de sélection à la page 38](#page-37-0) [Sélection d'un objet à la page 38](#page-37-0)
[Sélection de plusieurs objets à la page 39](#page-38-0) [Sélection des poignées à la page 40](#page-39-0) [Sélection d'assemblages et d'éléments préfabriqués à la page 41](#page-40-0) [Sélection d'assemblages et de composants imbriqués à la page 41](#page-40-0) [Sélection d'un modèle de référence à la page 42](#page-41-0) [Sélection d'un objet de référence à la page 42](#page-41-0) [Modification de la sélection à la page 43](#page-42-0) [Raccourcis clavier pour la sélection d'objets à la page 43](#page-42-0)

# **5.1 Activation et désactivation de la surbrillance préalable**

Lorsque vous déplacez le pointeur de la souris sur des objets dans les vues du modèle, Tekla Structures met en surbrillance les objets en jaune, pour que vous puissiez facilement voir quels objets sont sélectionnables.

Pour activer ou désactiver la surbrillance préalable, effectuez une des procédures suivantes :

- Appuyez sur **H**.
- Cliquez sur **Outils** --> **Options** --> **Surbrillance préalable**.

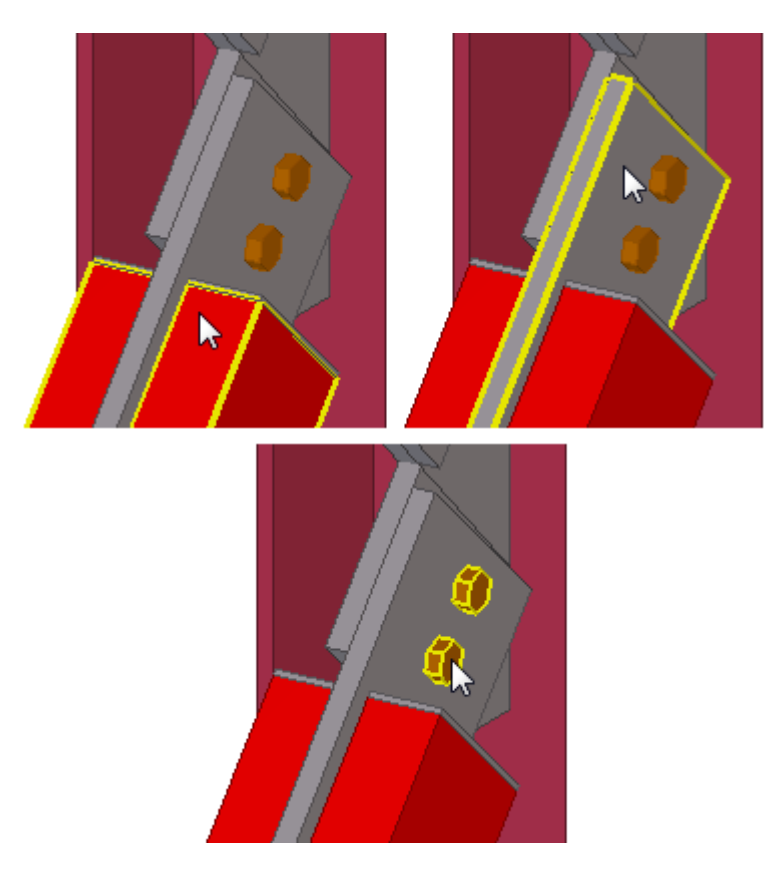

Sélection d'objets 37 Activation et désactivation de la surbrillance préalable

# <span id="page-37-0"></span>**5.2 Boutons de sélection**

Les *boutons de sélection* sont des commandes spéciales qui permettent de contrôler quels objets et types d'objets vous pouvez sélectionner.Par exemple, si seul le bouton **Sélection soudures** est actif, Tekla Structures sélectionne uniquement les soudures, même si vous sélectionnez toute une zone du modèle.

Les boutons de sélection principaux déterminent si vous pouvez sélectionner des objets dans un composant ou un assemblage. Ces boutons ont la priorité la plus haute.

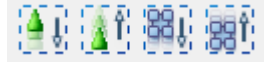

Les autres boutons de sélection déterminent les types d'objets qui peuvent être sélectionnés :

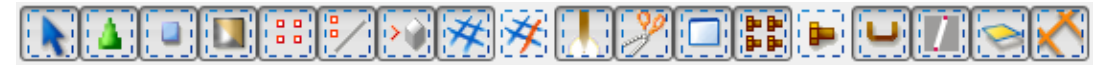

Les boutons de sélection suivants sont disponibles dans les dessins :

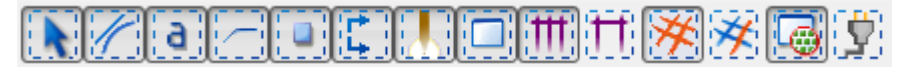

Cliquez sur les boutons de sélection pour les activer ou les désactiver. Pour plus d'informations sur l'utilisation de chaque bouton, placez le pointeur de la souris sur une icône de bouton. L'info-bulle améliorée correspondante s'affiche à l'écran.

**Voir aussi** [Si vous ne pouvez pas sélectionner des objets à la page 102](#page-101-0)

# **5.3 Sélection d'un objet**

Pour sélectionner un seul objet, effectuez une des procédures suivantes :

- Pour sélectionner un objet, cliquez dessus avec le bouton **gauche** de la souris.
- Pour sélectionner un objet et ouvrir son menu contextuel, cliquez sur cet objet avec le bouton **droit** de la souris.

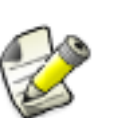

Vous pouvez sélectionner des objets à l'aide du bouton droit de la souris uniquement si vous avez activé les options suivantes dans le menu **Outils** --> **Options** :

- **Sélectionner lors du clic droit**
- **Surbrillance préalable**

<span id="page-38-0"></span>**Voir aussi** Sélection de plusieurs objets à la page 39 [Modification de la sélection à la page 43](#page-42-0)

# **5.4 Sélection de plusieurs objets**

Vous pouvez sélectionner plusieurs objets simultanément dans les modèles et dans les dessins. Pour sélectionner plusieurs objets (zone de sélection), effectuez l'une des procédures suivantes :

• Maintenez le bouton de la souris enfoncé et faites glisser la souris **de la gauche vers la droite** pour sélectionner les objets se trouvant entièrement à l'intérieur de la zone rectangulaire définie.

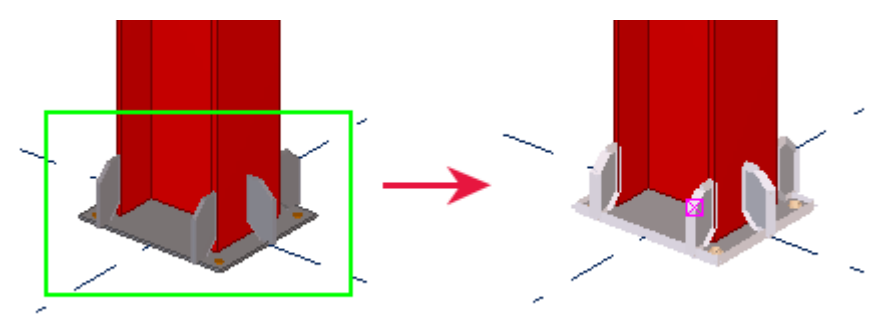

• Maintenez le bouton de la souris enfoncé et faites glisser la souris **de la droite vers la gauche** pour sélectionner les objets se trouvant entièrement ou partiellement à l'intérieur de la zone rectangulaire définie.

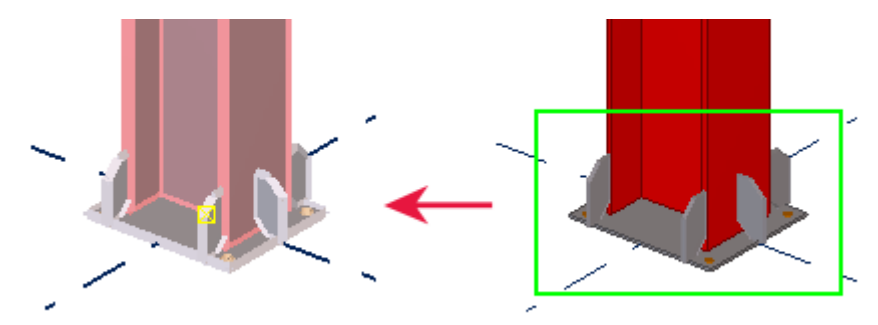

Pour définir le fonctionnement des zones de sélection, cliquez sur **Outils** --> **Options** --> **Sélection partielle**.

<span id="page-39-0"></span>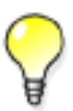

Lorsque l'option est **désactivée**, le sens de déplacement de la souris a une incidence sur la sélection des objets, tel que décrit ci-dessus. Par défaut, l'option est désactivée.

Lorsque l'option est **activée**, tous les objets qui se trouvent au moins partiellement dans la zone de sélection rectangulaire sont sélectionnés, sans tenir compte du sens de déplacement de la souris.

**Voir aussi** [Sélection d'un objet à la page 38](#page-37-0) [Modification de la sélection à la page 43](#page-42-0) [Annulation d'une sélection d'objet à la page 103](#page-102-0)

# **5.5 Sélection des poignées**

Pour sélectionner uniquement les poignées d'une pièce :

1. Faites glisser la souris de la gauche vers la droite pour sélectionner la pièce.

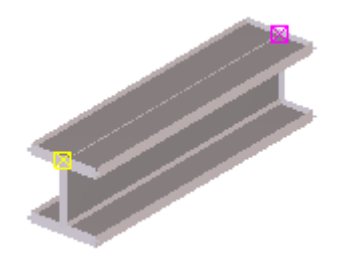

2. Maintenez la touche **Alt** enfoncée et faites glisser la souris de la gauche vers la droite pour sélectionner à nouveau la pièce.

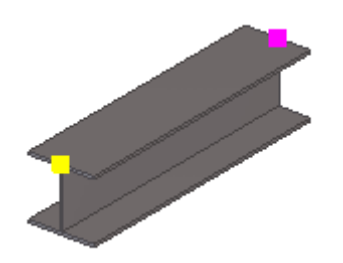

**Voir aussi**

# <span id="page-40-0"></span>**5.6 Sélection d'assemblages et d'éléments préfabriqués**

Pour sélectionner un élément préfabriqué ou un assemblage :

- 1. Vérifiez que le bouton **Sélection assemblages**  $\frac{1}{2}$  est actiif.
- 2. Sélectionnez une pièce. Tekla Structures sélectionne l'assemblage ou l'élément préfabriqué complet contenant cette pièce.

#### **Voir aussi**

# **5.7 Sélection d'assemblages et de composants imbriqués**

Le bouton de sélection actif définit le niveau de départ et la direction de déplacement dans le composant ou l'assemblage. La barre d'état affiche les niveaux que vous utilisez.

Pour sélectionner des assemblages et des composants imbriqués :

- 1. Vérifiez que le bouton de sélection d'assemblages approprié est actif.
	- Si le bouton **Sélection assemblages** est actif, vous pouvez sélectionner des objets dans des assemblages, en commençant par les assemblages du niveau le plus haut, aller dans leurs sous-assemblages, puis sélectionner des pièces seules, des boulons, etc.
	- Si le bouton **Sélection objets dans assemblages [ <sub>1</sub>991]** est actif, commencez par sélectionner des objets seuls et passez aux assemblages imbriqués de plus en plus importants.
- 2. Maintenez la touche **Maj.** enfoncée.
- 3. Utilisez la molette de la souris.

<span id="page-41-0"></span>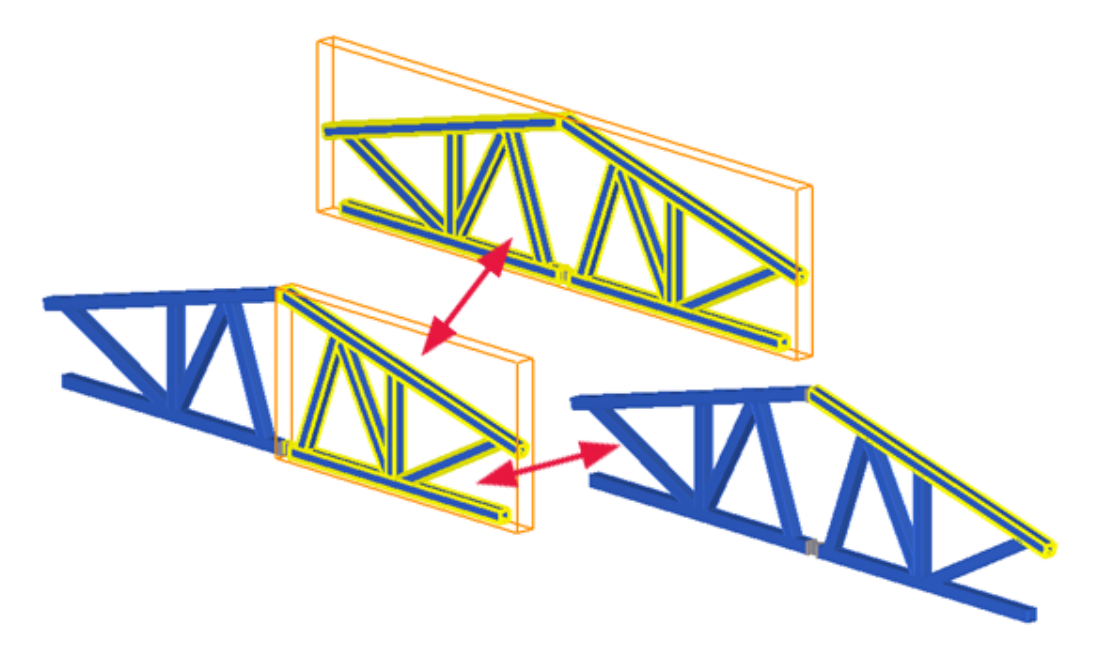

Une zone orange indique l'assemblage ou le composant que vous pouvez sélectionner.

**Voir aussi**

# **5.8 Sélection d'un modèle de référence**

Pour sélectionner un modèle de référence :

- 1. Activez le bouton **Sélectionner les modèles de référence** .
- 2. Activez le bouton **Sélection composant** .
- 3. Sélectionnez le modèle de référence.

Sélection d'un objet de référence à la page 42 [Sélection d'un assemblage de modèle de référence à la page 43](#page-42-0) **Voir aussi**

# **5.9 Sélection d'un objet de référence**

Pour sélectionner un objet de référence :

- 1. Activez le bouton **Sélectionner les modèles de référence** .
- 2. Activez le bouton **Sélection objets dans composants** .

- 3. Sélectionnez l'objet désiré dans le modèle de référence.
- <span id="page-42-0"></span>[Sélection d'un modèle de référence à la page 42](#page-41-0) Sélection d'un assemblage de modèle de référence à la page 43 **Voir aussi**

# **5.10 Sélection d'un assemblage de modèle de référence**

Pour sélectionner un assemblage de modèle de référence :

- 1. Activez le bouton **Sélectionner les modèles de référence** .
- 2. Activez le bouton **Sélection assemblages** .
- 3. Sélectionnez l'assemblage désiré dans le modèle de référence.
- [Sélection d'un objet de référence à la page 42](#page-41-0) [Sélection d'un modèle de référence à la page 42](#page-41-0) **Voir aussi**

# **5.11 Modification de la sélection**

Pour modifier la sélection en cours, effectuez l'une des procédures suivantes :

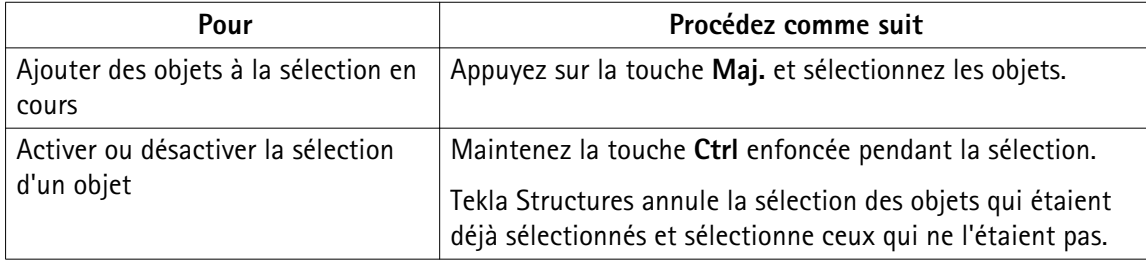

**Voir aussi** [Sélection d'objets à la page 36](#page-35-0)

# **5.12 Raccourcis clavier pour la sélection d'objets**

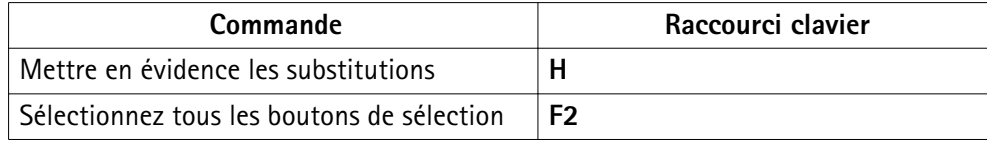

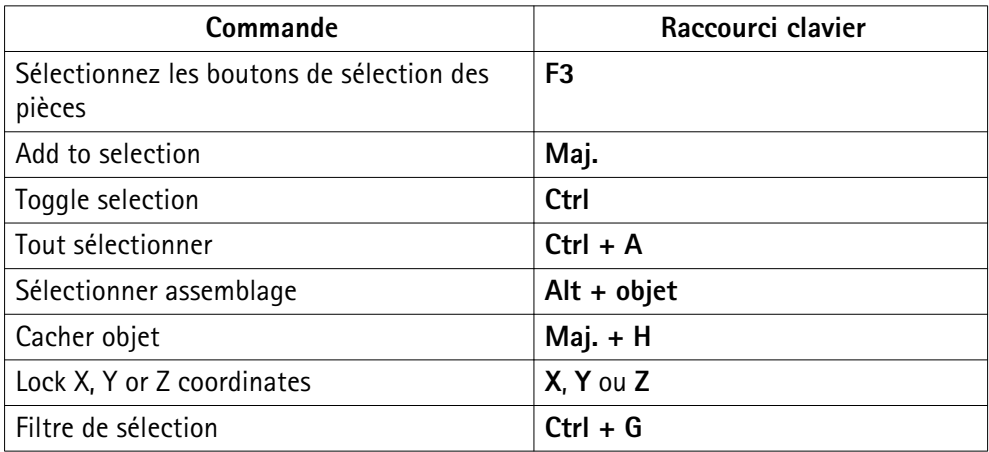

#### **Voir aussi** [Sélection d'objets à la page 36](#page-35-0)

[Attribution d'un raccourci clavier à une commande à la page 25](#page-24-0)

# <span id="page-44-0"></span>**6** Copie et déplacement d'objets

La fonctionnalité de base de copie et de déplacement d'objets est la même dans les modèles et dans les dessins. Vous pouvez copier et déplacer des objets par translation, rotation et symétrie.

Si vous copiez ou déplacez des objets à partir d'un **assemblage ou d'un élément préfabriqué**, Tekla Structures copie également la structure de l'assemblage, si possible. Par exemple, les sous-assemblages sont copiés en tant que sous-assemblages si un objet parent est détecté.

Si vous copiez ou déplacez des **armatures ou des traitements de surface** et que vous voulez les adapter à la pièce vers laquelle ils sont copiés ou déplacés :

- Les poignées de l'armature ou du traitement de surface doivent se trouver aux angles de l'élément.
- Les pièces que vous copiez ou déplacez doivent avoir le même nombre d'angles de section.
- Les éléments circulaires doivent avoir des cotes de sections identiques.

Vous pouvez copier et déplacer des objets du dessin dans des vues de dessin ayant différentes échelles.

**Voir aussi** Doublons d'objets à la page 45 [Copie d'un objet à la page 46](#page-45-0) [Déplacement d'un objet à la page 58](#page-57-0) [Rotation d'objets à la page 62](#page-61-0)

[Copie ou déplacement par symétrie d'un objet à la page 66](#page-65-0)

[Copie et déplacement efficaces à la page 102](#page-101-0)

[Raccourcis clavier pour la copie et le déplacement d'objets à la page 67](#page-66-0)

# <span id="page-45-0"></span>**6.1 Doublons d'objets**

Lorsque vous copiez ou déplacez des objets, Tekla Structures contrôle les doublons d'objets à l'emplacement de copie ou de destination des objets souhaités. Tekla Structures vérifie également les doublons si vous créez de nouvelles pièces au même emplacement qu'une pièce existante.

Deux objets sont considérés comme des doublons s'ils ont la même orientation et des volumes capables de taille identique. Si des doublons sont détectés, vous pouvez choisir de les conserver ou de les supprimer.

Utilisez l'option avancée pour définir le nombre maximal d'objets considérés comme des doublons pendant la copie ou le déplacement d'objets.

Limites Tekla Structures ne vérifie pas les doublons lors de la copie d'objets à l'aide d'un outil de modélisation, comme le composant **Répétition d'objets (29)**.

**Voir aussi** [Copie et déplacement d'objets à la page 45](#page-44-0)

# **6.2 Copie d'un objet**

Lorsque vous copiez un objet, Tekla Structures copie également tous les objets qui sont attachés à ce dernier. Tekla Structures tente également de copier les composants. Les composants doivent être associés à des pièces similaires pour être copiés.

Pour copier un objet :

1. Sélectionnez l'objet que vous souhaitez copier.

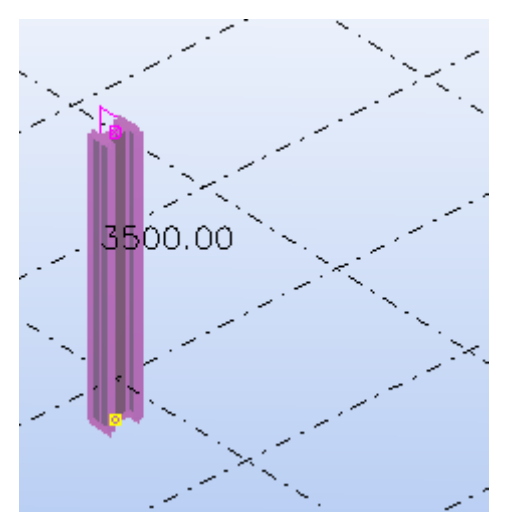

- 2. Effectuez l'une des procédures suivantes :
	- Dans le modèle, cliquez sur **Modification** --> **Copier** .
	- Dans le dessin, cliquez sur **Modification** --> **Copier** --> **Linéaire** .
- 3. Sélectionnez le point d'origine de la copie.

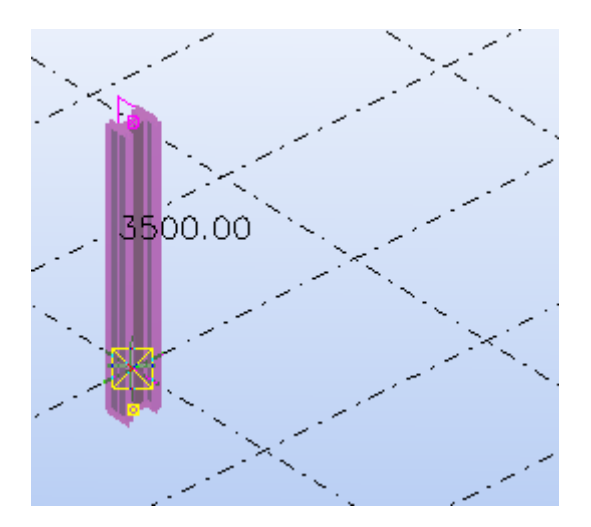

4. Sélectionnez un ou plusieurs points de destination.

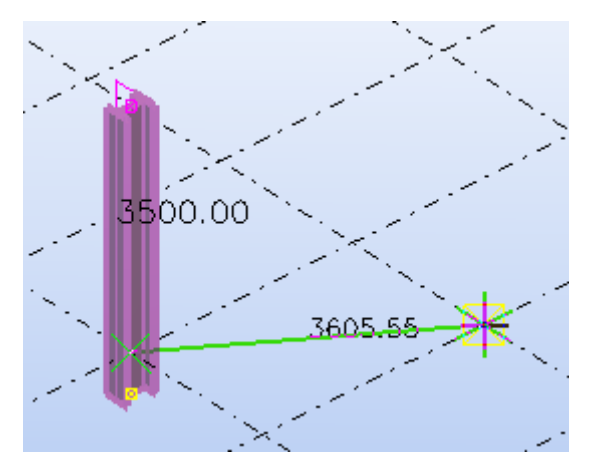

Les objets sont copiés immédiatement. La commande **Copier** reste active.

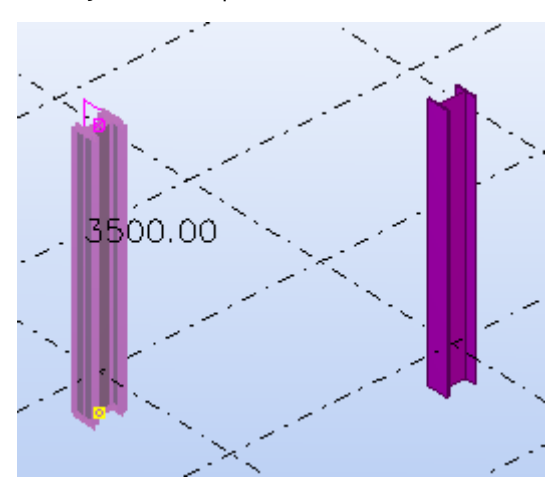

5. Si vous souhaitez annuler la dernière opération de copie, cliquez sur **Modification > Annuler**.

La commande **Copier** reste active.

6. Pour arrêter la copie, cliquez sur **Modification** --> **Interruption** .

**Voir aussi** [Copie et déplacement efficaces à la page 102](#page-101-0) Copie d'un objet en spécifiant la distance depuis l'origine à la page 48 Copie d'un objet en translation vers une nouvelle position à la page 48 [Copie d'un objet à l'aide du glisser-déposer à la page 49](#page-48-0) [Copie d'un objet sur un autre plan à la page 50](#page-49-0) [Copie d'un objet vers un autre objet à la page 50](#page-49-0) [Copie de tout le contenu vers un autre objet à la page 50](#page-49-0) [Copie d'objets à partir d'un autre modèle à la page 51](#page-50-0) [Copie d'objets à l'aide de l'outil Copie Réseau à la page 52](#page-51-0) [Copie d'objets à l'aide de l'outil Copie Réseau Polaire à la page 54](#page-53-0) [Copie d'objets à l'aide du composant Répétition d'objets \(29\) à la page 56](#page-55-0)

## **Copie d'un objet en spécifiant la distance depuis l'origine**

Vous pouvez placer les objets dans une nouvelle position dans le modèle ou dans le dessin en indiquant une distance à partir de l'origine. Spécifiez la distance dans la boîte de dialogue **Entrer un emplacement numérique**.

Pour copier un objet vers une nouvelle position en spécifiant une distance :

- 1. Sélectionnez les objets à copier.
- 2. Cliquez sur **Modifier> Copier**.
- 3. Sélectionnez l'original à copier.
- 4. Déplacez le curseur dans la direction vers laquelle vous souhaitez copier les objets, mais ne sélectionnez pas le point.
- 5. Entrez la distance.

Lorsque vous commencez à taper, Tekla Structures affiche la boîte de dialogue **Entrer un emplacement numérique** automatiquement.

- 6. Cliquez sur **OK**.
- **Voir aussi** [Copie d'un objet à la page 46](#page-45-0) [Accrochage d'une position à l'aide de coordonnées à la page 79](#page-78-0)

## <span id="page-48-0"></span>**Copie d'un objet en translation vers une nouvelle position**

Utilisez la commande **Copie spéciale > Linéaire...** dans un modèle pour créer plusieurs copies d'un objet dans la même direction linéaire.

Pour copier un objet en translation vers une nouvelle position :

- 1. Sélectionnez les objets à copier.
- 2. Cliquez sur **Modifier > Copie spéciale > Linéaire...**.
- 3. Sélectionnez deux points dans le modèle ou saisissez des coordonnées dans les champs **dX**, **dY** et **dZ**.

Vous pouvez également utiliser une formule permettant de calculer les déplacements x, y et z. Par exemple :

dY = 3\*1250

- 4. Entrez le nombre de copies.
- 5. Cliquez sur **Copier**.
- 6. Pour arrêter la copie, cliquez sur **Modifier** --> **Interruption**.

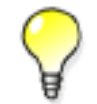

Si la boîte de dialogue est ouverte mais que la commande n'est plus active, cliquez sur le bouton **Sélectionner** pour réactiver la commande.

**Voir aussi** [Copie d'un objet à la page 46](#page-45-0)

## **Copie d'un objet à l'aide du glisser-déposer**

Pour copier un objet à l'aide du glisser-déposer :

- 1. Cliquez sur **Outils** --> **Options** --> **Glisser-déposer** pour activer la commande.
- 2. Sélectionnez les objets à copier.
- 3. Maintenez la touche **Ctrl** et le bouton de la souris enfoncés, puis faites glisser les objets jusqu'à leur nouvelle position.

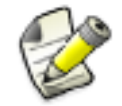

Pour copier des titres de maillages dans un dessin, commencez par sélectionner le titre du maillage, puis activez le bouton de sélection **Sélection d'une ligne de maillage** ou sélectionnez la poignée du titre du maillage.

**Voir aussi** [Copie d'un objet à la page 46](#page-45-0)

## <span id="page-49-0"></span>**Copie d'un objet sur un autre plan**

Dans un modèle, vous pouvez copier des objets du premier plan que vous spécifiez vers le deuxième (et le troisième, etc.) plan que vous spécifiez. La position des objets copiés par rapport au deuxième (et troisième, etc.…) plan reste la même que la position des objets d'origine par rapport au premier plan.

Pour copier un objet sur un autre plan :

- 1. Sélectionnez les objets à copier.
- 2. Cliquez sur **Modifier** --> **Copie spéciale** --> **Sur un autre plan**.
- 3. Capturez le point d'origine du premier plan.
- 4. Sélectionnez un point sur le premier plan dans la direction x positive.
- 5. Sélectionnez un point sur le premier plan dans la direction y positive.
- 6. Répétez les étapes 3 à 5 pour tous les plans de destination.

**Voir aussi** [Copie d'un objet à la page 46](#page-45-0)

## **Copie d'un objet vers un autre objet**

Dans un modèle, vous pouvez copier des objets d'un objet vers d'autres objets similaires. Ceci est utile, par exemple, quand vous avez détaillé précédemment des éléments modélisés. Les objets d'origine et de destination de la copie peuvent avoir des cotes, des longueurs et des rotations différentes.

Pour copier un objet vers un autre objet :

- 1. Sélectionnez les objets à copier.
- 2. Cliquez avec le bouton droit de la souris, puis sélectionnez **Copie spéciale > Vers un autre objet**.
- 3. Sélectionnez l'objet à partir duquel vous effectuez la copie (objet source).
- 4. Sélectionnez les objets vers lesquels vous effectuez la copie (objet cible).

**Voir aussi** [Copie d'un objet à la page 46](#page-45-0)

### **Copie de tout le contenu vers un autre objet**

Dans un modèle, vous pouvez copier les objets d'un assemblage ou d'un élément béton vers d'autres assemblages ou éléments béton similaires sans avoir à sélectionner individuellement chaque objet à copier.Cela s'avère utile, par exemple, lorsque vous avez détaillé un assemblage et souhaitez copier tous les détails vers un autre assemblage similaire.

<span id="page-50-0"></span>Lorsque vous utilisez la commande **Copie spéciale** --> **Tout le contenu vers un autre objet** , Tekla Structures copie les objets suivants :

- Pièces secondaires
- Armatures, boulons et soudures
- Coupes, adaptations et chanfreins d'arête
- Sous-assemblages
- Composants

Tekla Structures ne copie ni les reprises de bétonnage, ni les pièces secondaires créées par un composant qui a également créé la pièce principale de l'assemblage.

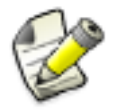

Si certains des objets à copier existent déjà dans l'assemblage ou dans l'élément béton de destination, Tekla Structures peut créer des doublons d'objets. Tekla Structures vous avertit en cas de doublons de pièces secondaires, de ferraillages ou de sous-assemblages, mais ne vous avertit pas en cas de doublons de boulons, de soudures, de coupes ou de composants.

Pour copier des objets d'un assemblage ou d'un élément préfabriqué vers un autre assemblage ou élément préfabriqué :

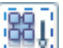

- 1. Vérifiez que le bouton **Sélection assemblages** est actif.
- 2. Sélectionnez l'assemblage ou l'élément béton à partir duquel vous souhaitez effectuer la copie (objet source).
- 3. Cliquez avec le bouton droit de la souris, puis sélectionnez la commande **Copie spéciale** --> **Tout le contenu vers un autre objet** dans le menu contextuel.
- 4. Sélectionnez les assemblages ou les éléments béton vers lesquels vous souhaitez effectuer la copie (objets cible).

**Voir aussi** [Copie d'un objet à la page 46](#page-45-0)

#### **Copie d'objets à partir d'un autre modèle**

Pour copier des objets à partir d'un autre modèle :

- 1. Cliquez sur **Modifier > Copie spéciale** --> **Depuis un autre modèle...** .
- 2. Sélectionnez le modèle à copier dans la liste **Bases de données**.
- 3. Saisissez les numéros de phase des objets à copier, séparés par des espaces. Par exemple, 2 7.
- 4. Cliquez sur **Copier**.
- 5. Fermez la boîte de dialogue.

<span id="page-51-0"></span>Limites Les dessins ne peuvent pas être importés avec le modèle.

Tekla Structures copie uniquement les pièces secondaires du modèle si elles appartiennent à la même phase que leur pièce principale. Ceci s'applique aux pièces du modèle et de composants.

**Voir aussi** [Copie d'un objet à la page 46](#page-45-0)

## **Copie d'objets à l'aide de l'outil Copie Réseau**

Utilisez l'outil de modélisation **Copie Réseau** pour copier des objets sélectionnés dans des directions données au moyen d'un écartement ou intervalle défini.

#### Pour utiliser **Copie Réseau** :

- 1. Dans le modèle, utilisez le raccourci clavier **Ctrl + F** pour ouvrir le catalogue de composants.
- 2. Double-cliquez sur **Copie Réseau** pour ouvrir la boîte de dialogue **Copie Réseau**.

Utilisez la fonction **Recherche** si **Copie Réseau** n'apparaît pas dans la liste.

- 3. Sélectionnez la **méthode de copie**.Les différentes options sont les suivantes :
	- **Seulement sélection**

Il s'agit de la valeur par défaut. Seuls les objets sélectionnés sont copiés.

• **Tous les objets associés**

Les objets sélectionnés et tous les objets associés sont copiés. Par exemple, découpes et adaptations appliquées à une pièce.

• **Avancé**

Cette option est identique à **Tous les objets associés**, mais fonctionne mieux en cas de modification. Par exemple, lorsque vous avez des escaliers dont les garde-corps sont soudés aux marches, et que vous modifiez la distance entre les marches.

- 4. Sélectionnez l'**origine de la copie**.Les différentes options sont les suivantes :
	- **Objets à copier**

Il s'agit de la valeur par défaut. Les copies sont effectuées relativement aux objets donnés.

#### • **Point origine**

Les copies sont effectuées relativement au point origine donné.

- 5. Définissez les paramètres.
- 6. Sélectionnez les objets à copier.
- 7. Cliquez sur **OK** pour fermer la boîte de dialogue.
- 8. Cliquez sur le bouton central de la souris.
- 9. Sélectionnez le point d'origine.
- 10. Sélectionnez la direction X.
- 11. Sélectionnez la direction Y.

Les objets sélectionnés sont copiés.

**Voir aussi** Paramètres Copie Réseau à la page 53 [Copie d'objets à l'aide de l'outil Copie Réseau Polaire à la page 54](#page-53-0)

## *Paramètres Copie Réseau*

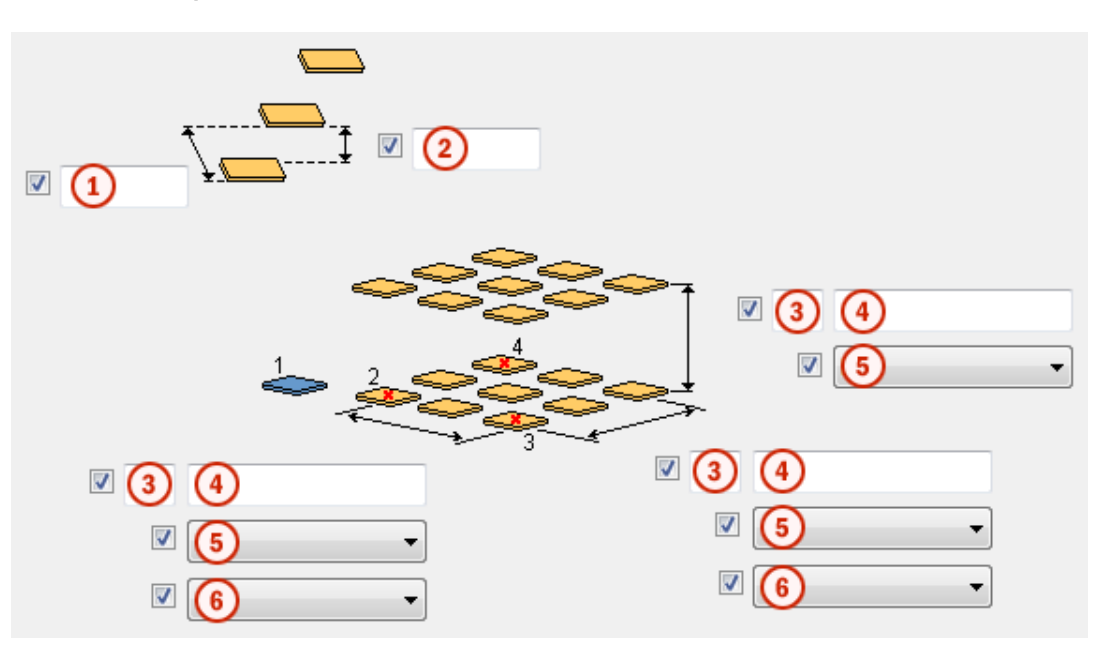

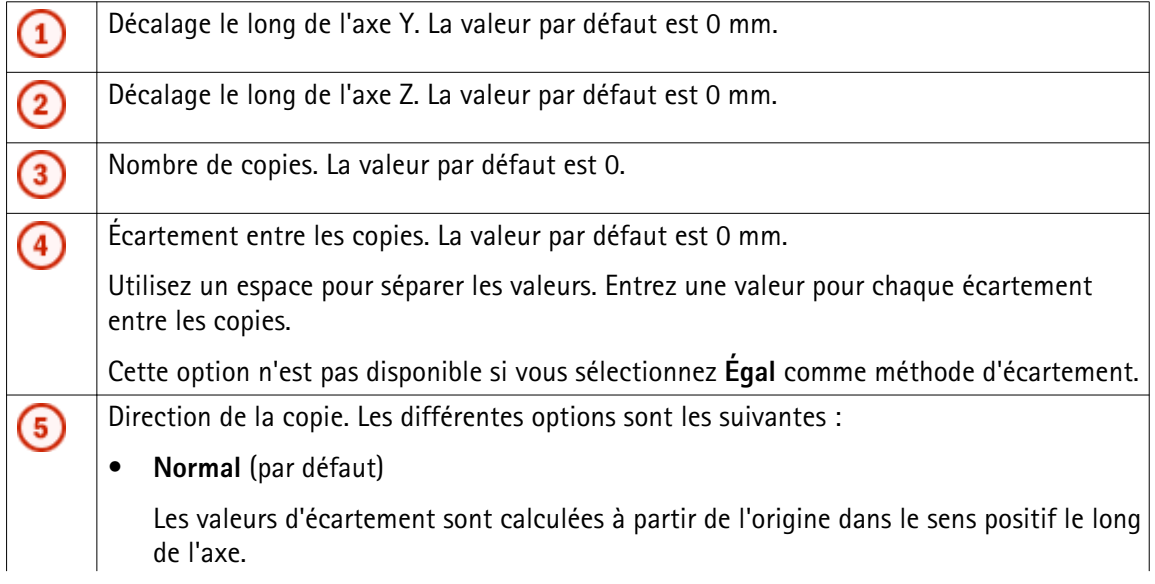

<span id="page-53-0"></span>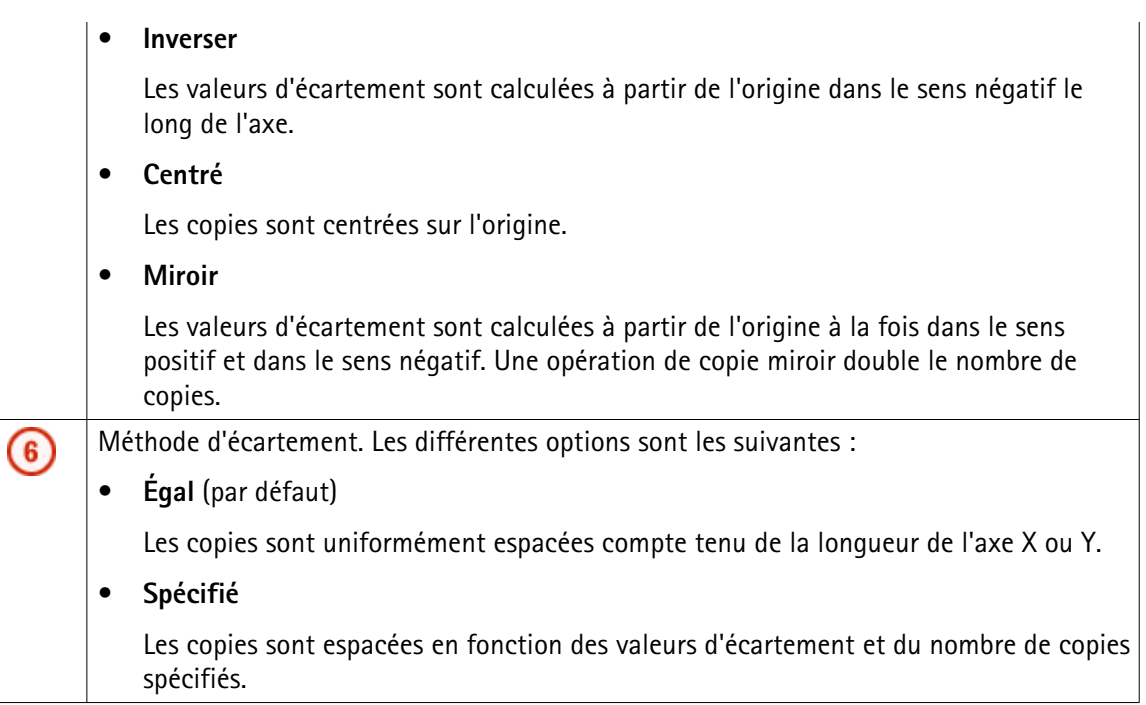

Voir aussi [Copie d'objets à l'aide de l'outil Copie Réseau à la page 52](#page-51-0) Copie d'objets à l'aide de l'outil Copie Réseau Polaire à la page 54

## **Copie d'objets à l'aide de l'outil Copie Réseau Polaire**

Utilisez l'outil de modélisation **Copie Réseau Polaire** pour copier des objets sélectionnés dans des directions données au moyen d'un écartement ou intervalle défini.

#### Pour utiliser **Copie Réseau Polaire** :

- 1. Dans le modèle, utilisez le raccourci clavier **Ctrl + F** pour ouvrir le catalogue de composants.
- 2. Double-cliquez sur **Copie Réseau Polaire** pour ouvrir la boîte de dialogue **Copie Réseau Polaire**.

Utilisez la fonction **Recherche** si **Copie Réseau Polaire** n'apparaît pas dans la liste.

- 3. Sélectionnez la **méthode de copie**.Les différentes options sont les suivantes :
	- **Seulement sélection**

Il s'agit de la valeur par défaut. Seuls les objets sélectionnés sont copiés.

• **Tous les objets associés**

Les objets sélectionnés et tous les objets associés sont copiés. Par exemple, découpes, soudures et boulons.

• **Avancé**

Cette option est identique à **Tous les objets associés**, mais fonctionne mieux en cas de modification. Par exemple, lorsque vous avez des escaliers dont les garde-corps sont soudés aux marches, et que vous modifiez la distance entre les marches.

4. Sélectionnez l'option **Faire pivoter les copies**.

La valeur par défaut est **Oui**.

5. Définissez l'axe de rotation.

La valeur par défaut est **X**.

- 6. Définissez les paramètres.
- 7. Sélectionnez les objets à copier.
- 8. Cliquez sur **OK** pour fermer la boîte de dialogue.
- 9. Cliquez sur le bouton central de la souris.
- 10. Sélectionnez le point d'origine.
- 11. Sélectionnez la direction X.
- 12. Sélectionnez la direction Y.

Les objets sélectionnés sont copiés.

Paramètres Copie Réseau Polaire à la page 55 **Voir aussi** [Copie d'objets à l'aide de l'outil Copie Réseau à la page 52](#page-51-0)

#### *Paramètres Copie Réseau Polaire*

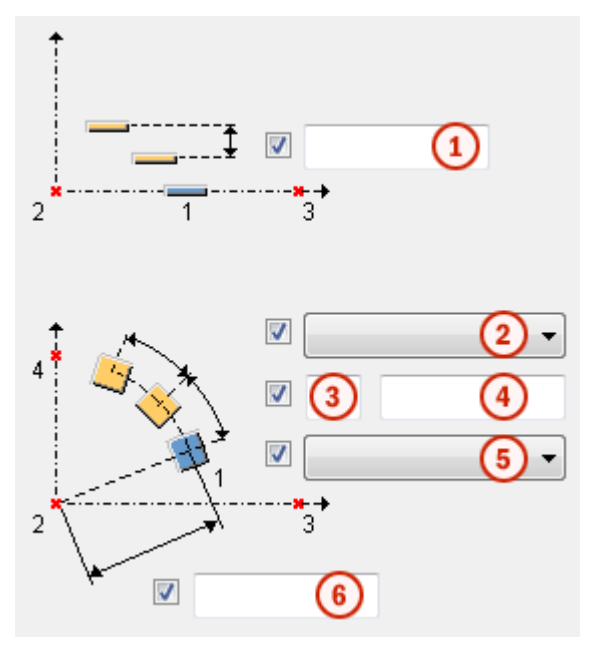

<span id="page-55-0"></span>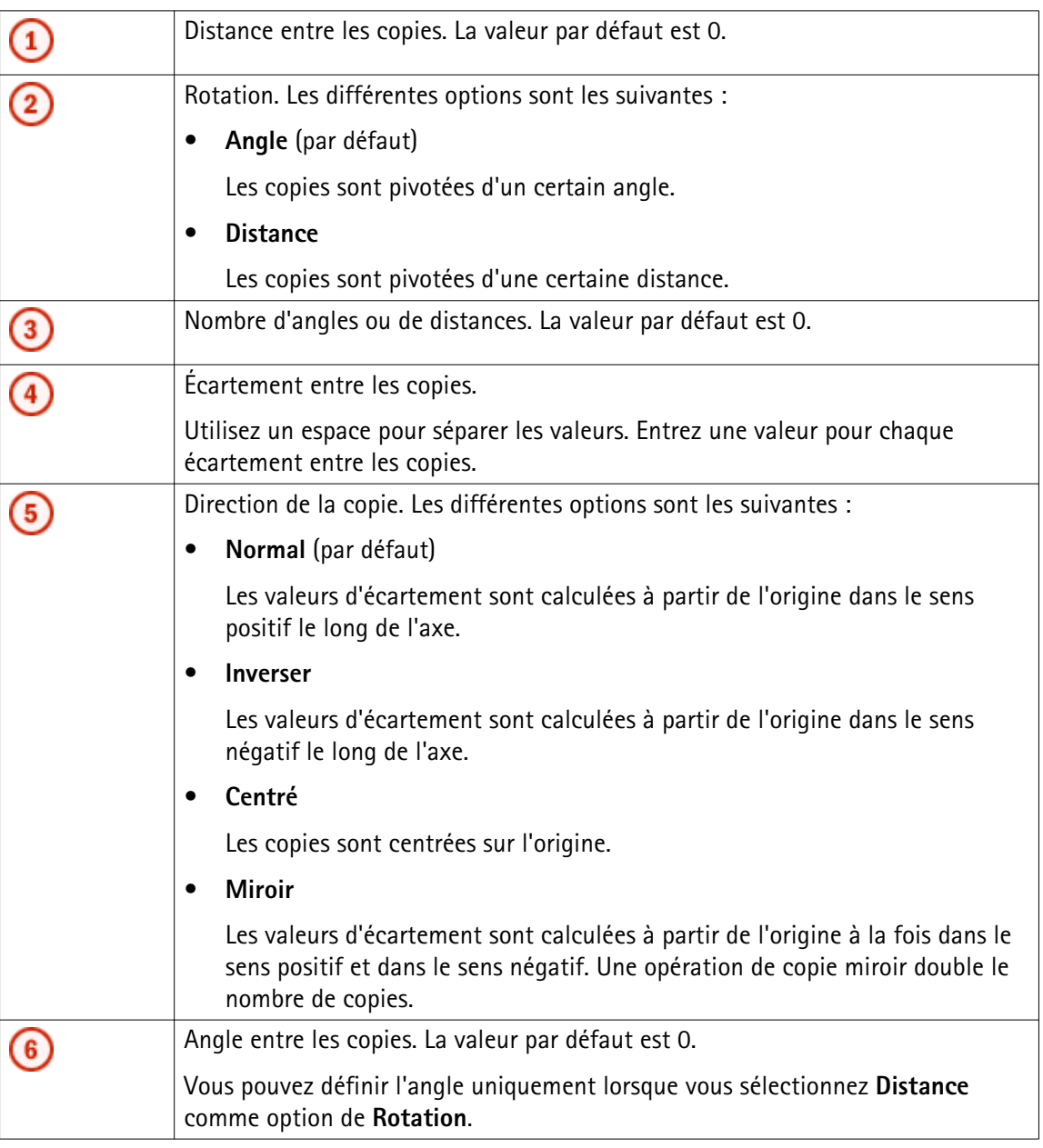

[Copie d'objets à l'aide de l'outil Copie Réseau Polaire à la page 54](#page-53-0) **Voir aussi** [Copie d'objets à l'aide de l'outil Copie Réseau à la page 52](#page-51-0)

# **Copie d'objets à l'aide du composant Répétition d'objets (29)**

Utilisez le composant **Répétition d'objets (29)** pour copier les objets du modèle sur une ligne. Si vous modifiez l'objet d'origine, Tekla Structures change également les objets copiés.

Eléments créés Copies des objets du modèle sélectionnés.

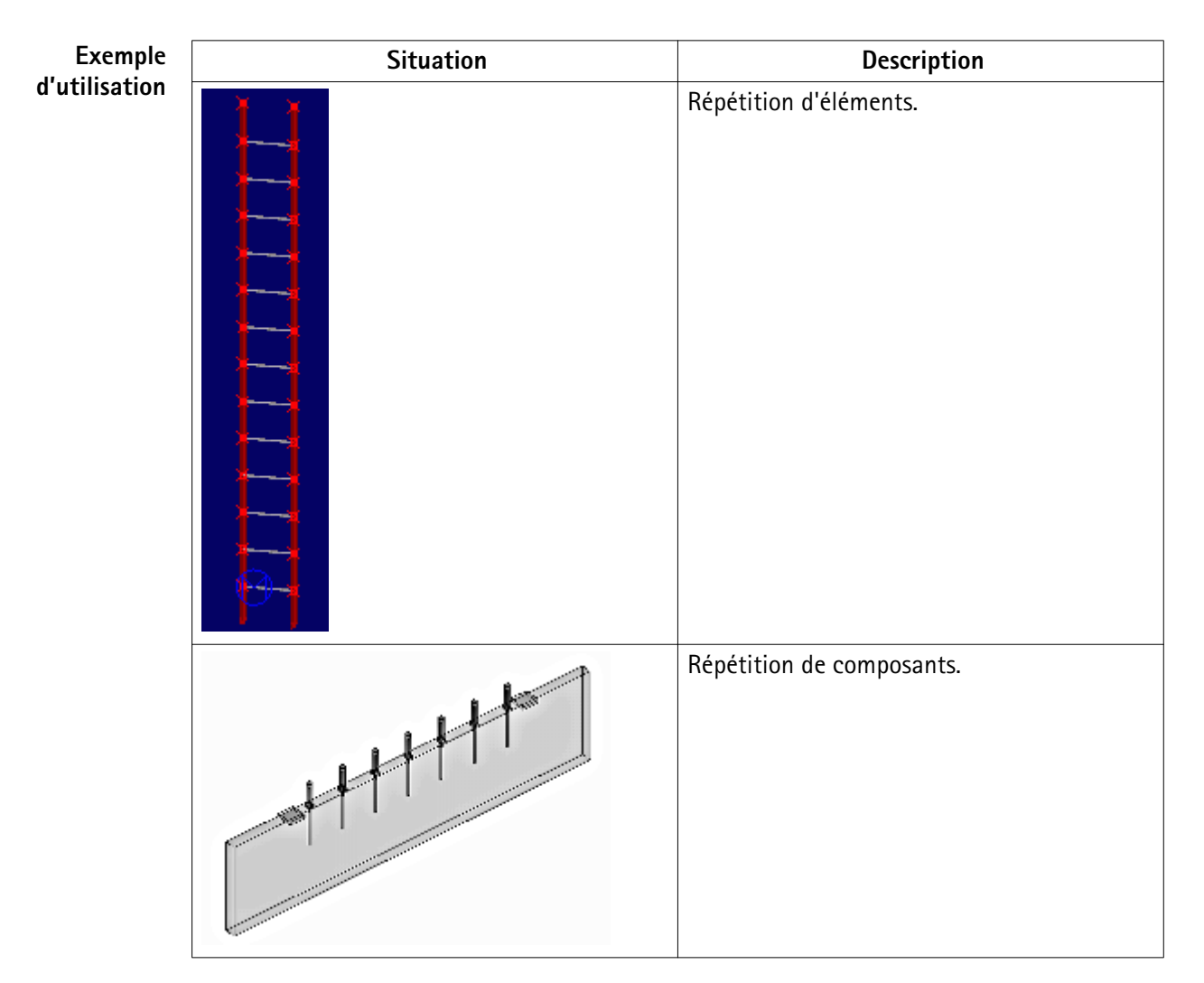

Préalable Créez les éléments que vous souhaitez copier.

La boîte de dialogue **Copie d'objets (29)** permet de définir les propriétés suivantes : **Définition des**

# **propriétés**

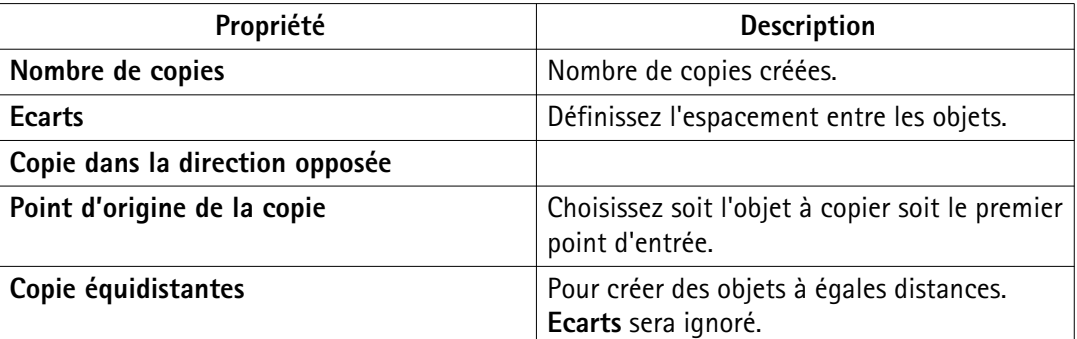

1. Sélectionnez les objets à copier. **Ordre de**

- 2. Cliquez sur le bouton du milieu de la souris pour terminer la sélection. **sélection**
	- 3. Capturez un point pour indiquer le début de la ligne le long de laquelle les objets copiés seront arrangés.

<span id="page-57-0"></span>4. Capturez un point pour indiquer la fin de cette ligne

# **6.3 Déplacement d'un objet**

Lorsque vous déplacez un objet, Tekla Structures déplace également les objets attachés à ce dernier. Par exemple, si vous déplacez des points, Tekla Structures déplace aussi les éléments ou les assemblages utilisant ces points.

Pour déplacer un objet :

1. Sélectionnez l'objet à déplacer.

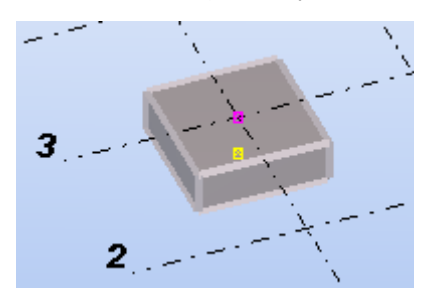

- 2. Effectuez l'une des procédures suivantes :
	- Dans un modèle, cliquez sur **Modifier** --> **Déplacer**.
	- Dans un dessin, cliquez sur **Modifier** --> **Déplacer** --> **Linéaire**.
- 3. Sélectionnez le point d'origine.

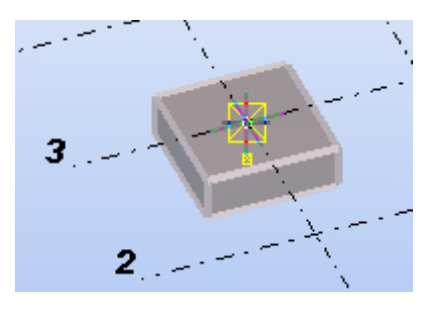

4. Sélectionnez un point de destination.

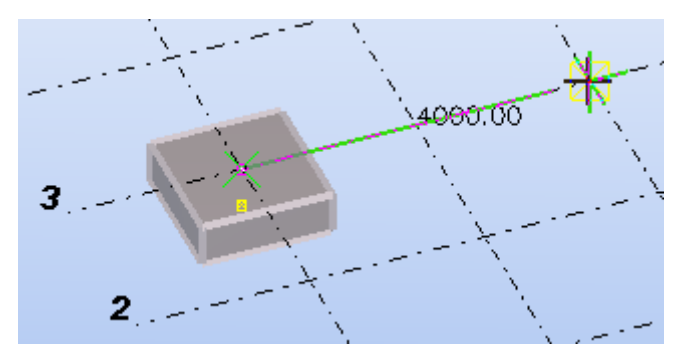

L'objet est déplacé immédiatement. La commande **Déplacer** ne reste pas active.

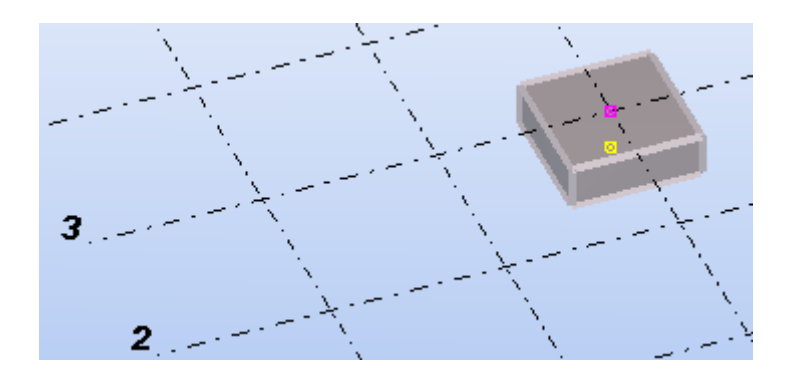

**Voir aussi** [Copie et déplacement efficaces à la page 102](#page-101-0) Déplacement d'un objet en spécifiant la distance depuis l'origine à la page 59 Déplacement d'un objet en translation vers une nouvelle position à la page 59 [Déplacement d'un objet à l'aide du glisser-déposer à la page 60](#page-59-0) [Déplacement d'un objet sur un autre plan à la page 61](#page-60-0) [Déplacement d'un objet vers un autre objet à la page 61](#page-60-0)

## **Déplacement d'un objet en spécifiant la distance depuis l'origine**

Vous pouvez placer les objets dans une nouvelle position dans le modèle ou dans le dessin en indiquant une distance à partir de l'origine. Spécifiez la distance dans la boîte de dialogue **Entrer un emplacement numérique**.

Pour déplacer un objet vers une nouvelle position en spécifiant la distance :

- 1. Sélectionnez les objets à déplacer.
- 2. Cliquez sur **Modifier > Déplacer**.
- 3. Sélectionnez le point d'origine.
- 4. Déplacez le curseur dans la direction vers laquelle vous souhaitez déplacer les objets, mais ne sélectionnez pas le point.
- 5. Entrez la distance.

Lorsque vous commencez à taper, Tekla Structures affiche la boîte de dialogue **Entrer un emplacement numérique** automatiquement.

- 6. Cliquez sur **OK**.
- [Déplacement d'un objet à la page 58](#page-57-0) [Accrochage d'une position à l'aide de coordonnées à la page 79](#page-78-0) **Voir aussi**

## <span id="page-59-0"></span>**Déplacement d'un objet en translation vers une nouvelle position**

Pour déplacer un objet en translation vers une nouvelle position dans un modèle :

- 1. Sélectionnez les objets à déplacer.
- 2. Cliquez sur **Modifier > Déplacement spécial > Linéaire...**.
- 3. Sélectionnez deux points dans le modèle ou saisissez des coordonnées dans les champs **dX**, **dY** et **dZ**.

Vous pouvez également utiliser une formule permettant de calculer les déplacements x, y et z. Par exemple :

dY = 3\*1250

4. Cliquez sur **Déplacer**.

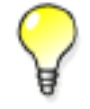

Si la boîte de dialogue est ouverte mais que la commande n'est plus active, cliquez sur le bouton **Sélectionner** pour réactiver la commande.

**Voir aussi** [Déplacement d'un objet à la page 58](#page-57-0)

## **Déplacement d'un objet à l'aide du glisser-déposer**

Pour déplacer un objet à l'aide du glisser-déposer :

- 1. Cliquez sur **Outils** --> **Options** --> **Glisser-déposer** pour activer la commande.
- 2. Sélectionnez les objets à déplacer.
- 3. Effectuez l'une des procédures suivantes :
	- Pour déplacer des objets, maintenez le bouton de la souris enfoncé et faites glisser les objets jusqu'à leur nouvelle position.
	- Pour déplacer l'extrémité d'un objet, sélectionnez la poignée, maintenez le bouton de la souris enfoncé et faites glisser la poignée jusqu'à sa nouvelle position.

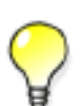

Pour certains objets, vous devez activer à la fois **Sélection rapide** et **Activer le glisserdéposer** pour déplacer des poignées sans qu'il soit nécessaire de les sélectionner au préalable.

Cliquez sur **Outils** --> **Options** --> **Sélection rapide** pour activer la **sélection rapide**.

<span id="page-60-0"></span>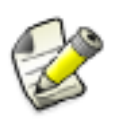

Pour déplacer des titres de maillages dans un dessin, commencez par sélectionner le titre du maillage, puis activez le bouton de sélection **Sélection d'une ligne de maillage** ou sélectionnez la poignée du titre du maillage.

#### **Voir aussi** [Déplacement d'un objet à la page 58](#page-57-0)

### **Déplacement d'un objet sur un autre plan**

Dans un modèle, vous pouvez déplacer des objets d'un premier plan vers un autre plan, que vous spécifiez en sélectionnant trois points. Les objets déplacés restent à la même position dans le deuxième plan que les objets d'origine dans le premier plan.

Pour déplacer un objet sur un autre plan :

- 1. Sélectionnez les objets à déplacer.
- 2. Cliquez sur **Modifier** --> **Déplacement spécial** --> **Sur un autre plan**.
- 3. Capturez le point d'origine du premier plan.
- 4. Sélectionnez un point sur le premier plan dans la direction x positive.
- 5. Sélectionnez un point sur le premier plan dans la direction y positive.
- 6. Répétez les étapes 3 à 5 pour le plan de destination.

**Voir aussi** [Déplacement d'un objet à la page 58](#page-57-0)

### **Déplacement d'un objet vers un autre objet**

Dans un modèle, vous pouvez déplacer des objets d'un objet vers d'autres objets similaires. Ceci est utile, par exemple, quand vous avez détaillé précédemment des éléments modélisés. Les objets d'origine et de destination du déplacement peuvent avoir des cotes, des longueurs et des rotations différentes.

Pour déplacer un objet vers un autre objet :

- 1. Sélectionnez les objets à déplacer.
- 2. Effectuez un clic droit et sélectionnez **Déplacement spécial > Vers un autre objet** dans le menu contextuel.
- 3. Sélectionnez l'objet à partir duquel vous effectuez le déplacement (objet source).
- 4. Sélectionnez les objets vers lesquels vous effectuez le déplacement (objet cible).

**Voir aussi** [Déplacement d'un objet à la page 58](#page-57-0)

# <span id="page-61-0"></span>**6.4 Rotation d'objets**

Vous pouvez copier ou déplacer un objet dans un modèle en le faisant pivoter autour de la ligne de votre choix. Vous pouvez copier ou déplacer un objet dans un dessin en le faisant pivoter autour d'une ligne donnée sur le plan de travail.

Cliquez sur les liens ci-dessous pour en savoir plus :

- Rotation d'un objet autour d'une ligne à la page 62
- [Rotation d'un objet autour de l'axe z à la page 63](#page-62-0)
- [Rotation d'objets de dessin sur le plan de travail à la page 65](#page-64-0)

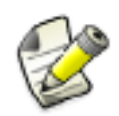

La rotation positive est fonction de la règle de la main droite (dans le sens des aiguilles d'une montre à partir du point d'origine de l'axe de rotation). Pour plus d'informations, voir .

### **Rotation d'un objet autour d'une ligne**

Utilisez l'option **ligne** lorsque vous voulez copier et faire pivoter ou déplacer et faire pivoter des objets autour d'une ligne donnée dans le modèle.

Pour faire pivoter un objet autour d'une ligne :

- 1. Sélectionnez les objets à copier ou à déplacer.
- 2. Activez la commande de rotation.
	- Pour copier et faire pivoter des objets, cliquez sur **Modification** --> **Copie spéciale** --> **Rotation...**
	- Pour déplacer et faire pivoter des objets, cliquez sur **Modification** --> **Déplacement spécial** --> **Rotation...**
- 3. Sélectionnez **ligne** dans la liste **Autour de**.
- 4. Capturez le point d'origine de l'axe de rotation, ou saisissez ses coordonnées.
- 5. Capturez le point final de l'axe de rotation, ou saisissez ses coordonnées.
- 6. Si vous effectuez une copie, entrez le nombre de copies.
- 7. Si nécessaire, entrez la valeur **dZ** correspondant à la différence de position entre l'objet d'origine et l'objet copié dans la direction z.
- 8. Entrez l'angle de rotation.
- 9. Cliquez sur **Copier** ou **Déplacer**.

Les objets pivotent en conséquence.

<span id="page-62-0"></span>Exemple Dans cet exemple, une fourrure est copiée et pivote autour d'une ligne de construction située aux coordonnées suivantes.

| Origine    |           |
|------------|-----------|
| ΧO         | 18000.00  |
| YN         | 23847.50  |
| ΖŪ         | $-900.00$ |
| $\times$ 1 | 18000.00  |
| Υ1         | 24000.00  |
| 71         | -900.00   |

Par conséquent, les fourrures copiées suivent la courbe du panneau en béton.

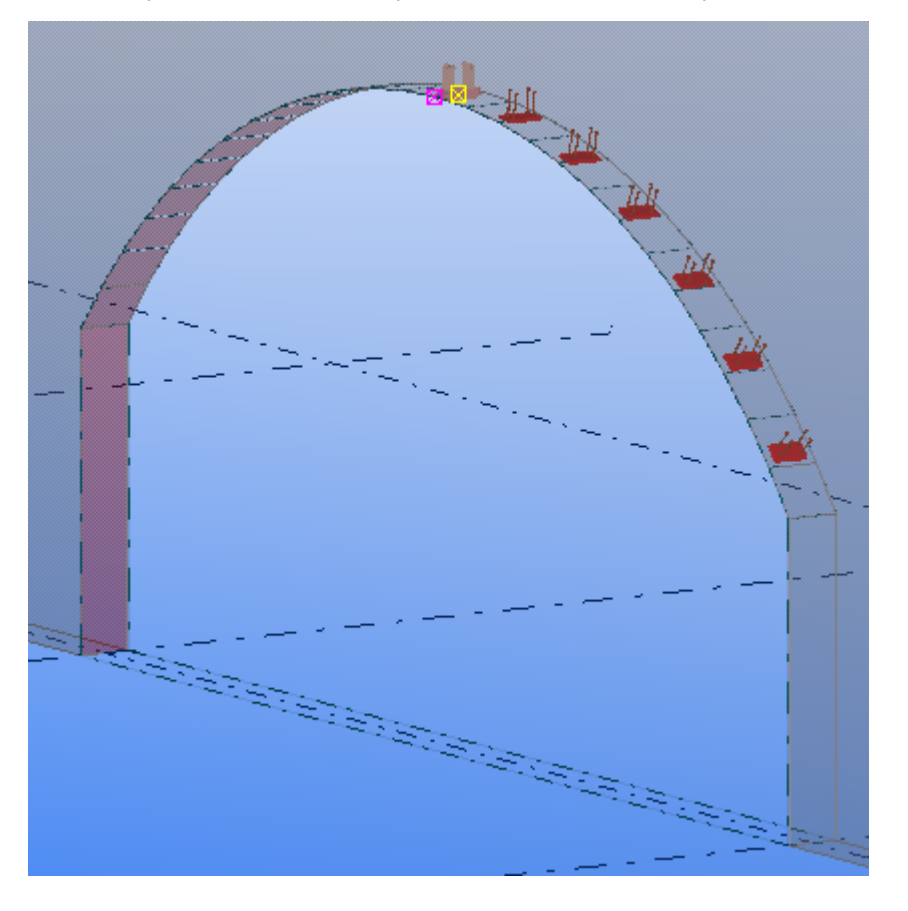

Voir aussi Rotation d'un objet autour de l'axe z à la page 63

## **Rotation d'un objet autour de l'axe z**

Utilisez l'option **Z** lorsque vous voulez copier et faire pivoter ou déplacer et faire pivoter des objets autour de l'axe z dans le modèle.

Pour faire pivoter un objet autour de l'axe z :

1. Sélectionnez les objets à copier ou à déplacer.par exemple :

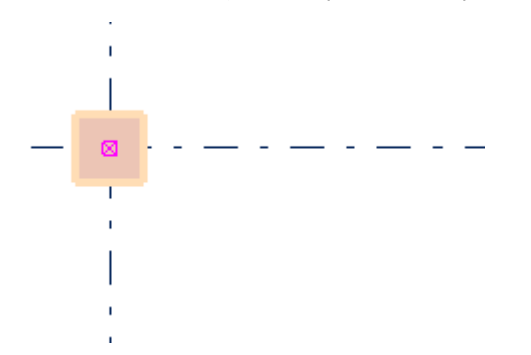

- 2. Activez la commande de rotation.
	- Pour copier et faire pivoter des objets, cliquez sur **Modification** --> **Copie spéciale** --> **Rotation...**
	- Pour déplacer et faire pivoter des objets, cliquez sur **Modification** --> **Déplacement spécial** --> **Rotation...**
- 3. Sélectionnez **Z** dans la liste **Autour de**.
- 4. Sélectionnez un point pour définir l'axe de rotation, ou entrez ses coordonnées.

Dans l'exemple suivant, la croix rouge indique le point sélectionné.

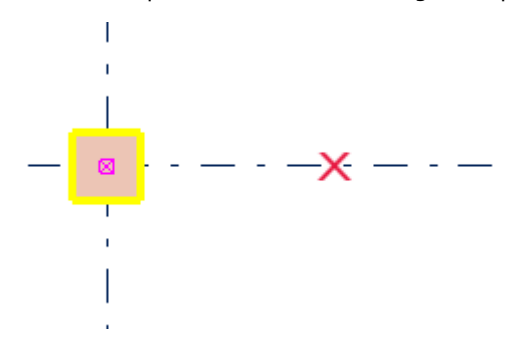

- 5. Si vous effectuez une copie, entrez le nombre de copies.
- 6. Si nécessaire, entrez la valeur **dZ** correspondant à la différence de position entre l'objet d'origine et l'objet copié dans la direction z.
- 7. Entrez l'angle de rotation.par exemple :

<span id="page-64-0"></span>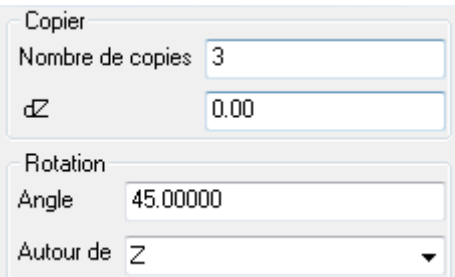

#### 8. Cliquez sur **Copier** ou **Déplacer**.

Les objets pivotent en conséquence.

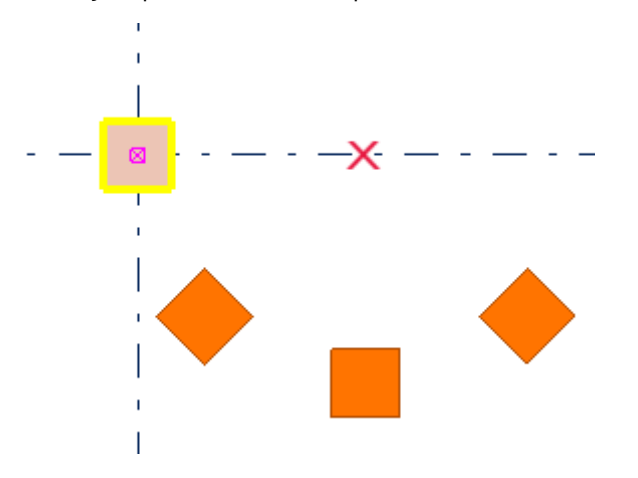

**Voir aussi** [Rotation d'un objet autour d'une ligne à la page 62](#page-61-0)

## **Rotation d'objets de dessin sur le plan de travail**

Pour faire pivoter un objet de dessin autour d'une ligne sur le plan de travail :

- 1. Sélectionnez les objets à copier ou à déplacer.
- 2. Activez la commande de rotation :
	- Pour copier et faire pivoter un objet de dessin, cliquez sur **Modifier** --> **Copier** --> **Rotation...**.
	- Pour déplacer et faire pivoter un objet de dessin, cliquez sur **Modifier** --> **Déplacer** --> **Rotation...**.
- 3. Sélectionnez un point ou entrez ses coordonnées.
- 4. Si vous effectuez une copie, entrez le nombre de copies.
- 5. Entrez l'angle de rotation.
- 6. Cliquez sur **Copier** ou **Déplacer**.

#### **Voir aussi** [Rotation d'objets à la page 62](#page-61-0)

# <span id="page-65-0"></span>**6.5 Copie ou déplacement par symétrie d'un objet**

Vous pouvez copier ou déplacer un objet par symétrie dans un plan perpendiculaire au plan de travail et qui passe à travers une ligne que vous spécifiez.

Notez que Tekla Structures ne peut pas créer de copie par symétrie (copie miroir) des propriétés de joint. La commande **Copie spéciale > Miroir...** ne copie pas entièrement par symétrie les objets dotés de joints contenant, par exemple, des pièces positionnées de façon asymétrique.

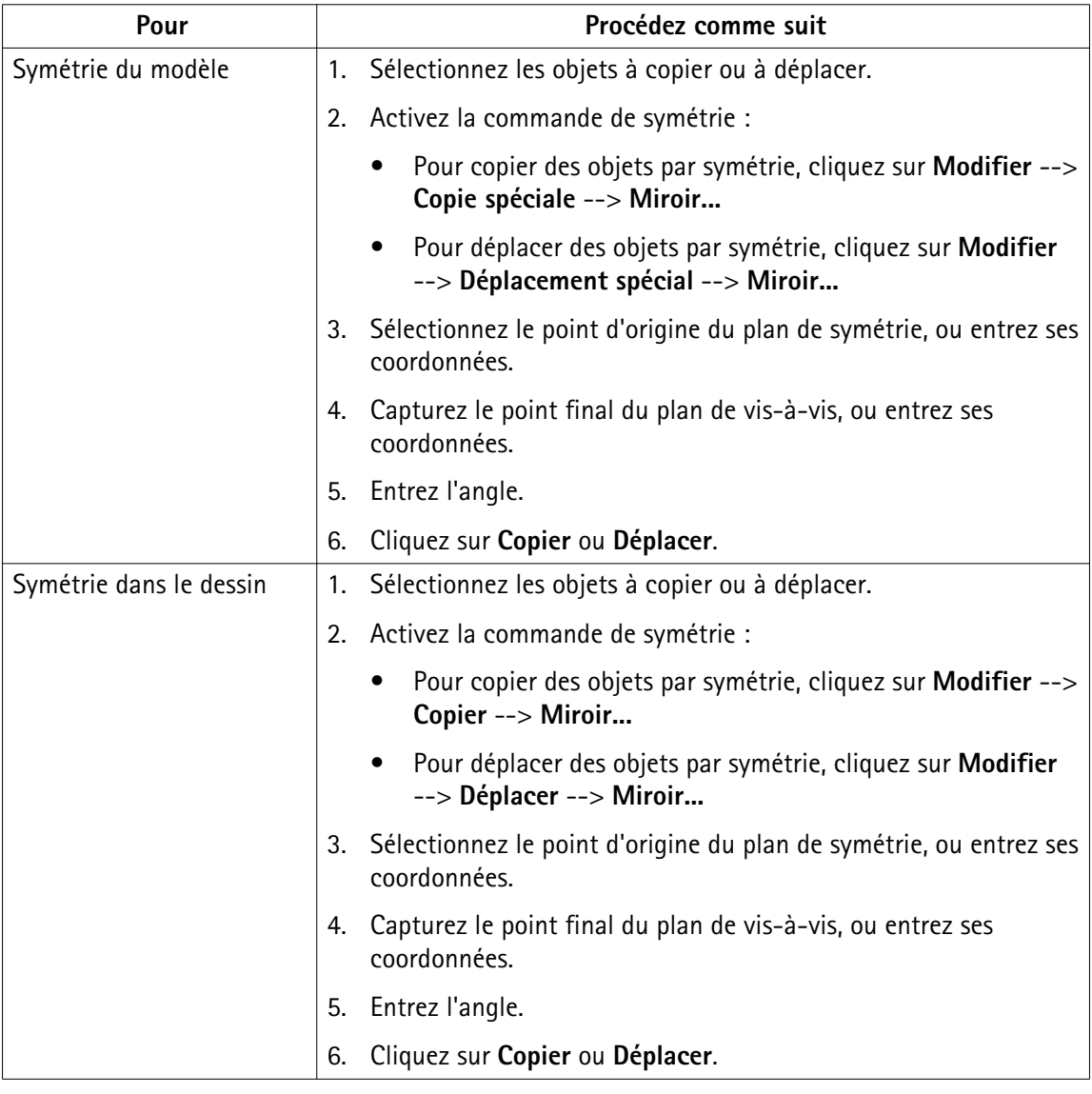

Pour copier ou déplacer un objet par symétrie :

**Voir aussi** [Copie et déplacement d'objets à la page 45](#page-44-0)

# <span id="page-66-0"></span>**6.6 Raccourcis clavier pour la copie et le déplacement d'objets**

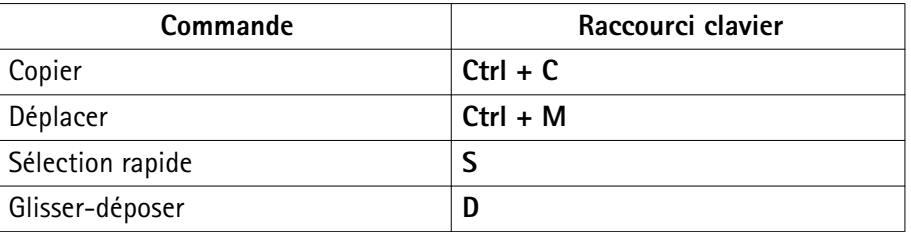

Voir aussi [Copie et déplacement d'objets à la page 45](#page-44-0)

[Attribution d'un raccourci clavier à une commande à la page 25](#page-24-0)

# <span id="page-67-0"></span>**7** Accrochage des positions

La plupart des commandes Tekla Structures nécessite la sélection de points pour placer des objets. La priorité d'accrochage, les boutons d'accrochage et la profondeur d'accrochage affectent la sélection.

Lorsque vous déplacez le pointeur de la souris sur des objets, Tekla Structures affiche les symboles d'accrochage pour les points d'accrochage disponibles. Tekla Structures affiche également les cotes d'accrochage dans le modèle ; par conséquent, vous pouvez facilement créer des objets d'une longueur souhaitée.

Pour afficher ou cacher les cotes, utilisez l'option avancée XS\_DISPLAY\_DIMENSIONS\_WHEN\_CREATING\_OBJECTS.

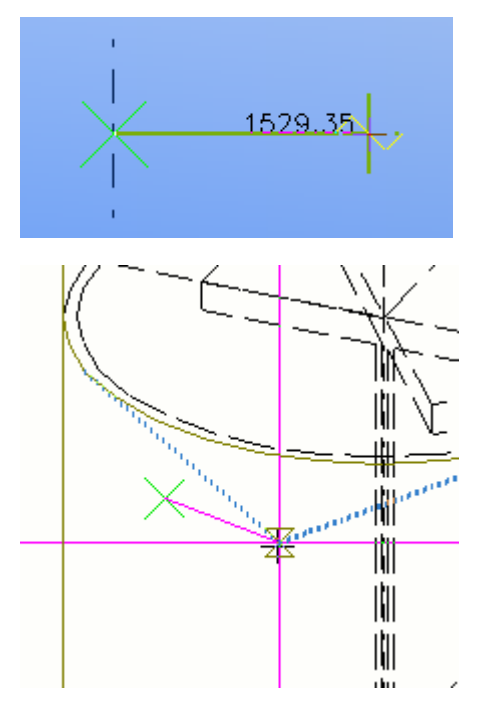

**Voir aussi** [Zone d'accrochage à la page 69](#page-68-0) [Profondeur d'accrochage à la page 69](#page-68-0) [Boutons d'accrochage à la page 69](#page-68-0) [Accrochage dans des directions orthogonales à la page 73](#page-72-0)

<span id="page-68-0"></span>[Accrochage à une ligne à la page 74](#page-73-0) [Accrochage des extensions de traits à la page 75](#page-74-0) [Création d'un point de référence temporaire à la page 77](#page-76-0) [Verrouillage d'une coordonnée à la page 78](#page-77-0) [Accrochage d'une position à l'aide de coordonnées à la page 79](#page-78-0) [Par exemple, placement d'un objet graphique à une distance spécifiée à la page 82](#page-81-0) [Définition d'une grille d'accrochage à la page 85](#page-84-0) [Raccourcis clavier pour l'accrochage à la page 86](#page-85-0)

# **7.1 Zone d'accrochage**

Chaque objet a une zone d'accrochage. Elle définit la zone de sélection d'une position. Lorsque vous effectuez une sélection à l'intérieur de la zone d'accrochage d'un objet, Tekla Structures accroche automatiquement le point sélectionnable le plus proche dans cet objet.

Vous pouvez définir la zone d'accrochage à l'aide de l'option avancée .

#### **Voir aussi** [Accrochage des positions à la page 68](#page-67-0)

# **7.2 Profondeur d'accrochage**

La première liste de la barre d'outils **Accrochage** définit la profondeur de chaque position que vous sélectionnez. Vous disposez des options suivantes :

#### • **Plan**

Vous pouvez accrocher les positions sur le plan de la vue ou sur le plan de travail, en fonction de votre sélection dans la deuxième liste de la barre d'outils **Accrochage**.

#### • **3D**

Vous pouvez accrocher des positions dans l'espace 3D entier.

• **Auto**

Dans les vues en perspective, cette option agit comme l'option **3D**. Dans les vues planes, elle agit comme l'option **Plan**.

#### **Voir aussi** [Accrochage des positions à la page 68](#page-67-0)

# <span id="page-69-0"></span>**7.3 Boutons d'accrochage**

Utilisez les boutons d'accrochage pour contrôler les positions que vous pouvez sélectionner dans le modèle ou le dessin. Vous pouvez, par exemple, accrocher sur les extrémités, le milieu et les intersections des objets existants. Les boutons d'accrochage vous aident à positionner des objets précisément sans connaître les coordonnées. Vous pouvez utiliser des boutons d'accrochage chaque fois que Tekla Structures vous invite à sélectionner un point.

Si vous sélectionnez plusieurs positions à la fois, Tekla Structures accroche la position ayant la priorité d'accrochage la plus élevée. Si plus d'un point est disponible pour l'accrochage, utilisez la touche de **tabulation** pour passer d'un point d'accrochage à un autre et **Maj.+Tab** pour revenir en arrière. Pour sélectionner le point approprié, cliquez sur le bouton gauche de la souris.

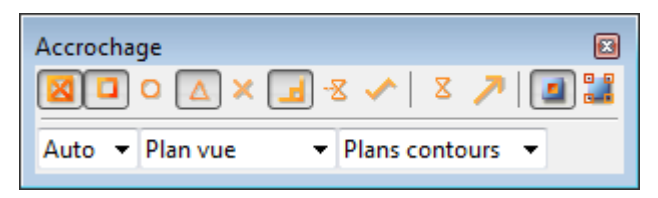

Cliquez sur les boutons d'accrochage dans la barre d'outils **Accrochage** pour les activer ou les désactiver. Pour plus d'informations sur l'utilisation de chaque bouton, placez le pointeur de la souris sur une icône de bouton. L'info-bulle améliorée correspondante s'affiche à l'écran.

#### **Voir aussi** Boutons d'accrochage principaux à la page 70

[Autres boutons d'accrochage à la page 71](#page-70-0) [Remplacement temporaire du bouton d'accrochage actuel à la page 72](#page-71-0) [Raccourcis clavier pour l'accrochage à la page 86](#page-85-0)

## **Boutons d'accrochage principaux**

Les deux boutons d'accrochage principaux illustrés dans le tableau suivant définissent si vous pouvez accrocher des points de référence ou d'autres points sur les objets, par exemple les angles de pièces. Ces boutons ont la priorité la plus haute. Si ces deux boutons sont

<span id="page-70-0"></span>désactivés, vous ne pouvez pas accrocher de positions, même si tous les autres boutons sont activés.

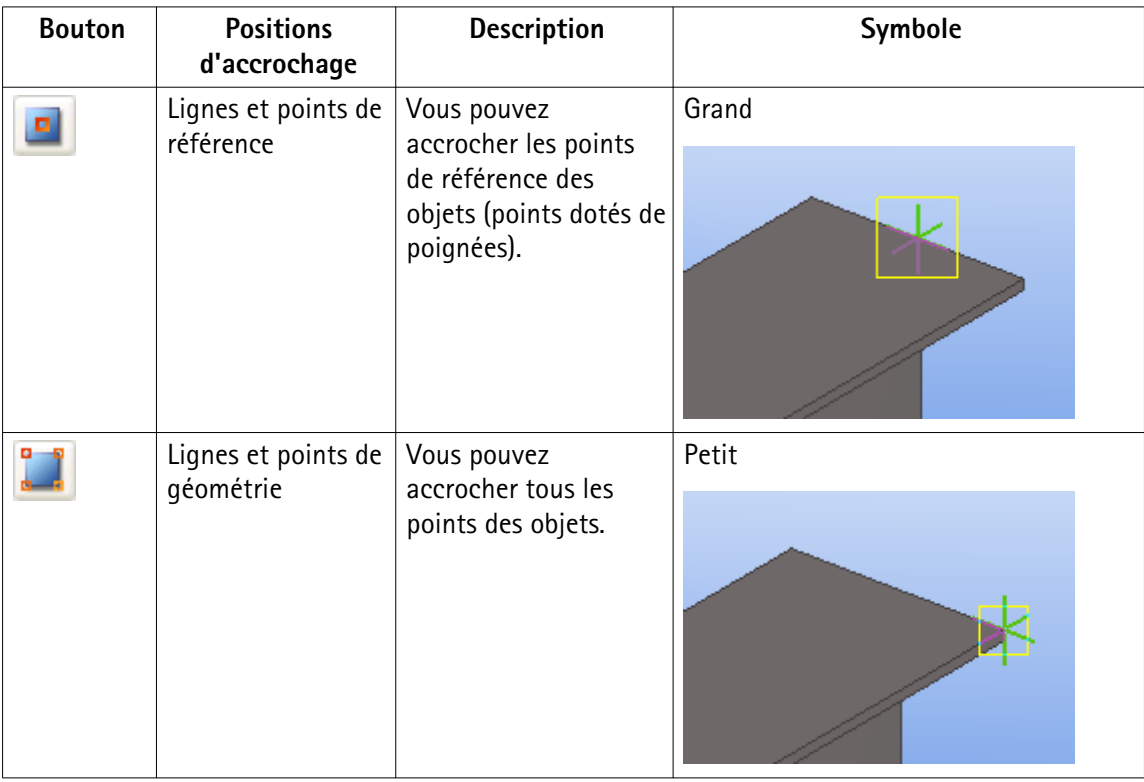

#### **Voir aussi** Autres boutons d'accrochage à la page 71

## **Autres boutons d'accrochage**

Le tableau ci-dessous répertorie les boutons d'accrochage restants et leurs symboles. Lorsque vous déplacez le pointeur de la souris sur des objets, Tekla Structures peut afficher les symboles d'accrochage dans le modèle ou le dessin. Le symbole d'accrochage est jaune pour les objets situés dans les modèles et les dessins et vert pour les objets situés dans des composants.

Vérifiez que vous de disposez pas d'un nombre trop important de boutons d'accrochage activés lors de l'accrochage. Un nombre trop important de boutons d'accrochage activés peut entraîner des inexactitudes et des erreurs lors de l'accrochage. Soyez particulièrement

attentif lorsque vous utilisez le bouton d'accrochage **Libre** .

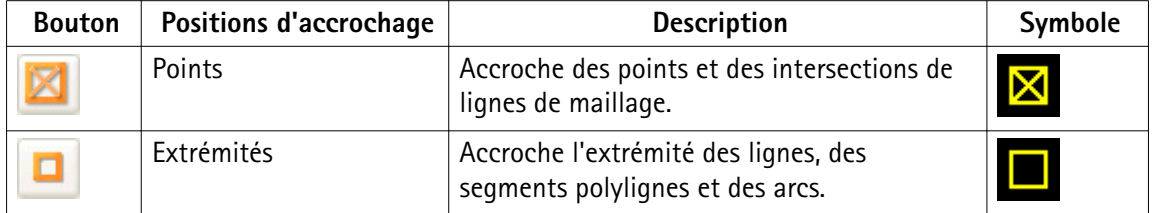

<span id="page-71-0"></span>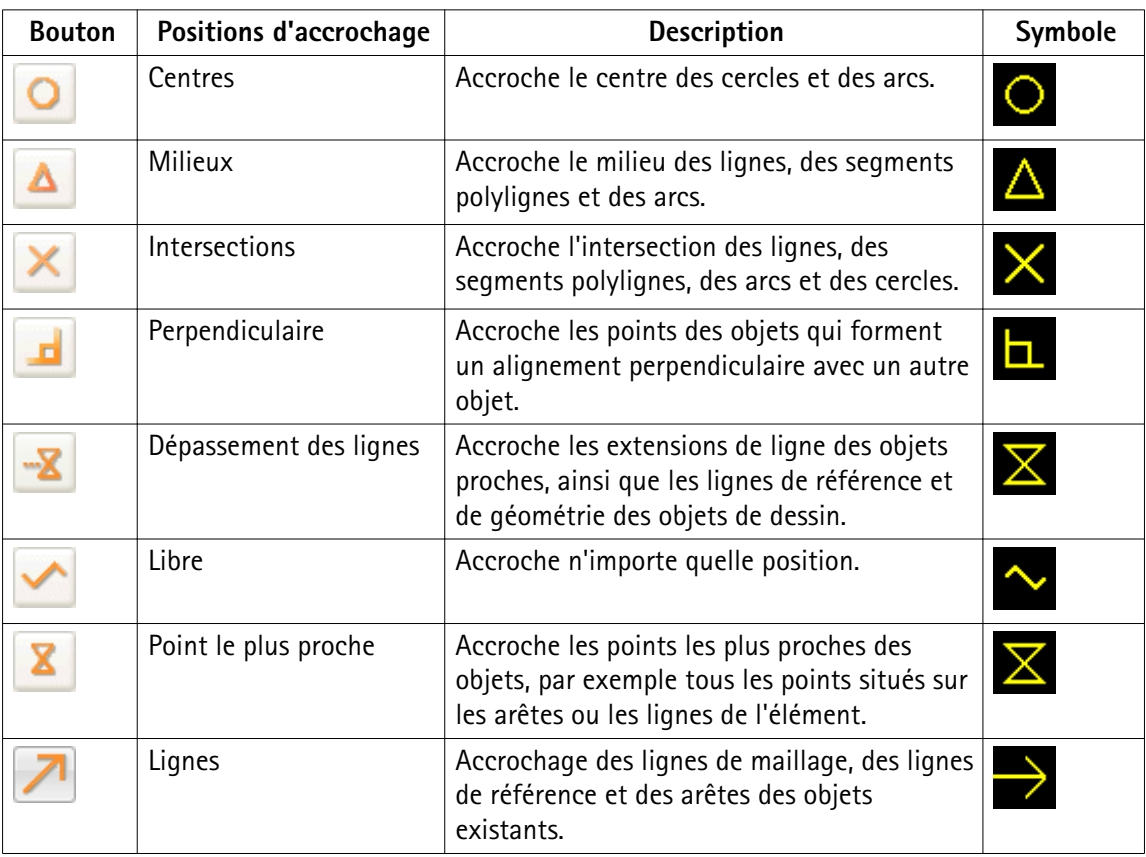

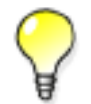

Pour afficher ou masquer les symboles d'accrochage, cliquez sur **Outils** --> **Options** --> **Options...** --> **Paramètres souris**, puis cochez ou décochez la case **Affichage symbole d'accrochage**.

#### **Voir aussi** [Boutons d'accrochage principaux à la page 70](#page-69-0)

Remplacement temporaire du bouton d'accrochage actuel à la page 72

## **Remplacement temporaire du bouton d'accrochage actuel**

Pour remplacer temporairement les paramètres du bouton d'accrochage actuel, effectuez une des procédures suivantes :

- Cliquez avec le bouton droit de la souris et sélectionnez l'option d'accrochage dans le menu contextuel.
- Cliquez sur un bouton de la barre d'outils **Accrochage prioritaire**.
<span id="page-72-0"></span>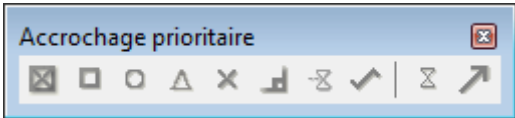

Pour afficher ou masquer la barre d'outils **Accrochage prioritaire**, cliquez sur **Outils** --> **Barres d'outils** --> **Accrochage prioritaire**.

**Voir aussi** [Boutons d'accrochage à la page 69](#page-68-0)

# **7.4 Accrochage dans des directions orthogonales**

Lorsque vous utilisez l'outil **Ortho** pour l'accrochage dans un modèle ou un dessin, le curseur de la souris verrouille le point orthogonal le plus proche sur le plan (0, 45, 90, 135, 180 degrés, etc.). Le curseur de la souris accroche automatiquement les positions à distances régulières dans la direction donnée. La précision de l'accrochage dépend du niveau de zoom appliqué.

Pour accrocher une position dans une direction orthogonale :

- 1. Appuyez sur **O** ou cliquez sur **Outils** --> **Ortho** pour activer l'accrochage orthogonal.
- 2. Utilisez une commande qui nécessite la sélection de positions. Par exemple, créez une poutre.

Tekla Structures affiche un symbole d'angle qui indique la direction de l'accrochage.

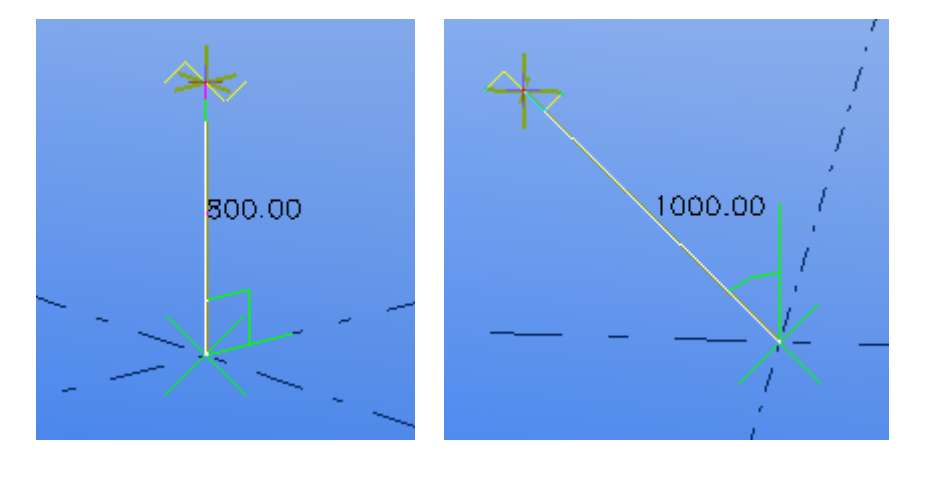

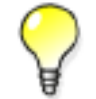

Dans les dessins, l'accrochage orthogonal s'avère pratique pour placer des repères à des emplacements précis de manière plus cohérente.

[Accrochage relatif à des objets précédemment sélectionnés à la page 74](#page-73-0) **Voir aussi** [Création d'un point de référence temporaire à la page 77](#page-76-0)

## <span id="page-73-0"></span>**Accrochage relatif à des objets précédemment sélectionnés**

Lorsque vous sélectionnez plusieurs points, par exemple lorsque vous créez une polypoutre ou un plat par contour, vous pouvez les accrocher dans des directions orthogonales en fonction des deux points précédemment sélectionnés. C'est utile lorsque vous souhaitez par exemple créer une dalle rectangulaire qui se trouve sur le plan de la vue mais pas sur les axes x et y.

La couleur du symbole d'angle et de ligne change pour indiquer que l'accrochage est orthogonal par rapport aux points précédents et non par rapport au plan de travail :

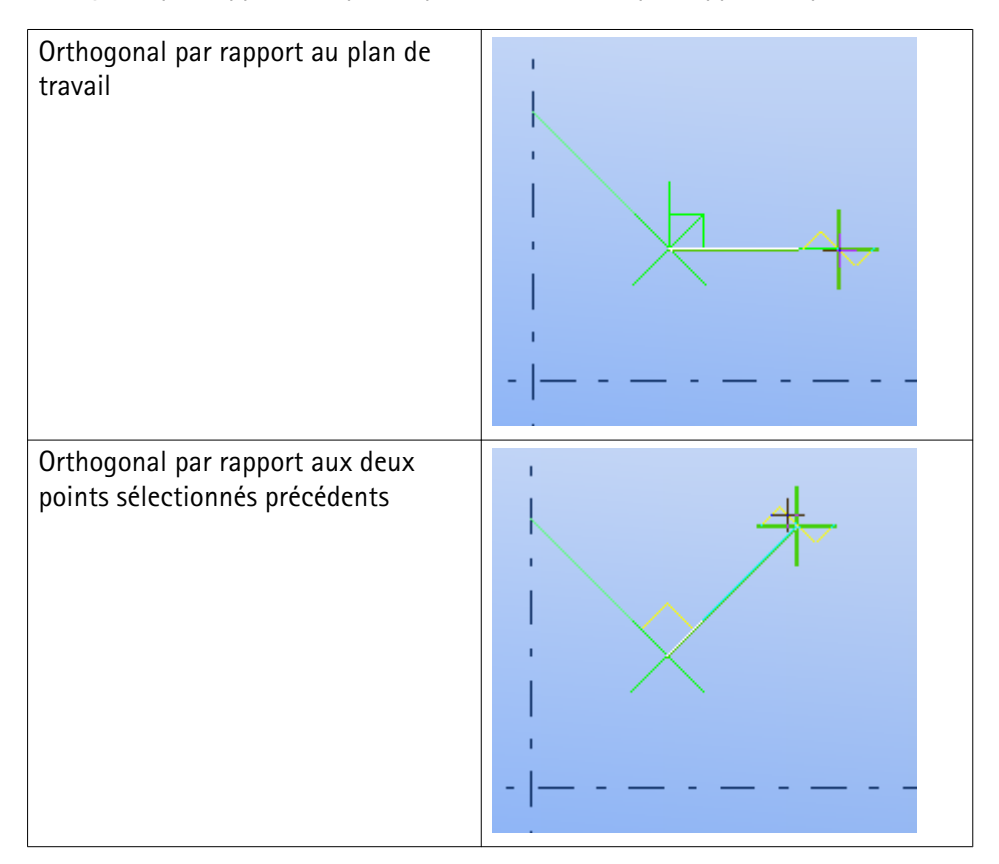

Voir aussi [Accrochage dans des directions orthogonales à la page 73](#page-72-0)

# **7.5 Accrochage à une ligne**

Utilisez le bouton d'accrochage **Accrocher à la ligne** lors de la modélisation d'objets devant être alignés avec un objet ou une ligne de maillage existante.

Pour accrocher à une ligne :

- 1. Vérifiez que le bouton d'accrochage **Accrocher à la ligne** est actif.
- 2. Utilisez une commande qui nécessite la sélection de deux points ou plus. Par exemple, créez une poutre.

Accrochage des positions 74 Accrochage à une ligne

Tekla Structures sélectionne automatiquement les deux extrémités de la ligne. Le symbole de flèche jaune indique la direction des points.

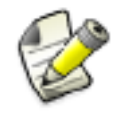

Si vous utilisez le bouton d'accrochage avec une commande nécessitant la sélection d'un seul point (par exemple les poteaux), seul le point d'origine de la ligne est utilisé pour positionner la pièce.

3. Pour changer la direction, approchez le pointeur de la souris de l'autre extrémité de la ligne.

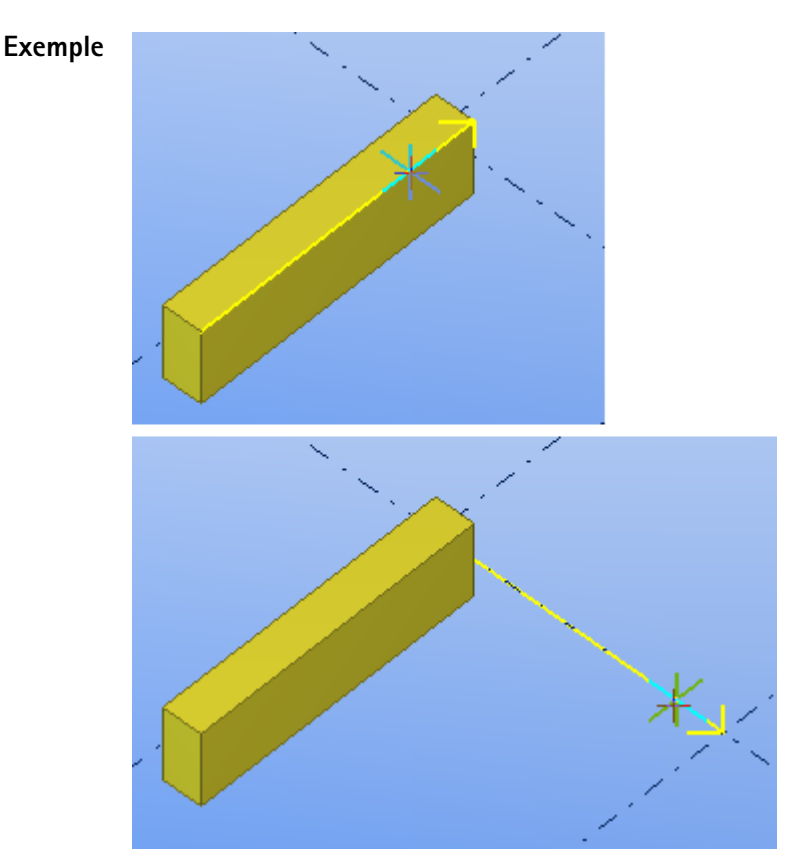

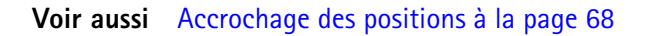

# **7.6 Accrochage des extensions de traits**

Vous pouvez effectuer un accrochage sur les extensions de traits des objets voisins. Cela peut être utile, par exemple pour aligner des objets.

Pour effectuer un accrochage sur une extension de trait d'un autre objet :

1. Vérifiez que les boutons d'accrochage appropriés sont actifs :

- Activez :**Accrochage sur les extensions des traits**
- Activez l'un des paramètres suivants en cas d'accrochage sur l'intersection d'une extension de trait et d'une ligne de maillage :**Accrochage sur points les plus**

**proches** ou **Accrochage sur intersections** 

- Si vous travaillez en 3D, désactivez :**Accrochage sur extrémités**
- 2. Utilisez une commande qui nécessite la sélection de positions.Par exemple, créez une poutre.

Tekla Structures affiche les extensions des lignes en bleu.

3. Déplacez le pointeur de la souris en direction de l'objet pour trouver l'extension de trait.

Une fois la ligne trouvée, vous pouvez éloigner davantage le pointeur tout en conservant l'accrochage.

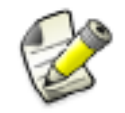

Dans les dessins, Tekla Structures accroche les extensions de ligne des objets proches, ainsi que les lignes de référence et de géométrie des objets de dessin. Les lignes de référence et de géométrie s'affichent en bleu lorsque le pointeur de la souris les verrouille.

#### **Exemple** Dans le modèle :

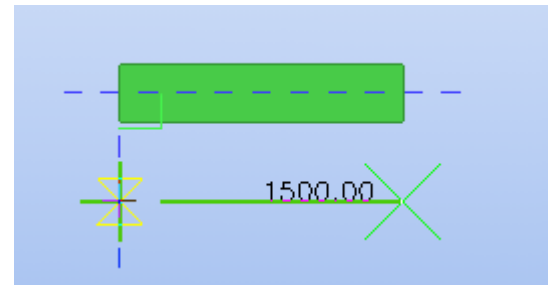

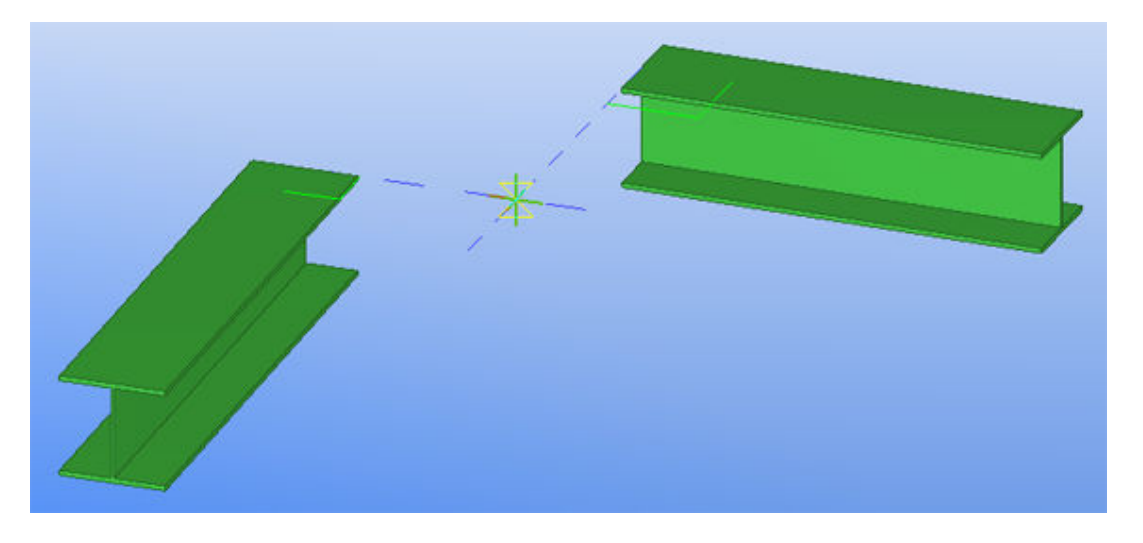

<span id="page-76-0"></span>Dans le dessin :

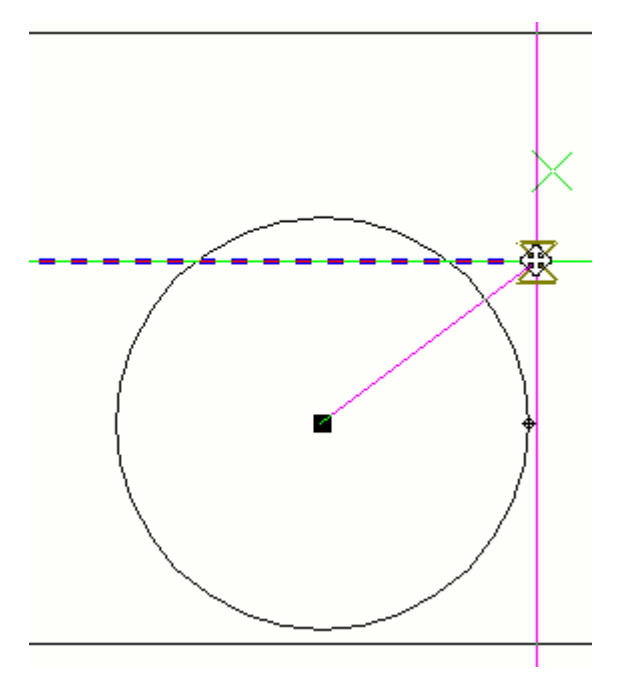

**Voir aussi** [Accrochage des positions à la page 68](#page-67-0)

# **7.7 Création d'un point de référence temporaire**

Vous pouvez créer un point de référence temporaire et l'utiliser en tant qu'origine locale lors de l'accrochage dans des modèles ou des dessins. Les points de référence temporaires peuvent être utilisés avec d'autres outils d'accrochage, comme les boutons d'accrochage et l'accrochage orthogonal.

Pour créer un point de référence temporaire :

- 1. Utilisez une commande qui nécessite la sélection de positions. Par exemple, créez une poutre.
- 2. Capturez le point initial.
- 3. Maintenez la touche **Ctrl** enfoncée et sélectionnez une position.

Une croix verte indique que cette position est désormais un point de référence temporaire.

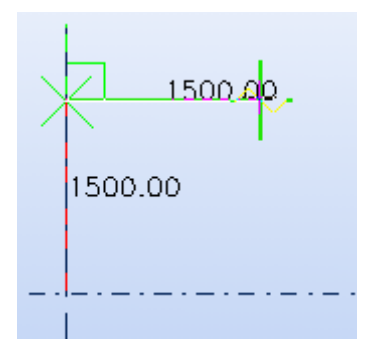

- 4. Répétez l'étape 3 pour créer autant de points de référence que vous le souhaitez.
- 5. Relâchez la touche **Ctrl** et sélectionnez le point d'extrémité.

Tekla Structures crée l'objet entre le point d'origine et le point d'extrémité.

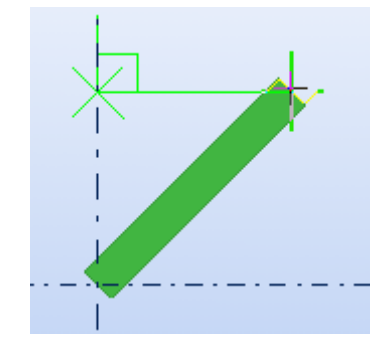

**Voir aussi** [Accrochage des positions à la page 68](#page-67-0)

# **7.8 Verrouillage d'une coordonnée**

Vous pouvez verrouiller les coordonnées x, y et z sur une ligne. Cela s'avère utile lorsque vous devez déterminer un point à capturer et que ce point n'existe pas sur la ligne. Lorsqu'une coordonnée est verrouillée, vous pouvez uniquement accrocher des points dans cette direction.

Pour verrouiller le curseur dans la direction x :

- 1. Utilisez une commande qui nécessite la sélection de positions. Par exemple, créez une poutre.
- 2. Pour verrouiller la coordonnée x, appuyez sur **X**. Vous pouvez vous accrocher à des points uniquement dans la direction x.
- 3. Pour déverrouiller cette coordonnée, appuyez à nouveau sur **X**.

#### **Voir aussi** [Accrochage des positions à la page 68](#page-67-0)

# <span id="page-78-0"></span>**7.9 Accrochage d'une position à l'aide de coordonnées**

Vous pouvez utiliser les coordonnées pour accrocher une position. Spécifiez les coordonnées dans la boîte de dialogue **Entrer un emplacement numérique**.

Pour accrocher une position à l'aide de coordonnées :

- 1. Utilisez une commande qui nécessite la sélection de positions. Par exemple, créez une poutre.
- 2. Effectuez l'une des procédures suivantes :
	- Cliquez sur **Outils** --> **Entrer un emplacement numérique** et sélectionnez une option.
	- Entrez les coordonnées à l'aide du clavier.

Lorsque vous commencez à taper, Tekla Structures affiche la boîte de dialogue **Entrer un emplacement numérique** automatiquement.

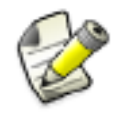

Utilisez le pavé numérique pour ouvrir la boîte de dialogue avec le signe moins  $(-)$ .

3. Après avoir entré les coordonnées, appuyez sur **Entrée** ou cliquez sur **OK** pour accrocher la position.

Voir aussi [Options de saisie de coordonnées à la page 81](#page-80-0) [Copie d'un objet en spécifiant la distance depuis l'origine à la page 48](#page-47-0) [Déplacement d'un objet en spécifiant la distance depuis l'origine à la page 59](#page-58-0)

## **Suivi**

Le suivi désigne le fait de suivre une ligne et de sélectionner un point sur la ligne à une distance spécifiée. Le suivi est généralement utilisé avec des coordonnées numériques et d'autres outils d'accrochage, comme les boutons d'accrochage ou l'accrochage orthogonal.

Lorsque les boutons d'accrochage sont activés et que vous utilisez une commande vous demandant de sélectionner des positions, le curseur de la souris se verrouille sur un point d'accrochage. Tekla Structures trace une ligne verte entre le dernier point sélectionné et ce point d'accrochage.

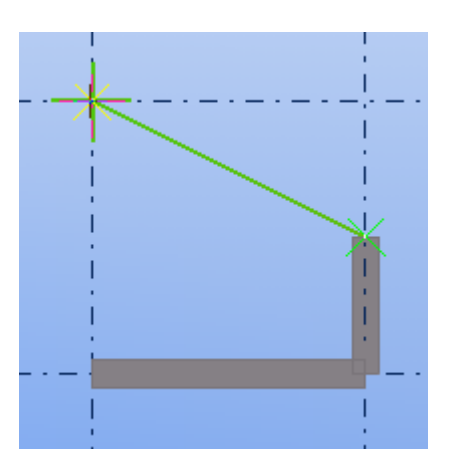

Vous pouvez faire un suivi le long de la ligne vers un point d'accrochage et utiliser la boîte de dialogue **Entrer un emplacement numérique** pour indiquer la distance par rapport au dernier point sélectionné.

Dans l'illustration ci-dessous, nous avons accroché un point intermédiaire d'une ligne de maillage et effectué un suivi le long de la ligne d'essai sur 1000 unités lors de la création d'une poutre. **Suivi le long d'une ligne**

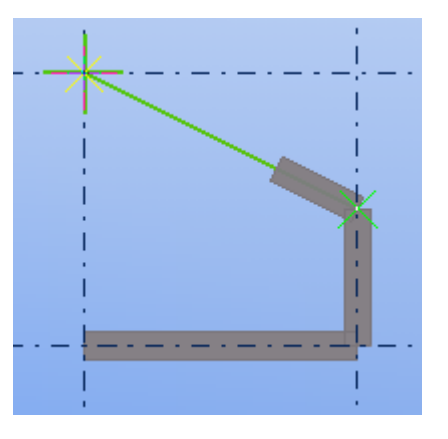

Vous pouvez également faire un suivi au-delà du point de capture, par exemple 4000 unités à partir du dernier point capturé. **Suivi au-delà du point d'accrochage**

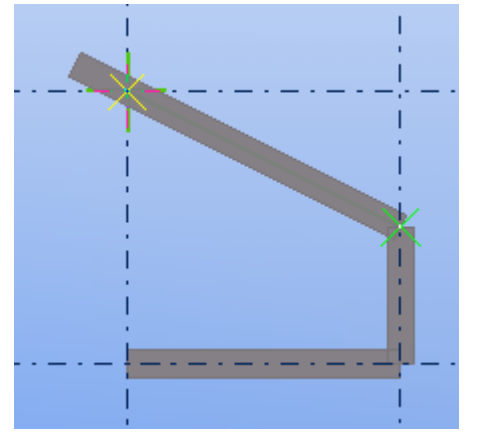

<span id="page-80-0"></span>Suivi dans la Pour utiliser le suivi dans la direction opposée, entrez une valeur négative, par exemple -1000. **direction**

**opposée**

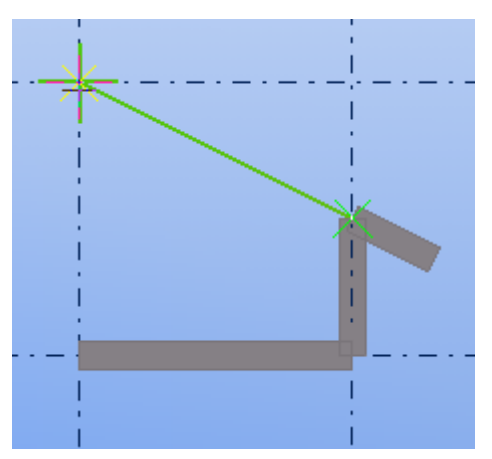

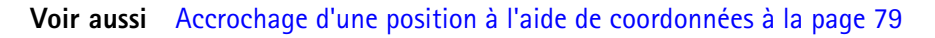

## **Options de saisie de coordonnées**

Le tableau ci-dessous présente les types d'informations que vous pouvez saisir dans la boîte de dialogue **Entrer un emplacement numérique**.

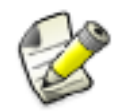

Tekla Structures propose trois modes d'accrochage : relatif, absolu et global. Utilisez l'option avancée XS\_KEYIN\_DEFAULT\_MODE pour indiquer le mode d'accrochage par défaut.

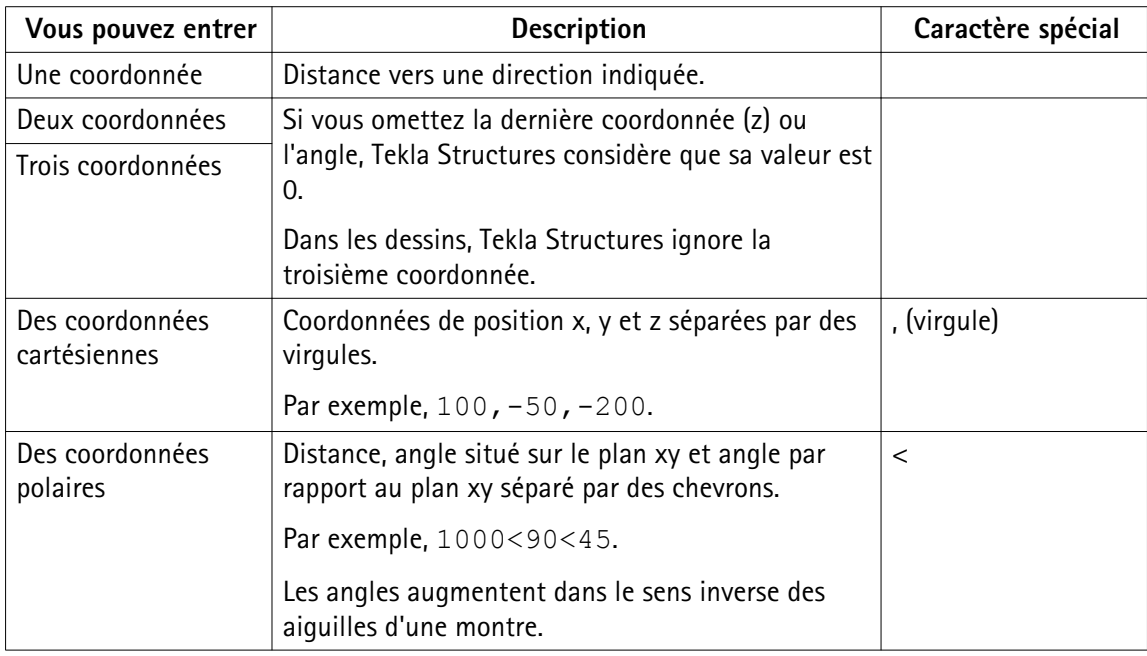

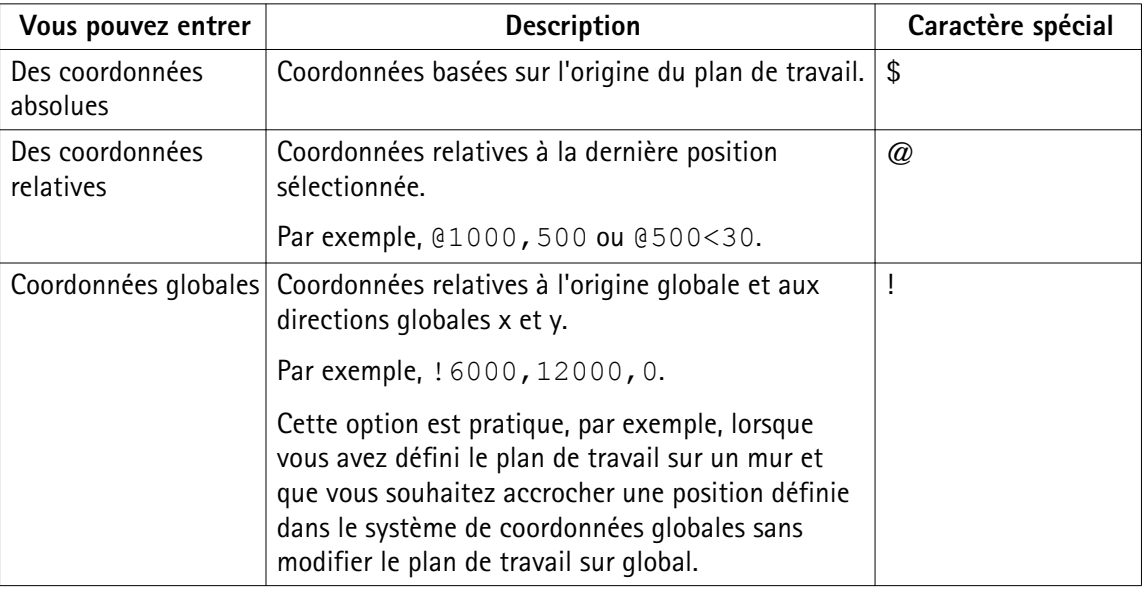

**Voir aussi** [Accrochage d'une position à l'aide de coordonnées à la page 79](#page-78-0)

XS\_KEYIN\_DEFAULT\_MODE XS\_KEYIN\_ABSOLUTE\_PREFIX XS\_KEYIN\_GLOBAL\_PREFIX XS\_KEYIN\_RELATIVE\_PREFIX

## **Par exemple, placement d'un objet graphique à une distance spécifiée**

Cet exemple explique comment placer un objet graphique à une distance spécifiée dans la direction indiquée. Dans la boîte de dialogue **Entrer un emplacement numérique**, nous allons indiquer les coordonnées de distance.

Pour placer un objet graphique à une distance spécifiée :

- 1. Cliquez sur **Formes** --> **Dessiner une ligne** pour activer l'outil Ligne.
- 2. Maintenez la touche **Ctrl** enfoncée et sélectionnez une origine.

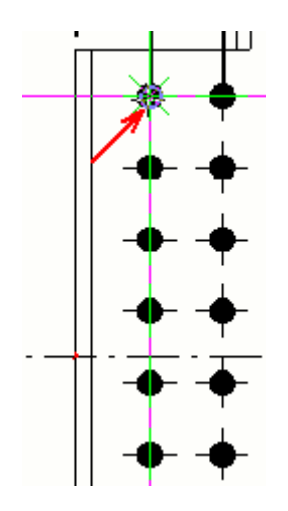

3. Pointez sur la direction vers laquelle vous souhaitez placer le point de départ de la ligne. Dans cet exemple, le groupe de boulons doit être déplacé de 30 mm vers la droite. La

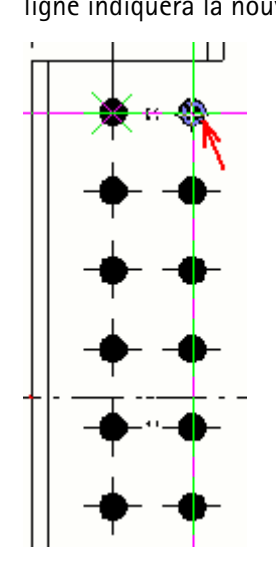

ligne indiquera la nouvelle position pour le groupe.

- 4. Commencez par entrer la distance, par exemple 30. La boîte de dialogue **Entrez un emplacement numérique** s'affiche.
- 5. Une fois que vous avez entré la distance, cliquez sur **OK**. Tekla Structures indique le point de départ de la ligne.

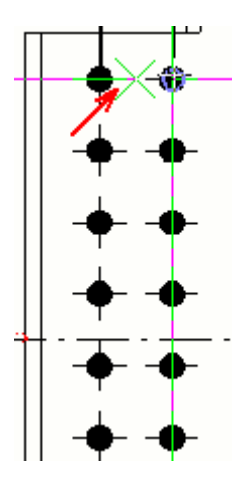

6. Sélectionnez une extrémité pour la ligne.

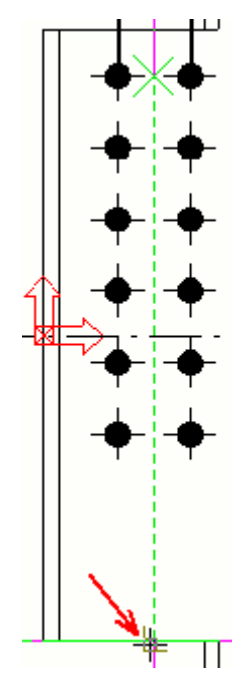

7. Pour vérifier que la distance est correcte, créez une cote.

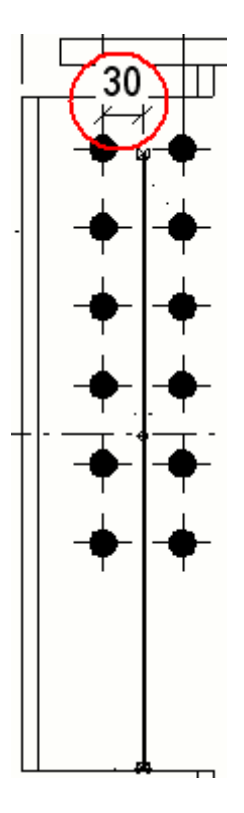

**Voir aussi** [Accrochage des positions à la page 68](#page-67-0)

# **7.10 Définition d'une grille d'accrochage**

Utilisez une grille d'accrochage lorsque vous sélectionnez des points à l'aide du bouton

#### **Accrochage quelconque** .

Pour définir une grille d'accrochage :

- 1. Cliquez sur **Outils** --> **Options** --> **Options...** --> **Paramètres souris**.
- 2. Définissez les intervalles d'écartement de la grille dans les champs **Ecartement**.

Par exemple, si l'écartement de la coordonnée x est 500, vous pouvez accrocher des positions à des intervalles de 500 unités dans la direction x.

- 3. Si besoin, définissez des décalages pour l'origine de la grille d'accrochage dans les champs **Origine**.
- 4. Pour activer la grille d'accrochage, cochez la case **Activer la grille lors de l'accrochage libre**.
- **Voir aussi** [Boutons d'accrochage à la page 69](#page-68-0)

# **7.11 Définition d'une grille d'accrochage dans les dessins**

Vous pouvez facilement aligner les cotes, les repères et les notes associatives avec une grille d'accrochage. Vous pouvez utiliser une grille d'accrochage lorsque vous sélectionnez des

points à l'aide du bouton **Accrochage quelconque** .

Pour définir une grille d'accrochage :

- 1. Cliquez sur **Outils** --> **Options** --> **Paramètres accrochage...** pour ouvrir la boîte de dialogue **Accrochage**.
- 2. Si vous souhaitez afficher le symbole de la grille d'accrochage, sélectionnez **Symbole**.
- 3. Définissez les intervalles d'écartement de la grille dans les champs **Ecartement**.

Par exemple, si l'écartement de la coordonnée x est 200, vous pouvez accrocher des positions à des intervalles de 200 unités dans la direction x.

- 4. Si besoin, définissez des décalages pour l'origine de la grille d'accrochage dans les champs **Origine**.
- 5. Cliquez sur **Appliquer** et sur **OK**.

## **7.12 Raccourcis clavier pour l'accrochage**

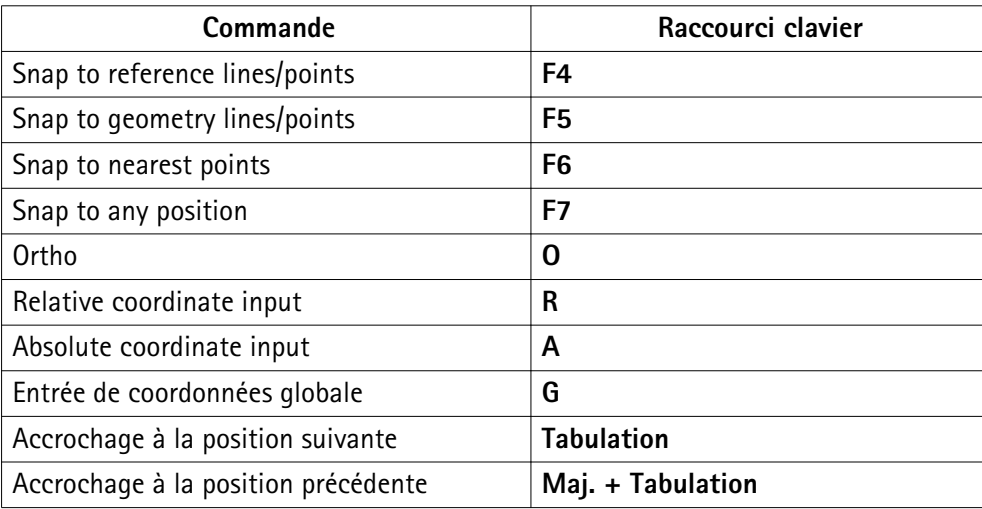

**Voir aussi** [Boutons d'accrochage à la page 69](#page-68-0)

[Attribution d'un raccourci clavier à une commande à la page 25](#page-24-0)

# <span id="page-86-0"></span>**8** Filtrer les objets

Les filtres vous permettent d'afficher et/ou de sélectionner les objets disposant uniquement de certaines caractéristiques. Cela peut s'avérer utile pour effectuer une opération sur plusieurs objets simultanément.

Vous pouvez créer vos propres filtres ou utiliser l'un des filtres standard disponibles dans Tekla Structures.

Cliquez sur les liens ci-dessous pour en savoir plus :

- Filtrage dans les modèles à la page 87
- [Filtrage dans les dessins à la page 90](#page-89-0)
- [Exemples de filtrage à la page 93](#page-92-0)
- [Valeurs de filtrage possibles à la page 98](#page-97-0)
- [Copie d'un filtre vers un autre modèle. à la page 99](#page-98-0)
- [Suppression d'un filtre à la page 100](#page-99-0)

## **8.1 Filtrage dans les modèles**

Ce chapitre décrit comment créer et utiliser des filtres dans un modèle.

Cliquez sur les liens ci-dessous pour en savoir plus :

- Création d'un filtre de vue à la page 87
- [Filtrage d'objets à l'aide d'un filtre de vue à la page 88](#page-87-0)
- [Création d'un filtre de sélection à la page 89](#page-88-0)
- [Filtrage d'objets à l'aide d'un filtre de sélection à la page 90](#page-89-0)

## <span id="page-87-0"></span>**Création d'un filtre de vue**

Pour créer un filtre de vue :

- 1. Double-cliquez sur la vue pour ouvrir la boîte de dialogue **Propriétés de la vue**.
- 2. Cliquez sur **Groupe d'objets...** pour ouvrir la boîte de dialogue **Groupe d'objets Filtre vue**.
- 3. Modifiez les paramètres des filtres.
	- a. Si vous voulez supprimer toutes les règles de filtre existantes, cliquez sur **Nouveau filtre**.
	- b. Pour ajouter une nouvelle règle de filtre, cliquez sur **Ajouter ligne**.
	- c. Sélectionnez des options dans les listes **Catégorie**, **Propriété** et **Condition**.
	- d. Dans la liste **Valeur**, entrez une valeur ou sélectionnez-en une à partir du modèle.
	- e. Ajoutez d'autres règles de filtre et utilisez les options **Et/Ou** ou des parenthèses pour créer des règles plus complexes.
- 4. Cochez les cases en regard de chacune des règles de filtre que vous souhaitez activer.

Les cases à cocher définissent quelles règles de filtre sont actives et appliquées.

- 5. Si nécessaire, définissez le type de filtre.
	- a. Cliquez sur  $\rightarrow$  pour afficher les paramètres d'enregistrement avancés.
	- b. Cochez ou décochez la case pour définir les endroits où le filtre sera visible.

Vous pouvez par exemple créer un filtre qui peut être utilisé aussi bien en tant que filtre de vue que filtre de sélection.

6. Entrez un nom unique dans le champ situé à côté du bouton **Enregistrer sous**.

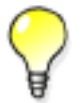

N'utilisez pas d'espaces dans les noms de filtre. Pour afficher les filtres en haut de la liste, juste après le filtre standard, utilisez des lettres majuscules dans le nom du filtre.

7. Cliquez sur **Enregistrer sous** pour enregistrer le filtre.

Filtrage d'objets à l'aide d'un filtre de vue à la page 88 **Voir aussi** [Sélection de valeurs dans le modèle à la page 102](#page-101-0)

## <span id="page-88-0"></span>**Filtrage d'objets à l'aide d'un filtre de vue**

Les filtres de vue définissent les objets à afficher dans une vue, en fonction de leurs propriétés. Les paramètres de zone de travail, de profondeur de vue, de vue et de représentation des objets affectent également la visibilité des objets.

Pour filtrer des objets à l'aide d'un filtre de vue :

- 1. Double-cliquez sur la vue pour ouvrir la boîte de dialogue **Propriétés de la vue**.
- 2. Sélectionnez un filtre dans la liste **Groupes d'objets visibles**.
- 3. Cliquez sur **Modifier**.

Seuls les objets non filtrés sont affichés.

Voir aussi [Création d'un filtre de vue à la page 87](#page-86-0)

[Exemples de filtrage à la page 93](#page-92-0)

## **Création d'un filtre de sélection**

Pour créer un filtre de sélection :

- 1. Cliquez sur **Modifier** --> **Filtre de sélection...** pour ouvrir la boîte de dialogue **Groupe d'objets - Filtre de sélection** (**Filtre de sélection** en mode dessin).
- 2. Modifiez les paramètres des filtres.
	- a. Si vous voulez supprimer toutes les règles de filtre existantes, cliquez sur **Nouveau filtre**.
	- b. Pour ajouter une nouvelle règle de filtre, cliquez sur **Ajouter ligne**.
	- c. Sélectionnez des options dans les listes **Catégorie**, **Propriété** et **Condition**.
	- d. Dans la liste **Valeur**, entrez une valeur ou sélectionnez-en une à partir du modèle ou du dessin.
	- e. Ajoutez d'autres règles de filtre et utilisez les options **Et/Ou** ou des parenthèses pour créer des règles plus complexes.
- 3. Cochez les cases en regard de chacune des règles de filtre que vous souhaitez activer.

Les cases à cocher définissent quelles règles de filtre sont actives et appliquées.

- 4. Si nécessaire, définissez le type de filtre.
	- a. Cliquez sur  $\rightarrow$  pour afficher les paramètres d'enregistrement avancés.
	- b. Cochez ou décochez la case pour définir les endroits où le filtre sera visible.

Vous pouvez par exemple créer un filtre de sélection qui peut être utilisé aussi bien dans le modèle que dans les dessins.

5. Entrez un nom unique dans le champ situé à côté du bouton **Enregistrer sous**.

<span id="page-89-0"></span>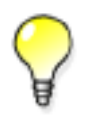

N'utilisez pas d'espaces dans les noms de filtre. Pour afficher les filtres en haut de la liste, juste après le filtre standard, utilisez des lettres majuscules dans le nom du filtre.

- 6. Cliquez sur **Enregistrer sous** pour enregistrer le filtre.
- Filtrage d'objets à l'aide d'un filtre de sélection à la page 90 **Voir aussi** [Sélection de valeurs dans le modèle à la page 102](#page-101-0)

### **Filtrage d'objets à l'aide d'un filtre de sélection**

Les filtres de sélection facilitent la sélection d'objets dans un modèle. Pour utiliser des filtres de sélection sur un objet, ce dernier doit être visible dans la vue concernée. Les boutons de sélection ont également une incidence sur la sélection des objets.

Il peut être utile de créer des filtres de sélection ayant un nom différent (poteau, poutre, plat, diagonale, treillis et pied) pour chaque pièce.

Pour filtrer des objets à l'aide d'un filtre de sélection :

1. Sélectionnez un filtre dans la liste **Filtres de sélection disponibles** :

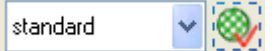

2. Sélectionnez une partie ou l'ensemble des objets du modèle.

Seuls les objets non filtrés peuvent être sélectionnés.

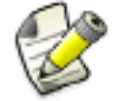

La liste **Filtres de sélection disponibles** n'est pas disponible dans les dessins. Les objets peuvent être sélectionnés via la boîte de dialogue **Filtre de sélection**.

Voir aussi [Création d'un filtre de sélection à la page 89](#page-88-0) [Exemples de filtrage à la page 93](#page-92-0)

## **8.2 Filtrage dans les dessins**

Vous pouvez créer *des filtres de vue de dessin* pour sélectionner un groupe spécifique d'objets de vue. Par exemple, vous pouvez utiliser ces filtres :

- Pour changer l'apparence d'un groupe d'objets particulier
- En créant les paramètres détaillés au niveau de l'objet, que vous pouvez appliquer dans les vues sélectionnées

• Pour sélectionner les objets affichés dans une vue de dessin

Pour les plans d'ensemble, vous pouvez également créer des *filtres de dessin* qui affectent le dessin entier, et pas seulement une vue spécifique.

Les *filtres de sélection* fonctionnent de la même façon dans les dessins que dans le modèle. Par exemple, vous pouvez souhaiter :

- Masquer des pièces appartenant à une autre phase ou à un autre assemblage, et utiliser un filtre de sélection pour sélectionner ces pièces.
- Créer des critères dans le **Catalogue de dessins prototypes** de manière à créer automatiquement des dessins des objets souhaités que le filtre sélectionne. Par exemple, si vous ne désirez produire que des dessins des poutres du modèle, utilisez un filtre de sélection pour les sélectionner.

#### **Voir aussi** Création de filtres de dessin à la page 91

[Création de filtres de vue dans les dessins à la page 92](#page-91-0)

Creating detailed object level settings in a general arrangement drawing...

Example: Applying detailed object level settings on drawing level

[Création d'un filtre de sélection à la page 89](#page-88-0)

#### **Création de filtres de dessin**

Les filtres de dessin sélectionnent les objets dans l'ensemble du dessin en fonction des critères que vous définissez.

Vous pouvez utiliser les filtres de dessin avec des fichiers de propriété enregistrés lors de la création et de l'application des paramètres de niveau objet dans l'ensemble de dessin. Par exemple, vous pouvez créer un filtre qui sélectionne toutes les poutres, enregistrer un fichier de propriétés d'objet spécifiant que la pièce est de couleur bleue, puis créer et appliquer un fichier de paramètres de niveau objet colorant toutes les poutres en bleu dans l'ensemble du dessin.

Pour créer un filtre de dessin :

- 1. Cliquez sur **Dessins & listes** --> **Paramètres du dessin** et sélectionnez un type de dessin, par exemple, un plan d'ensemble.
- 2. Cliquez sur **Filtre**.
- 3. Modifiez les paramètres du filtre :
	- Pour supprimer toutes les règles de filtre existantes, cliquez sur **Nouveau filtre**.
	- Pour ajouter une nouvelle règle de filtre, cliquez sur **Ajouter ligne**.
	- Sélectionnez des options dans les listes déroulantes **Catégorie**, **Propriété** et **Condition**.

Par exemple, pour créer un filtre de dessin pour des pièces, sélectionnez **Pièces** comme **Catégorie**, **Nom** comme **Propriété**, **Egale à** comme **Condition**.

<span id="page-91-0"></span>• Entrez une valeur dans la zone **Valeur** ou sélectionnez l'objet requis à partir du modèle ou du dessin.

Par exemple, sélectionnez une pièce du modèle.

- Vous pouvez ajouter davantage de lignes et utiliser les options **Et/Ou** ou des parenthèses pour créer des règles plus complexes.
- 4. Cochez les cases à côté de chacune des lignes de filtre que vous souhaitez activer.

Les cases à cocher définissent les lignes de filtre activées et valides.

- 5. Si nécessaire, définissez le type de filtre.
	- a. Cliquez sur le bouton double-flèche situé dans le coin supérieur droit pour afficher les paramètres d'enregistrement avancés.
	- b. Cochez ou décochez la case pour définir les emplacements auxquels le filtre sera visible.

Par exemple, vous pouvez créer un filtre qui peut être utilisé pour tous les types de dessins ou pour le type de dessin actuel uniquement, ou un filtre qui peut être utilisé dans tous les dessins et dans l'organisateur.

6. Entrez un nom unique dans le champ situé près du bouton **Enregistrer sous** et cliquez sur **Enregistrer sous**.

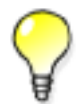

N'utilisez pas d'espaces dans les noms de filtre. Pour afficher les filtres en haut de la liste, juste après le filtre standard, utilisez des lettres majuscules dans le nom du filtre.

7. Cliquez sur **Annuler** pour fermer la boîte de dialogue des propriétés du filtre.

Vous pouvez maintenant utiliser le filtre de dessin que vous avez créé pour créer par exemple des paramètres de niveau objet dans l'ensemble du dessin.

#### [Filtrage dans les dessins à la page 90](#page-89-0) **Voir aussi**

#### **Création de filtres de vue dans les dessins**

Les filtres de vue sélectionnent les objets dans la vue sélectionnée en fonction des critères que vous définissez.

Vous pouvez utiliser les filtres de vue avec des fichiers de propriété enregistrés lors de la création et de l'application des paramètres de niveau objet dans la vue sélectionnée. Par exemple, vous pouvez créer un filtre de vue qui sélectionne toutes les poutres dans une vue, enregistrer un fichier de propriétés d'objet spécifiant que la pièce est de couleur bleue, puis créer et appliquer un fichier de paramètres de niveau objet colorant toutes les poutres en bleu dans la vue sélectionnée.

Pour créer un filtre de vue :

- <span id="page-92-0"></span>1. Ouvrez un dessin.
- 2. Double-cliquez dans le cadre de vue.
- 3. Cliquez sur **Filtre**.
- 4. Modifiez les paramètres du filtre :
	- Pour supprimer toutes les règles de filtre existantes, cliquez sur **Nouveau filtre**.
	- Pour ajouter une nouvelle règle de filtre, cliquez sur **Ajouter ligne**.
	- Sélectionnez des options dans les listes déroulantes **Catégorie**, **Propriété** et **Condition**. Par exemple, pour créer un filtre de vue pour des pièces, sélectionnez **Pièces** comme **Catégorie**.
	- Entrez une valeur dans la zone **Valeur** ou sélectionnez la valeur à partir du modèle ou du dessin.
	- Vous pouvez ajouter davantage de lignes et utiliser les options **Et/Ou** ou des parenthèses pour créer des règles plus complexes.
- 5. Cochez les cases en regard de chacune des règles de filtre que vous souhaitez activer. Les cases à cocher définissent quelles règles de filtre sont actives et appliquées.
- 6. Définissez le type de filtre, qui indique où le filtre est visible en cochant ou en décochant les cases dans la zone **Type de filtre**.
- 7. Entrez un nom unique dans le champ situé près du bouton **Enregistrer** dans la partie supérieure et cliquez sur **Enregistrer**.

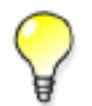

N'utilisez pas d'espaces dans les noms de filtre. Pour afficher les filtres en haut de la liste, juste après le filtre standard, utilisez des lettres majuscules dans le nom du filtre.

8. Si vous souhaitez enregistrer le nouveau filtre dans les propriétés de vue, cliquez sur **Enregistrer** dans l'angle supérieur gauche.

Vous pouvez maintenant utiliser le filtre de vue que vous avez créé pour créer par exemple des paramètres de niveau objet dans la vue sélectionnée.

[Filtrage dans les dessins à la page 90](#page-89-0) **Voir aussi**

# **8.3 Exemples de filtrage**

Cette section présente quelques exemples de filtres que vous pouvez créer. Les mêmes techniques de filtrage peuvent être utilisées pour les filtres de vue et de sélection.

Cliquez sur les liens ci-dessous pour en savoir plus :

• [Filtrage des poutres et poteaux à la page 94](#page-93-0)

- <span id="page-93-0"></span>• Filtrage de pièces dans des phases spécifiques à la page 94
- [Exclusion des pièces qui disposent d'un profil particulier à la page 95](#page-94-0)
- [Filtrage d'assemblages et d'éléments préfabriqués à la page 96](#page-95-0)
- [Filtrage des sous-assemblages à la page 96](#page-95-0)
- [Exclusion des modèles de référence à la page 97](#page-96-0)
- [Filtrage des propriétés d'objet du modèle de référence à la page 98](#page-97-0)

#### **Filtrage des poutres et poteaux**

Pour filtrer des poutres et des poteaux :

- 1. Créez un filtre de vue ou un filtre de sélection.
	- Pour créer un filtre de vue, double-cliquez sur la vue pour ouvrir la boîte de dialogue **Propriétés de la vue** et cliquez ensuite sur **Groupe d'objets...**
	- Pour créer un filtre de sélection, cliquez sur **Modifier** --> **Filtre de sélection...**
- 2. Cliquez deux fois sur **Ajouter ligne** pour ajouter deux nouvelles lignes.
- 3. Renseignez les noms de pièces, POUTRE et POTEAU.
- 4. Sélectionnez l'option **Ou**. Le filtre recherche maintenant un objet ayant pour **Nom** POUTRE ou POTEAU.
- 5. Entrez un nom unique dans le champ situé à côté du bouton **Enregistrer sous**.
- 6. Cliquez sur **Enregistrer sous**.

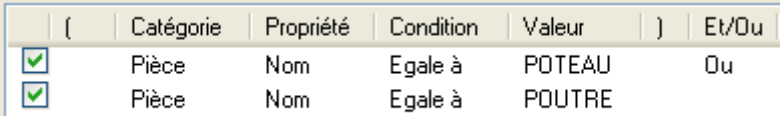

#### Voir aussi [Création d'un filtre de vue à la page 87](#page-86-0)

[Création d'un filtre de sélection à la page 89](#page-88-0)

#### **Filtrage de pièces dans des phases spécifiques**

Pour filtrer des pièces dans des phases spécifiques :

- 1. Créez un filtre de vue ou un filtre de sélection.
	- Pour créer un filtre de vue, double-cliquez sur la vue pour ouvrir la boîte de dialogue **Propriétés de la vue** et cliquez ensuite sur **Groupe d'objets...**
	- Pour créer un filtre de sélection, cliquez sur **Modifier** --> **Filtre de sélection...**
- <span id="page-94-0"></span>2. Cliquez sur **Ajouter ligne**.
- 3. Indiquez les phases des pièces, 1 et 2. Séparez les chaînes de caractères par des espaces.
- 4. Entrez un nom unique dans le champ situé à côté du bouton **Enregistrer sous**.
- 5. Cliquez sur **Enregistrer sous**.

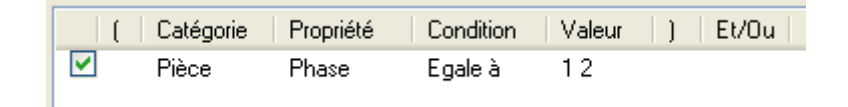

Si vous souhaitez inclure des boulons ou des soudures, notez les éléments suivants :

• Si l'option **Catégorie** est définie sur **Boulon** ou **Soudure**, les boulons et les soudures sont filtrés en fonction de leur numéro de phase réel.

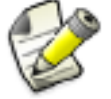

• Si l'option **Catégorie** est définie sur **Pièce**, **Assemblage** ou **Objet**, les boulons et les soudures sont filtrés en fonction du numéro de phase de la pièce secondaire. Toutefois, si les boulons ou soudures sont liés uniquement à la pièce principale, ils sont filtrés en fonction du numéro de phase de la pièce principale.

Voir aussi [Création d'un filtre de vue à la page 87](#page-86-0) [Création d'un filtre de sélection à la page 89](#page-88-0)

#### **Exclusion des pièces qui disposent d'un profil particulier**

Si vous désirez sélectionner uniquement certaines pièces, créez un filtre complémentaire pour exclure les pièces restantes.

Pour exclure les pièces dont le profil est BL200\*20 :

- 1. Créez un filtre de vue ou un filtre de sélection.
	- Pour créer un filtre de vue, double-cliquez sur la vue pour ouvrir la boîte de dialogue **Propriétés de la vue** et cliquez ensuite sur **Groupe d'objets...**
	- Pour créer un filtre de sélection, cliquez sur **Modifier** --> **Filtre de sélection...**
- 2. Cliquez sur **Ajouter ligne**.
- 3. Indiquez le profil, BL200\*20.
- 4. Sélectionnez **Diffère** dans la liste **Condition**.
- 5. Entrez un nom unique dans le champ situé à côté du bouton **Enregistrer sous**.
- 6. Cliquez sur **Enregistrer sous**.

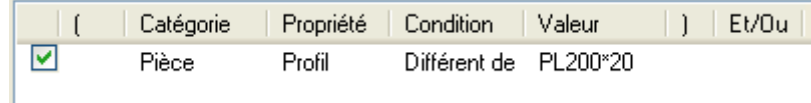

<span id="page-95-0"></span>**Voir aussi** [Création d'un filtre de vue à la page 87](#page-86-0) [Création d'un filtre de sélection à la page 89](#page-88-0)

## **Filtrage d'assemblages et d'éléments préfabriqués**

Pour filtrer des assemblages ou des éléments préfabriqués :

- 1. Créez un filtre de vue ou un filtre de sélection.
	- Pour créer un filtre de vue, double-cliquez sur la vue pour ouvrir la boîte de dialogue **Propriétés de la vue** et cliquez ensuite sur **Groupe d'objets...**
	- Pour créer un filtre de sélection, cliquez sur **Modifier** --> **Filtre de sélection...**
- 2. Cliquez sur **Ajouter ligne**.
- 3. Dans la liste **Catégorie**, sélectionnez **Assemblage**.
- 4. Dans la liste **Propriété**, sélectionnez **Type assemblage**.
- 5. Dans la zone **Valeur**, saisissez le numéro du type d'assemblage ou utilisez l'option **Sélection dans modèle...** pour sélectionner une valeur depuis le modèle.

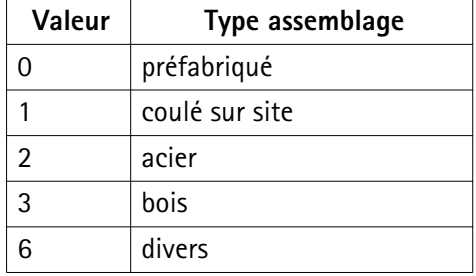

- 6. Entrez un nom unique dans le champ situé à côté du bouton **Enregistrer sous**.
- 7. Cliquez sur **Enregistrer sous**.

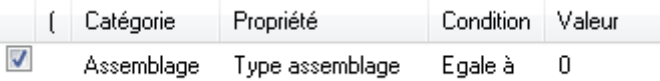

Voir aussi [Création d'un filtre de vue à la page 87](#page-86-0) [Création d'un filtre de sélection à la page 89](#page-88-0)

## <span id="page-96-0"></span>**Filtrage des sous-assemblages**

Pour sélectionner ou afficher des pièces appartenant à un sous-assemblage :

- 1. Créez un filtre de vue ou un filtre de sélection.
	- Pour créer un filtre de vue, double-cliquez sur la vue pour ouvrir la boîte de dialogue **Propriétés de la vue** et cliquez ensuite sur **Groupe d'objets...**
	- Pour créer un filtre de sélection, cliquez sur **Modifier** --> **Filtre de sélection...**
- 2. Cliquez sur **Ajouter ligne**.
- 3. Dans la liste **Catégorie**, sélectionnez **Gabarit**.
- 4. Dans la liste **Propriété**, sélectionnez ASSEMBLY.HIERARCHY\_LEVEL.
- 5. Dans la liste **Condition**, sélectionnez **Diffère**.
- 6. Dans la liste **Valeur**, entrez 0.
- 7. Entrez un nom unique dans le champ situé à côté du bouton **Enregistrer sous**.
- 8. Cliquez sur **Enregistrer sous**.

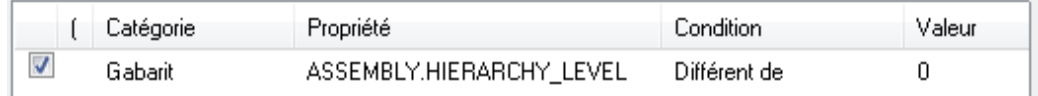

#### **Voir aussi** [Création d'un filtre de vue à la page 87](#page-86-0)

[Création d'un filtre de sélection à la page 89](#page-88-0)

## **Exclusion des modèles de référence**

Pour masquer certains modèles de référence à l'aide d'un filtre de vue :

- 1. Créez un filtre de vue ou un filtre de sélection.
	- Pour créer un filtre de vue, double-cliquez sur la vue pour ouvrir la boîte de dialogue **Propriétés de la vue** et cliquez ensuite sur **Groupe d'objets...**
	- Pour créer un filtre de sélection, cliquez sur **Modifier** --> **Filtre de sélection...**
- 2. Cliquez sur **Ajouter ligne**.
- 3. Dans la liste **Catégorie**, sélectionnez **Objet de référence**.
- 4. Dans la liste **Propriété**, sélectionnez **Numéro ID**.
- 5. Dans la liste **Condition**, sélectionnez **Diffère**.
- 6. Dans la liste **Valeur**, entrez les numéros d'identification des modèles de référence que vous souhaitez masquer.

Pour cacher plusieurs modèles de référence, séparez leurs ID par des espaces.

7. Entrez un nom unique dans le champ situé à côté du bouton **Enregistrer sous**.

<span id="page-97-0"></span>8. Cliquez sur **Enregistrer sous**.

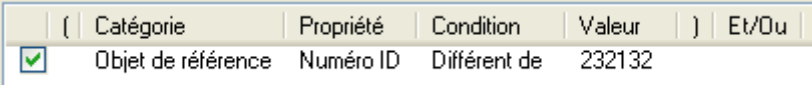

**Voir aussi** [Création d'un filtre de vue à la page 87](#page-86-0) [Création d'un filtre de sélection à la page 89](#page-88-0)

#### **Filtrage des propriétés d'objet du modèle de référence**

Vous pouvez utiliser le numéro d'identification et les propriétés des objets du modèle de référence pour le filtrage.

Pour utiliser les propriétés d'objets du modèle de référence dans le filtrage :

- 1. Créez un filtre de vue ou un filtre de sélection.
	- Pour créer un filtre de vue, double-cliquez sur la vue pour ouvrir la boîte de dialogue **Propriétés de la vue** et cliquez ensuite sur **Groupe d'objets...**
	- Pour créer un filtre de sélection, cliquez sur **Modifier** --> **Filtre de sélection...**
- 2. Cliquez sur **Ajouter ligne**.
- 3. Dans la liste **Catégorie**, sélectionnez **Gabarit**.
- 4. Dans la liste **Propriété**, sélectionnez l'attribut de gabarit requis, puis entrez le préfixe de valeur de propriété EXTERNAL.
- 5. Dans la liste **Condition**, sélectionnez **Egale**.
- 6. Dans la liste **Valeur**, sélectionnez **Sélection dans modèle...** puis l'objet requis dans le modèle.
- 7. Entrez un nom unique dans le champ situé à côté du bouton **Enregistrer sous**.
- 8. Cliquez sur **Enregistrer sous**.

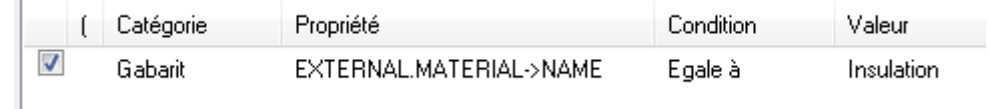

Voir aussi [Création d'un filtre de vue à la page 87](#page-86-0)

[Création d'un filtre de sélection à la page 89](#page-88-0)

# <span id="page-98-0"></span>**8.4 Valeurs de filtrage possibles**

Vous pouvez créer des filtres contenant plusieurs propriétés. Vous pouvez également avoir plusieurs valeurs de filtrage pour chaque propriété.

Si vous utilisez plusieurs valeurs, séparez les chaînes de caractères par des espaces (par exemple, 12 5). Si une valeur comporte plusieurs chaînes, mettez l'intégralité de cette valeur entre guillemets (par exemple, "panneau personnalisé") ou utilisez un point d'interrogation (par exemple, panneau?personnalisé) pour remplacer l'espace.

A l'aide des conditions, des parenthèses et de l'option **Et/Ou**, vous pouvez créer des filtres aussi complexes que nécessaire.

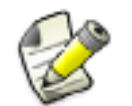

Lorsque vous créez des règles entre des objets qui représentent différentes catégories, utilisez si possible l'option **Et** afin d'éviter les éventuels problèmes avec des règles plus complexes.

Les valeurs vides du filtrage correspondent aux propriétés vides.

[Caractères jokers à la page 104](#page-103-0) **Voir aussi** Attributs de gabarits dans le filtrage à la page 99

### **Attributs de gabarits dans le filtrage**

Vous pouvez sélectionner les objets en fonction des attributs de gabarits. Pour ce faire, sélectionnez **Gabarit** dans la liste **Catégorie**, puis sélectionnez l'attribut de gabarit voulu dans la liste **Propriété**.

Utilisez les unités suivantes lors du filtrage des attributs de gabarits, même avec l'environnement impérial US :

- **mm** pour les longueurs
- **mm2** pour les surfaces
- **kg** pour les poids
- **degré** pour les angles

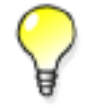

Pour vérifier quelle unité Tekla Structures utilise pour un attribut de gabarit spécifique, utilisez l'option **Sélection dans modèle...** dans la liste **Valeur**.

#### **Voir aussi** [Valeurs de filtrage possibles à la page 98](#page-97-0)

## <span id="page-99-0"></span>**8.5 Copie d'un filtre vers un autre modèle.**

Pour copier un filtre vers un autre modèle :

1. Sélectionnez le filtre à copier.

Les filtres que vous avez créés sont situés dans le dossier \attributes du modèle. Les filtres de vue portent l'extension .VObjGrp, les filtres de sélection portent l'extension .SObjGrp.

- 2. Sélectionnez la destination du filtre.
	- Pour que le filtre soit disponible dans un autre modèle, copiez le fichier dans le dossier \attributes du modèle de destination.
	- Pour que le filtre soit disponible dans tous les modèles, copiez le fichier dans le répertoire du projet ou de la société défini par l'option avancée XS\_PROJECT ou XS\_FIRM.
- 3. Redémarrez Tekla Structures.

[Filtrer les objets à la page 87](#page-86-0) **Voir aussi**

## **8.6 Suppression d'un filtre**

Pour supprimer un filtre :

1. Supprimez le filtre situé dans le dossier attributes du modèle.

Les filtres de vue portent l'extension \*. VObjGrp, les filtres de sélection portent l'extension \*.SObjGrp.

2. Redémarrez Tekla Structures.

[Filtrer les objets à la page 87](#page-86-0) **Voir aussi**

# Astuces pour les tâches de base

Ce chapitre contient des conseils et astuces pour utiliser l'interface utilisateur Tekla Structures et ses fonctions de base de façon plus efficace.

Cliquez sur les liens ci-dessous pour en savoir plus :

- Modification d'une propriété dans plusieurs pièces à la fois à la page 101
- [Copie et déplacement efficaces à la page 102](#page-101-0)
- [Si vous ne pouvez pas sélectionner des objets à la page 102](#page-101-0)
- [Sélection de valeurs dans le modèle à la page 102](#page-101-0)
- [Annulation d'une sélection d'objet à la page 103](#page-102-0)
- [Copie des paramètres de la mini-barre d'outils sur un autre ordinateur à la page 104](#page-103-0)
- [Caractères jokers à la page 104](#page-103-0)

#### **9.1 Modification d'une propriété dans plusieurs pièces à la fois**

Vous pouvez rapidement modifier une propriété dans le même type de pièces en même temps.

Pour modifier une propriété dans plusieurs pièces à la fois :

- 1. Double-cliquez sur une pièce pour ouvrir la boîte de dialogue des propriétés de la pièce.
- 2. Cliquez sur le bouton activation/désactivation pour décocher toutes les cases situées en regard des propriétés.
- 3. Activez la case en regard de la propriété que vous souhaitez modifier, **Classe** par exemple.
- 4. Modifiez la valeur **Classe**.

Laissez la boîte de dialogue ouverte.

- 5. Sélectionnez toutes les pièces dont vous souhaitez modifier la **Classe**.
- 6. Cliquez sur **Modifier** dans la boîte de dialogue des propriétés de la pièce.
- 7. Cliquez sur **Annuler** pour fermer la boîte de dialogue.

## <span id="page-101-0"></span>**9.2 Copie et déplacement efficaces**

Vous pouvez conserver les boîtes de dialogues **Déplacer** et **Copier** ouvertes si vous les utilisez souvent, par exemple, lorsque vous créez des maillages et des niveaux dans un nouveau modèle.

Pour conserver une boîte de dialogue ouverte pendant la modélisation :

- 1. Lancez la commande **Déplacer** ou **Copier**.
- 2. Pour arrêter la copie ou le déplacement d'objets, cliquez avec le bouton droit de la souris et sélectionnez **Interruption** dans le menu contextuel.

La boîte de dialogue reste ouverte à l'écran.

- 3. Pour poursuivre la copie ou le déplacement d'objets :
	- a. Cliquez sur la boîte de dialogue pour l'activer.
	- b. Sélectionnez l'objet.
	- c. Entrez les valeurs à utiliser, puis cliquez sur le bouton **Déplacer** ou **Copier** dans la boîte de dialogue.

Voir aussi [Copie et déplacement d'objets à la page 45](#page-44-0)

## **9.3 Si vous ne pouvez pas sélectionner des objets**

Si vous ne pouvez pas sélectionner les objets souhaités :

- 1. Vérifiez que tous les boutons de sélection requis sont activés.
- 2. Si vous ne pouvez toujours pas les sélectionner, vérifiez aussi vos paramètres de filtre de sélection.

#### **Voir aussi** [Boutons de sélection à la page 38](#page-37-0)

[Filtrage d'objets à l'aide d'un filtre de sélection à la page 90](#page-89-0)

## **9.4 Sélection de valeurs dans le modèle**

Vous pouvez sélectionner des propriétés d'objet et des dates directement depuis le modèle. Cette fonctionnalité peut être utile lorsque vous créez des filtres de vue, des filtres de sélection et des groupes d'objets.

Avant de commencer, créez une vue vide ou sélectionnez un filtre ou un groupe d'objets.

Pour sélectionner des valeurs dans le modèle :

1. Cliquez sur **Ajouter ligne**.

- <span id="page-102-0"></span>2. Sélectionnez des options dans les listes **Catégorie** et **Propriété**.
- 3. Sélectionnez l'une des options de la liste **Valeur**.

Selon les paramètres sélectionnés dans la liste **Propriété**, des options peuvent être disponibles ou non. Vous pouvez sélectionner des dates dans le modèle uniquement si la propriété est une date.

- a. Pour sélectionner une propriété d'objet, cliquez sur **Sélection dans modèle...**, puis sélectionnez un objet.
- b. Pour sélectionner une date, cliquez sur **Sélection date...** pour ouvrir la boîte de dialogue **Sélection date**, puis sélectionnez l'une des options.

Vous pouvez sélectionner une date dans le calendrier, sélectionner la date de révision ou définir le nombre de jours avant ou après la date de révision. La date de révision est identique à la **Date de révision** indiquée dans la boîte de dialogue **Visualiser le statut du projet**.

Voir aussi [Création d'un filtre de vue à la page 87](#page-86-0)

[Création d'un filtre de sélection à la page 89](#page-88-0)

# **9.5 Annulation d'une sélection d'objet**

Vous pouvez configurer Tekla Structures pour qu'il annule le processus de sélection si la sélection dépasse une période de temps définie. Par exemple, si vous travaillez sur un modèle de grande taille et que vous sélectionnez la totalité ou une partie du modèle accidentellement, vous pouvez annuler la sélection si elle dure plus de 5000 millisecondes (5 secondes).

Pour annuler la sélection d'un objet :

- 1. Vous pouvez définir le délai après lequel Tekla Structures vous demande si vous souhaitez annuler la sélection d'objets.
	- a. Cliquez sur **Outils** --> **Options** --> **Options avancées...** --> **Propriétés modélisation** .
	- b. Modifiez l'option avancée . XS\_OBJECT\_SELECTION\_CONFIRMATION La valeur par défaut est 5000 millisecondes.
	- c. Cliquez sur **OK**.
- 2. Sélectionnez une partie ou l'ensemble du modèle.
- 3. Lorsque Tekla Structures vous demande si vous souhaitez annuler la sélection d'objet, cliquez sur **Annuler**.

**Voir aussi** [Sélection d'objets à la page 36](#page-35-0)

# <span id="page-103-0"></span>**9.6 Copie des paramètres de la mini-barre d'outils sur un autre ordinateur**

Une fois que vous avez personnalisé la **mini-barre d'outils**, vous pouvez en copier les paramètres sur un autre ordinateur. Cette opération peut s'avérer utile si vous souhaitez vérifier que tous les membres de votre entreprise utilisent les mêmes paramètres. Le fichier de paramètres teklastructures.minitoolbar.xml est enregistré dans .. \Users\<user>\AppData\Local\Tekla Structures\<version> \UserSettings la première fois que vous personnalisez la **mini-barre d'outils**.

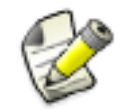

Cette section s'adresse aux utilisateurs avertis.

Pour copier les paramètres de la **mini-barre d'outils** :

- 1. Localisez le fichier teklastructures.minitoolbar.xml sur votre ordinateur.
- 2. Copiez le fichier à l'emplacement approprié sur l'autre ordinateur.

#### **Voir aussi** [Personnalisation de la mini-barre d'outils à la page 17](#page-16-0)

## **9.7 Caractères jokers**

Les caractères jokers vous permettent de raccourcir les chaînes de caractères, par exemple pour le filtrage. Un caractère joker est un symbole correspondant à un ou plusieurs caractères. Tekla Structures utilise les caractères jokers suivants :

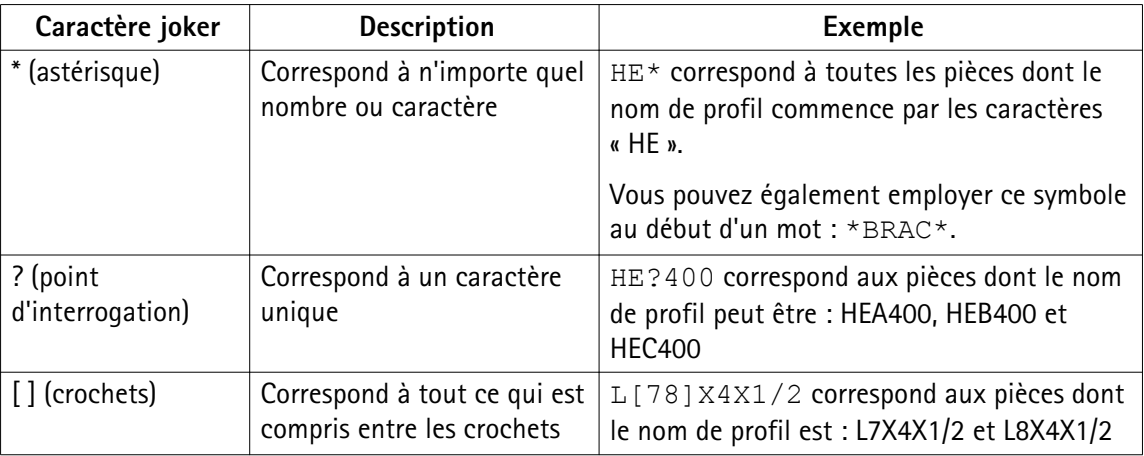

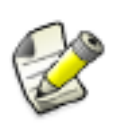

Les caractères \* et ? peuvent aussi s'utiliser dans le nom des objets. Si le nom de l'objet que vous souhaitez filtrer contient les caractères \* ou ?, vous devez inclure ces caractères entre crochets. Par exemple, pour trouver le profil P100\*10, saisissez P100[\*]10 dans le champ du filtre.

# **10**Contacter l'assistance Tekla

L'outil **Contacter l'assistance Tekla** vous permet de contacter directement votre assistance Tekla locale. Avec cet outil, vous pouvez rassembler les modèles, fichiers et informations nécessaires pour votre cas de support et le charger sans risque dans l'assistance Tekla.

L'outil **Contacter l'assistance** :

- Identifie automatiquement le modèle ouvert et ajoute le répertoire modèle complet comme pièce jointe à votre message.
- Collecte automatiquement les informations sur la licence et le système.
- Présente une interface simple d'utilisation dans laquelle vous pouvez décrire le problème rencontré et indiquer toutes les informations nécessaires.
- Transmet le message, le modèle et les autres fichiers en pièce jointe, ainsi que toutes les informations recueillies à votre assistance Tekla locale.

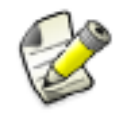

#### **Confidentialité**

Tous les fichiers chargés sont considérés confidentiels. Seul le destinataire y a accès.

Remplir et envoyer un message avec l'outil Contacter l'assistance Tekla à la page 106 **Voir aussi**

# **10.1 Remplir et envoyer un message avec l'outil Contacter l'assistance Tekla**

Pour contacter l'assistance Tekla à l'aide du formulaire de message **Contacter l'assistance Tekla** :

- 1. Cliquez sur **Aide** --> **Contacter l'assistance Tekla**.
- 2. Remplissez l'onglet **Message** :

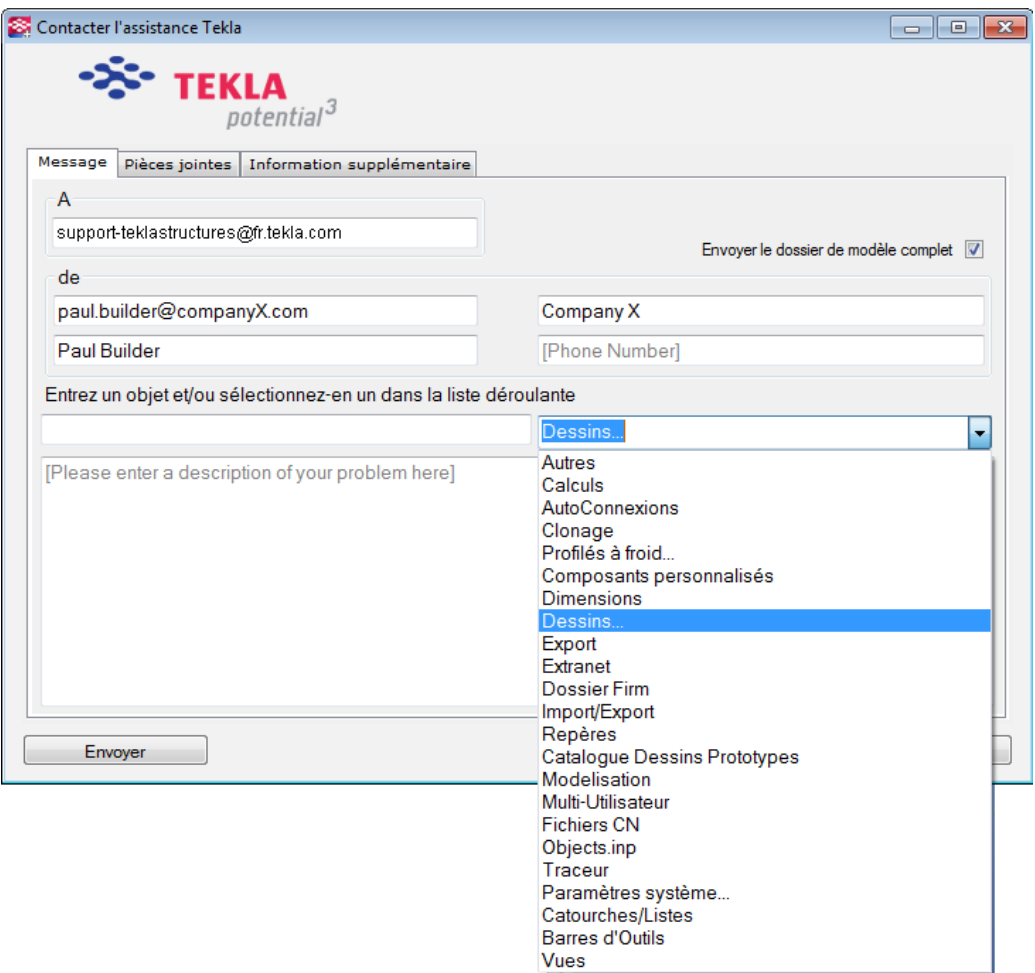

• Tekla Structures ajoute automatiquement l'adresse électronique de votre assistance locale dans la zone **À**. Par exemple, pour la Finlande, il s'agit de l'adresse TeklaStructures.support.fi@tekla.com.

Vous pouvez modifier cette adresse électronique. La prochaine fois que vous ouvrirez le formulaire de message Contacter l'assistance Tekla, la nouvelle adresse que vous aurez indiquée apparaîtra.

- Entrez votre adresse électronique, le nom de l'entreprise, votre nom et votre numéro de téléphone dans les champs **De**.
- Entrez un objet et/ou sélectionnez une catégorie dans la liste de catégories prédéfinies.
- Si vous souhaitez joindre le répertoire modèle complet, sélectionnez **Envoyer le dossier de modèle complet**.

Vous pouvez également sélectionner cette option dans l'onglet **Pièces jointes**. Toutefois, si vous savez que vous souhaitez envoyer le répertoire modèle complet, le moyen le plus rapide de remplir le formulaire de message consiste à remplir uniquement l'onglet **Message** et à sélectionner **Envoyer le dossier de modèle complet**.

- Décrivez le problème dans la zone de texte libre.
- 3. Dans l'onglet **Pièces jointes**, sélectionnez les fichiers que vous souhaitez joindre :
	- Sélectionnez **Envoyer le dossier de modèle complet** ou les fichiers spécifiques dans la liste **Fichiers**.
	- Si vous voulez envoyer d'autres pièces jointes que les fichiers de la liste **Fichiers**, cliquez sur **Joindre des fichiers supplémentaires** et recherchez les fichiers souhaités.
	- La taille totale des fichiers sélectionnés est indiquée dans l'angle supérieur droit.
- 4. Cliquez sur **Envoyer** pour envoyer votre message à l'assistance Tekla locale.

Pendant le chargement des données, Tekla Structures affiche un message signalant que le chargement des fichiers sur un serveur de support est en cours et que vous pouvez fermer l'application. Le chargement ne devrait pas affecter les performances de votre ordinateur. Une fois le chargement terminé, une notification est envoyée sur votre adresse électronique.
# **11**Clause de non responsabilité

© 2015 Tekla Corporation et ses concédants de licence. Tous droits réservés.

Le présent manuel du logiciel a été rédigé pour une utilisation avec ledit logiciel. L'utilisation du logiciel et de son manuel est régie par un contrat de licence. Entre autres dispositions, le contrat de licence établit plusieurs garanties pour le logiciel et le présent manuel, décline d'autres garanties, énonce des limites pour les dommages réparables, définit les utilisations autorisées du logiciel et détermine si vous êtes un utilisateur autorisé du logiciel. Toutes les informations détaillées dans ce manuel sont fournies avec les garanties établies dans le contrat de licence. Veuillez vous reporter au contrat de licence pour connaître les principales obligations, ainsi que les restrictions et les limites qui s'appliquent sur vos droits. Tekla ne garantit pas que le texte soit exempt d'inexactitudes techniques ou d'erreurs typographiques. Tekla se réserve le droit d'apporter des modifications ou des ajouts à ce manuel au fil de l'évolution du logiciel, ou pour toute autre raison.

Par ailleurs, le présent manuel du logiciel est protégé par des traités internationaux et des lois sur la propriété intellectuelle. Toute reproduction, présentation, modification ou distribution non autorisée de tout ou partie de ce manuel peut entraîner de lourdes sanctions pénales ou civiles et des poursuites dans la mesure autorisée par la loi.

Tekla, Tekla Structures, Tekla BIMsight, BIMsight, Tedds, Solve, Fastrak et Orion sont des marques déposées ou des marques commerciales de Tekla Corporation dans l'Union européenne, aux États-Unis et/ou dans d'autres pays. En savoir plus sur les marques de Tekla : [http://www.tekla.com/tekla-trademarks.](http://www.tekla.com/tekla-trademarks) Trimble est une marque déposée ou une marque commerciale de Trimble Navigation Limited dans l'Union européenne, aux États-Unis et/ou dans d'autres pays. En savoir plus sur les marques Trimble : [http://www.trimble.com/](http://www.trimble.com/trademarks.aspx) [trademarks.aspx](http://www.trimble.com/trademarks.aspx). Les autres noms de produits ou d'entreprises mentionnés dans ce manuel sont ou peuvent être des marques de leurs détenteurs respectifs. Lorsqu'il est fait mention d'une marque ou d'un produit tiers, Tekla n'entend pas suggérer une quelconque affiliation ou approbation par ledit tiers et décline toute affiliation ou approbation, sauf indication contraire.

Parties de ce logiciel :

D-Cubed 2D DCM © 2010 Siemens Industry Software Limited. Tous droits réservés.

EPM toolkit © 1995-2004 EPM Technology a.s., Oslo, Norvège. Tous droits réservés.

Open CASCADE Technology © 2001-2014 Open CASCADE SA. All rights reserved.

FLY SDK - CAD SDK © 2012 VisualIntegrity™. All rights reserved.

Teigha © 2003-2014 Open Design Alliance. All rights reserved.

PolyBoolean C++ Library © 2001-2012 Complex A5 Co. Ltd. Tous droits réservés.

FlexNet Copyright © 2014 Flexera Software LLC. Tous droits réservés.

Ce produit contient des technologies, des informations et des créations propriétaires et confidentielles détenues par Flexera Software LLC et ses concédants de licence, le cas échéant. L'utilisation, la copie, la publication, la distribution, la présentation, la modification ou la transmission de tout ou partie de cette technologie sous quelque forme ou par quelque moyen que ce soit sans l'autorisation écrite et expresse de Flexera Software LLC est strictement interdite. Sauf indication écrite contraire de Flexera Software LLC, la possession de cette technologie ne peut être interprétée comme accordant une autorisation ou une licence d'exploitation soumise aux droits de propriété intellectuelle de Flexera Software LLC, que ce soit par préclusion, implication ou autre.

Pour afficher les licences tierces, accédez à Tekla Structures, cliquez sur **Aide** --> **A propos de** , puis cliquez sur le bouton **Licences tierces**.

Les éléments du logiciel décrit dans ce manuel sont protégés par plusieurs brevets et éventuellement des demandes américaines dans l'Union européenne et/ou d'autres pays. Pour plus d'informations, accédez à [http://www.tekla.com/tekla-patents.](http://www.tekla.com/tekla-patents)

# Index

#### **A**

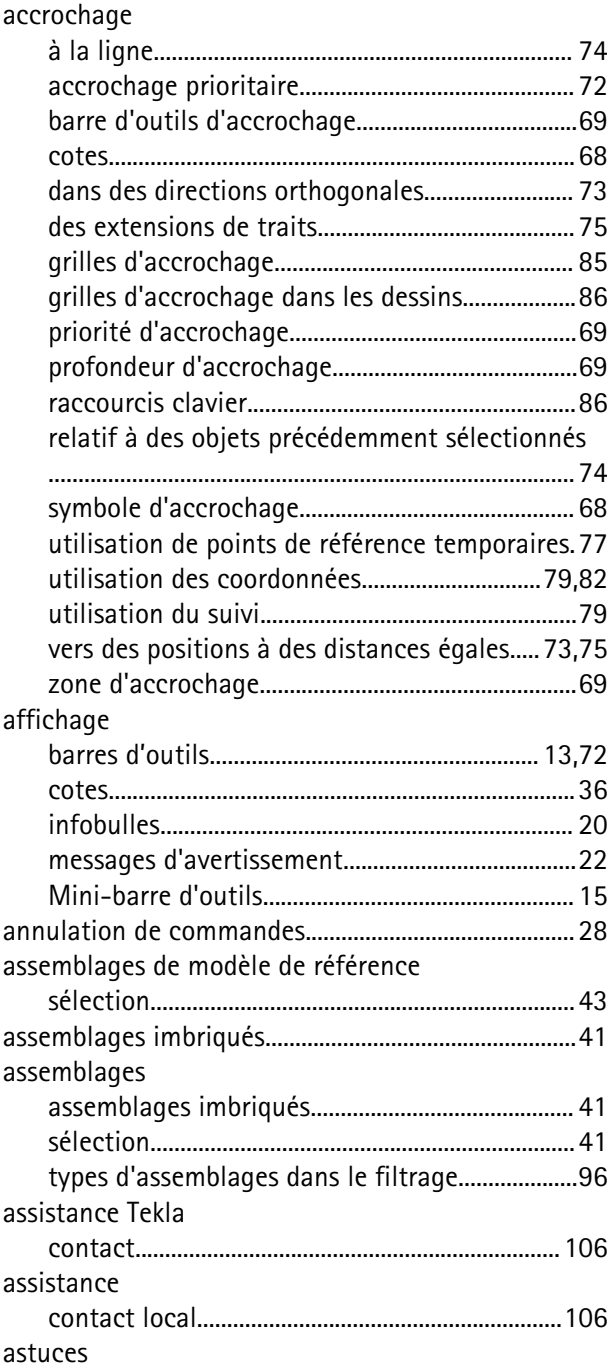

copie des paramètres de la mini-barre d'outils..... [104](#page-103-0) copie et déplacement efficaces.......................... [102](#page-101-0) sélection de valeurs dans un modèle................ [102](#page-101-0) si vous ne pouvez pas sélectionner des objets.....

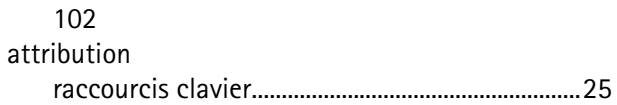

#### **B**

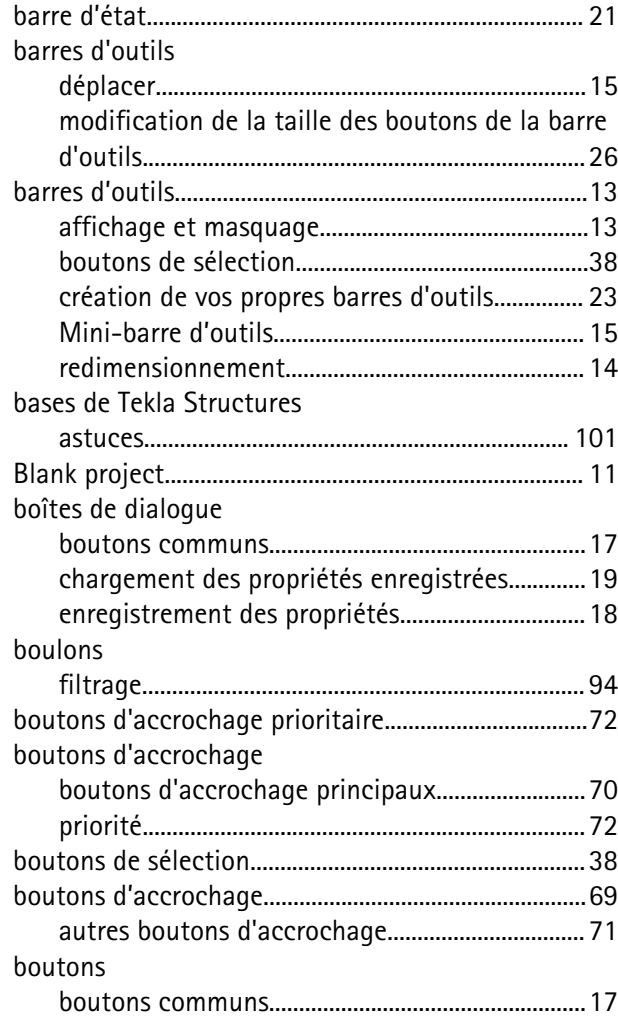

# **C**

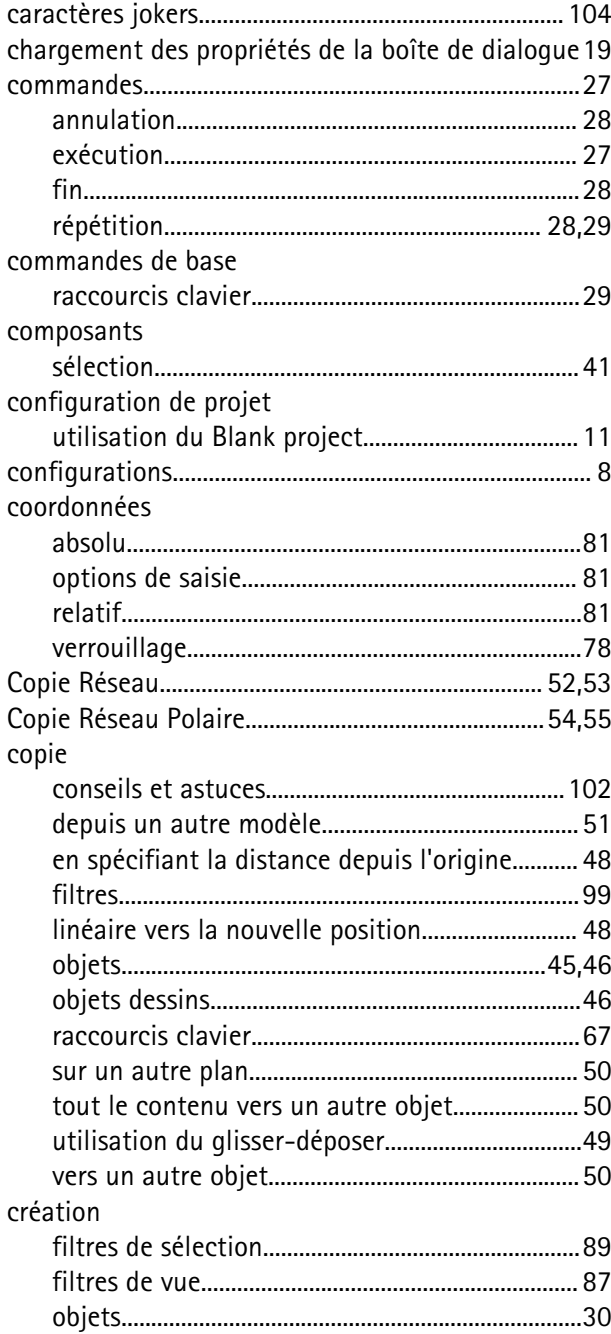

#### **D**

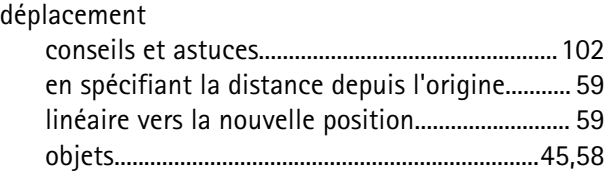

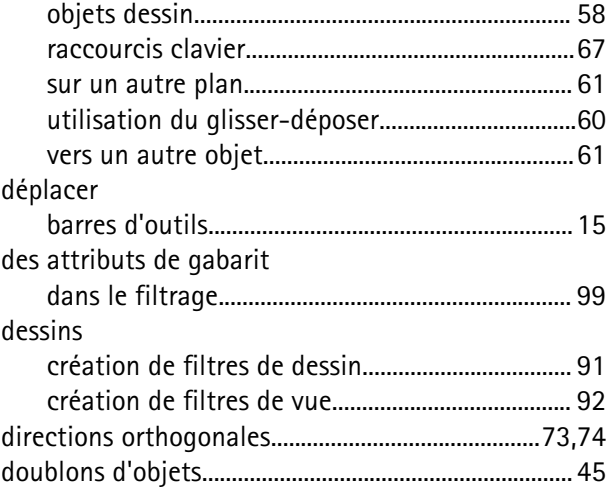

## **E**

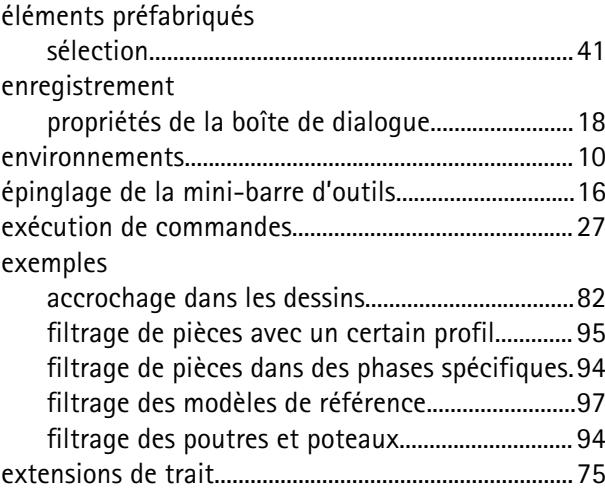

#### **F**

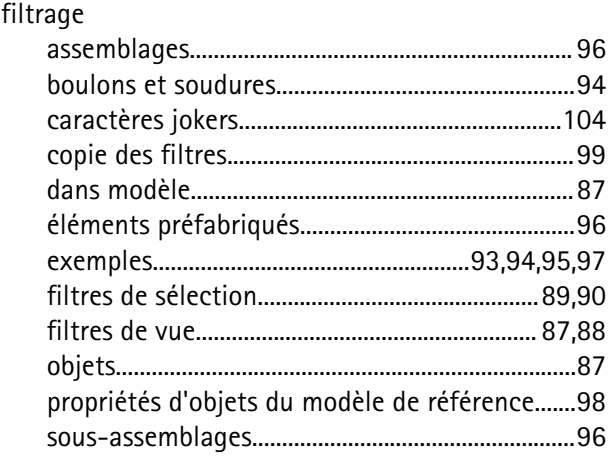

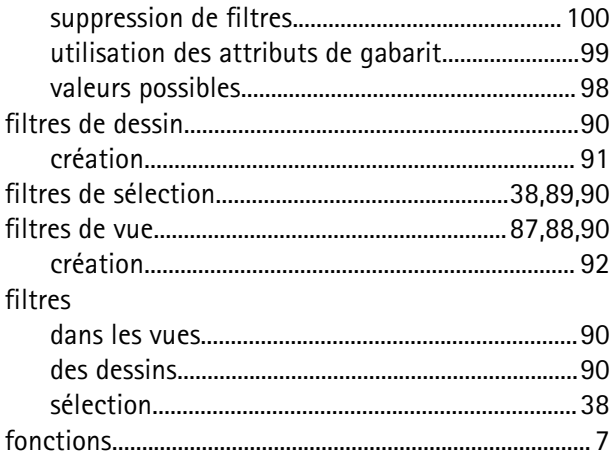

## G

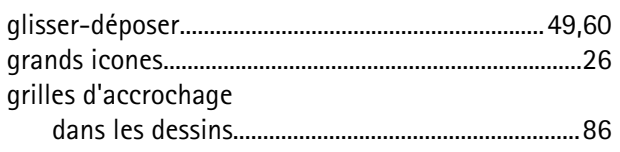

## $\begin{array}{c} \hline \end{array}$

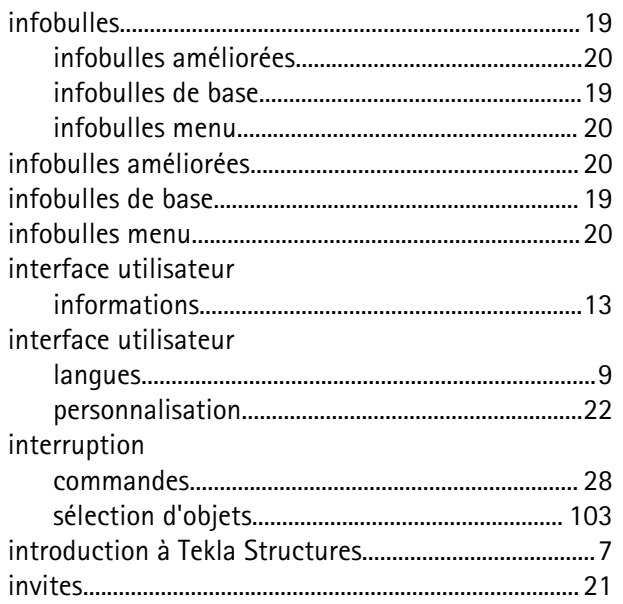

#### $\mathsf{L}% _{0}\!\left( \mathcal{M}\right) \equiv\mathsf{L}_{0}\!\left( \mathcal{M}\right) ^{T}\!\left( \mathcal{M}\right)$

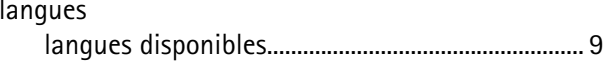

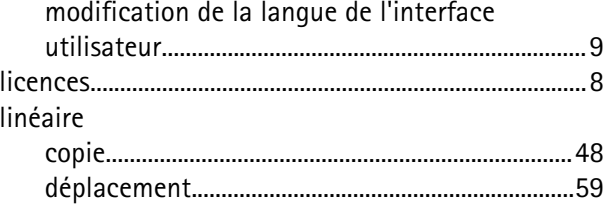

#### M

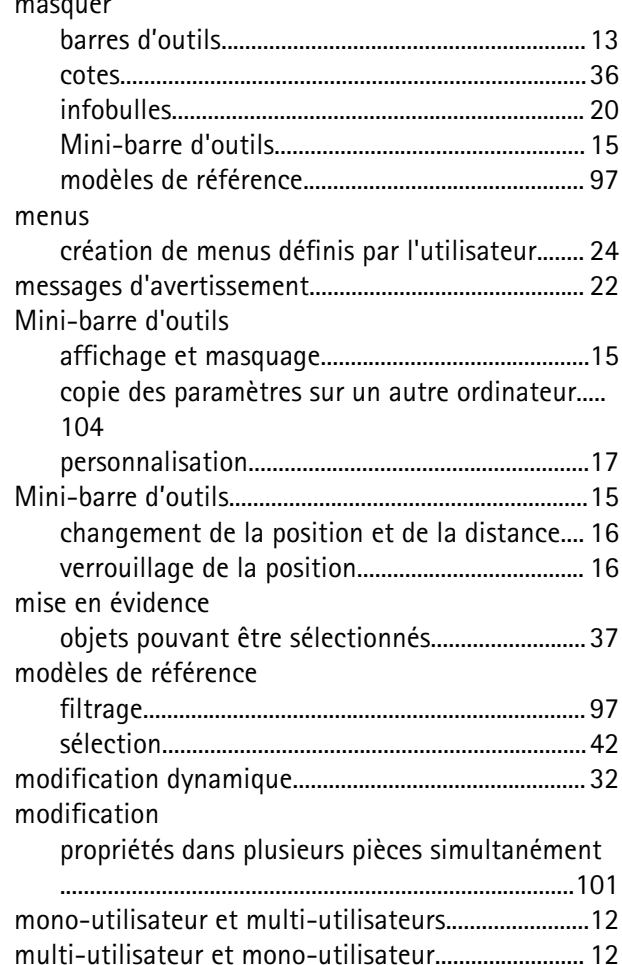

## $\overline{\mathbf{O}}$

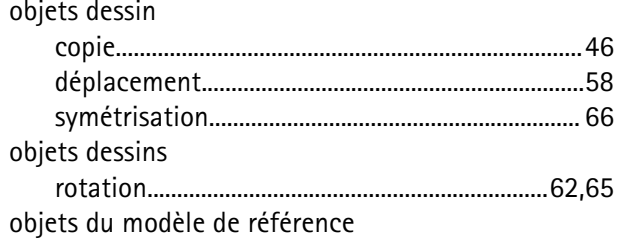

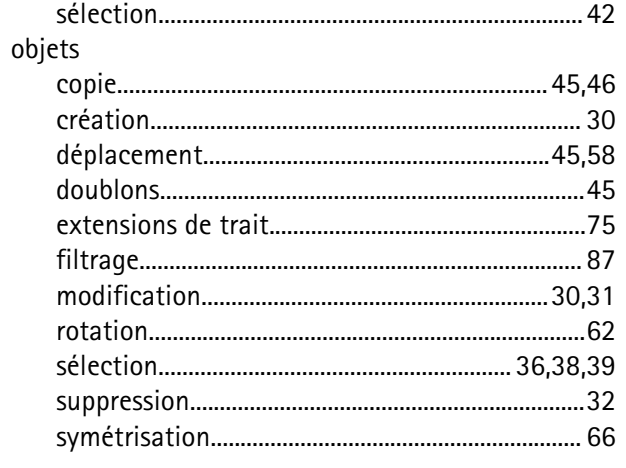

## P

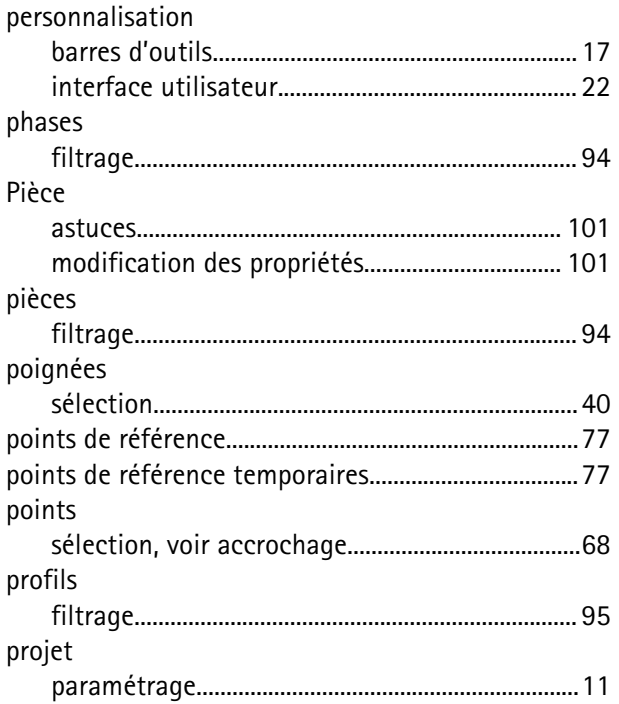

## $\overline{\mathsf{R}}$

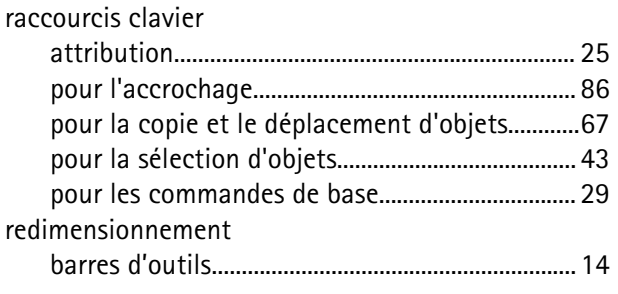

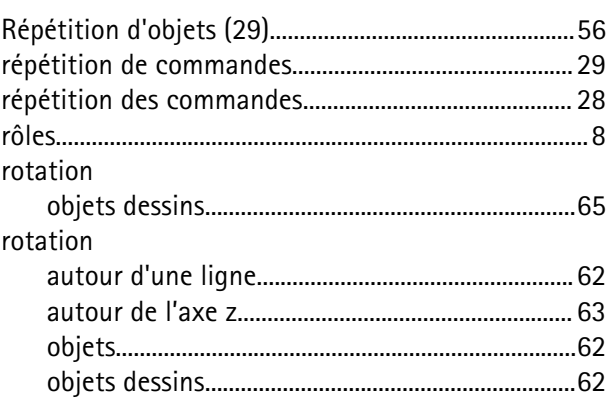

## $\overline{\mathsf{S}}$

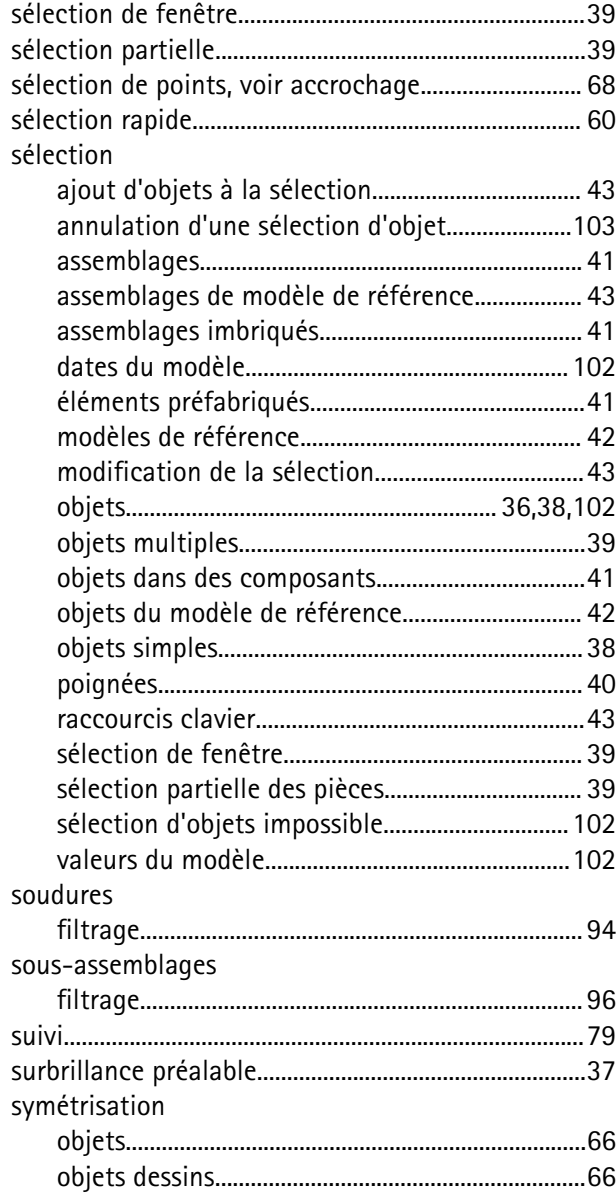

## **V**

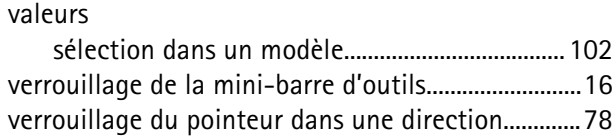

## **Z**

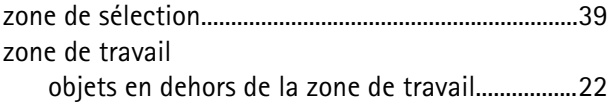